# **Manuel de l'utilisateur**

**TOSHIBA Satellite L350/Satellite Pro L350/ Satellite L350D/ Satellite Pro série L350D**

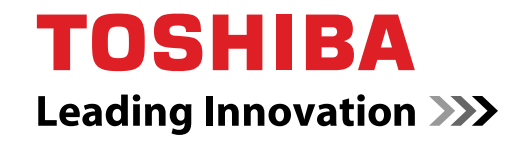

# **Copyright**

© 2009 par TOSHIBA Corporation. Tous droits réservés. Selon la loi du Copyright, le présent manuel ne peut pas être reproduit, sous toute forme que ce soit, sans l'autorisation écrite préalable de TOSHIBA. TOSHIBA n'engage aucunement sa responsabilité quant à l'utilisation qui peut être faite des informations contenues dans le présent ouvrage.

TOSHIBA Satellite L350/Satellite Pro L350/Satellite L350D/ Satellite Pro série L350D Ordinateur personnel portable - Manuel de l'utilisateur

Première édition : octobre 2009

Les droits d'auteur sur la musique, les films, les programmes informatiques, les bases de données ou toute autre propriété intellectuelle soumise à la législation sur les droits d'auteur appartiennent à l'auteur ou à leur propriétaire. Tout document ne peut être reproduit qu'à des fins personnelles. Toute autre utilisation (ce qui inclut la conversion au format numérique, la modification, le transfert ou la copie d'un ouvrage et sa diffusion sur le réseau) non autorisée par le propriétaire du copyright représente une violation de ses droits, ce qui inclut les droits d'auteur, et fera l'objet de dommages civils ou des poursuites judiciaires. Pour toute reproduction de ce manuel, veuillez vous conformer aux lois sur les droits d'auteur en vigueur.

# **Responsabilités**

Le présent manuel a fait l'objet d'une procédure de révision et de validation. Les instructions et descriptions qu'il comporte correspondent aux ordinateurs personnels portables TOSHIBA Satellite L350/ Satellite Pro L350/Satellite L350D/Satellite Pro série L350D au moment de la rédaction du présent manuel. Cependant, les ordinateurs et les manuels ultérieurs peuvent être modifiés sans préavis. TOSHIBA n'assume aucune responsabilité pour les dommages liés directement ou indirectement à des erreurs, des omissions ou des incohérences entre l'ordinateur et le manuel.

### **Marques commerciales**

IBM est une marque déposée et IBM PC et PS/2 sont des marques commerciales de International Business Machines Corporation.

Intel, Intel SpeedStep, Intel Core et Centrino sont des marques ou des marques déposées de Intel Corporation ou de ses filiales aux Etats-Unis et dans d'autres pays.

AMD, le logo avec flèche d'AMD, AMD Athlon, AMD Turion, Radeon et toute combinaison de ces marques, ATI Mobility Radeon™ sont des marques commerciales d'Advanced Micro Devices, Inc.

Windows et Microsoft sont des marques déposées de Microsoft Corporation.

Photo CD est une marque commerciale d'Eastman Kodak.

Memory Stick est une marque déposée de SonyCorporation.

Créé sous licence de Digital Theater Systems, Inc. Brevets U.S. n° 5 315 448 ; 5 583 936 ; 6 636 549 ; 7 050 698 et autres brevets U.S. et mondiaux, délivrés ou en instance. « DTS » et « DTS Digital Surround » sont des marques déposées par Digital Theater Systems, Inc. Copyright 1996, 2003 Digital Theater Systems, Inc. Tous droits réservés.

D'autres marques commerciales ou marques déposées non mentionnées ci-dessus peuvent figurer dans ce manuel.

# **Licence Macrovision**

#### **Pour RTLA (Restricted Technology License Agreement)**

Ce produit intègre une technologie de protection du copyright qui fait l'objet de brevets américains et étrangers, ce qui inclut les brevets numéro 5,315,448 et 6,836,549, et autres droits de propriété intellectuelle. L'utilisation de la technologie Macrovision de protection contre la copie doit être autorisée par Macrovision. Toute forme d'ingénierie à rebours ou de désassemblage est interdite. La disponibilité de technologie de protection du copyright dépend du modèle que vous avez acheté.

# **Instructions relatives à la sécurité**

Suivez ces consignes de sécurité pour vous protéger des risques de blessure et de dommages matériels.

#### **Consignes d'utilisation de l'ordinateur**

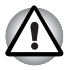

*N'utilisez pas votre ordinateur portable de façon prolongée lorsque sa partie inférieure est en contact avec vous. En effet, l'ordinateur risque de chauffer et un contact prolongé avec la peau risque d'entraîner une gêne, voire une brûlure*.

- N'essayez pas de réparer l'ordinateur par vous-même. Suivez toujours les instructions d'installation à la lettre.
- Ne transportez pas de batterie dans votre poche, sac ou tout autre conteneur où des objets en métal (tels que des clés) risquent de courtcircuiter les bornes de la batterie. Le court-circuit risque de provoquer une forte température, voire une flamme.
- Assurez-vous que le câble de l'adaptateur secteur n'est soumis à aucune pression et ne risque pas de gêner le passage.
- Posez l'adaptateur secteur dans une zone ventilée, telle qu'un bureau ou sur le sol, lorsqu'il est branché. Ne posez pas de papier ou tout autre chose sur l'adaptateur de façon à ne pas gêner son refroidissement. N'utilisez pas l'adaptateur dans une sacoche de transport.
- Utilisez l'adaptateur secteur et les batteries agréés pour votre ordinateur. L'utilisation de tout autre type de batterie ou d'adaptateur risque de provoquer un incendie, voire une explosion.
- Avant de connecter l'ordinateur à une source d'alimentation, assurezvous que la tension nominale de l'adaptateur correspond à celle de la source d'alimentation. 115 V/60 Hz dans la plupart des pays d'Amérique du Nord et du Sud, et dans certains pays et régions d'Extrême Orient, tels que Taïwan. 100 V/50 Hz à l'est du Japon et 100 V/60 Hz à l'ouest. 230 V/50 Hz dans la plupart des pays d'Europe, au Moyen Orient et en Extrême Orient.
- Lorsque vous utilisez une rallonge avec votre adaptateur secteur, assurez-vous que l'intensité nominale du produit branché ne dépasse celle de la rallonge.
- Pour isoler l'ordinateur, mettez-le hors tension, enlevez la batterie et débranchez l'adaptateur secteur.
- Pour prévenir tout risque d'électrocution, ne connectez ou ne déconnectez aucun câble et n'effectuez aucune maintenance pendant un orage.
- Lorsque vous devez travailler, posez l'ordinateur sur une surface plane.

# **Déclaration européenne de conformité**

Ce produit et, le cas échéant, ses accessoires portent la marque « CE » et respecte les normes européennes harmonisées qui figurent dans liste de la directive Basse tension 2006/95/EC, la directive CEM 2004/108/EC et/ou la directive ETRT 1999/5/EC.

La partie responsable de l'homologation CE est TOSHIBA EUROPE GmbH, Hammfelddamm 8, 41460 Neuss, Allemagne. Fabricant : TOSHIBA Corporation, 1-1 Shibaura 1-chome, Minato-ku, Tokyo, 105-8001, Japon.

La déclaration CE officielle de l'Union Européenne est disponible sur la page Internet suivante : *<http://epps.toshiba-teg.com>*.

#### **Homologation CE**

 $\epsilon$ 

Le présent produit porte le label CE conformément aux directives européennes s'y rapportant, notamment la directive 2004/108/EC relative à la compatibilité électromagnétique pour ordinateur portable et accessoires électroniques dont l'adaptateur réseau fourni, la directive Equipements radio et terminaux de communication 99/5/CE relative aux équipements hertziens et terminaux de télécommunication en cas de recours à des accessoires de télécommunication et la directive Basse tension 2006/95/ EC pour l'adaptateur réseau fourni.

Le présent produit et les options d'origine ont été conçus pour respecter les normes EMC (compatibilité électromagnétique) et de sécurité. Cependant, TOSHIBA ne peut en garantir le respect si les options installées ou les câbles connectés proviennent d'autres constructeurs. Dans ce cas, les personnes ayant connecté/utilisé ces options/câbles doivent s'assurer que le système (PC plus options/câbles) respecte les normes requises. Pour éviter tout problème de compatibilité électromagnétique, respectez les instructions ci-dessous :

- Seules les options comportant la marque CE doivent être connectées/ utilisées ;
- Utilisez des câbles blindés de la meilleure qualité possible.

#### **Environnement de travail**

Le présent produit a été conçu conformément à la norme CEM (compatibilité électromagnétique) et pour des applications de type « résidentiel, commercial et industrie légère ».

TOSHIBA n'approuve pas l'utilisation de ce produit dans d'autres environnements que ceux mentionnés ci-dessus.

Par exemple, les environnements suivants ne sont pas autorisés :

- Environnements industriels (environnements où la tension nominale du secteur utilisée est de 380 V triphasé).
- Environnements médicaux
- Environnements automobiles
- Environnements aéronautiques

Toute conséquence résultant de l'utilisation de ce produit dans l'un des environnements non approuvés n'engage en aucun cas la responsabilité de TOSHIBA. Les principaux risques résultant d'une utilisation dans un environnement non autorisé sont énumérés ci-dessous :

- Interférences avec d'autres appareils ou machines situées à proximité ;
- Dysfonctionnement de l'ordinateur ou pertes de données résultant des interférences provoquées par les appareils ou machines environnantes.

Par conséquent, TOSHIBA recommande fortement de s'assurer de la compatibilité électromagnétique de ce produit avant de l'utiliser dans un environnement non approuvé. Pour ce qui est des domaines automobile et aéronautique, le

fabricant ou la compagnie aérienne doivent signifier leur autorisation.

En outre, pour des raisons de sécurité, l'utilisation du présent produit dans une atmosphère comportant des gaz explosifs est interdite.

# **Avertissement relatif au modem**

#### **Déclaration de conformité**

Cet équipement a été homologué [décision de la commission "TR21"] pour la connexion de terminaux à l'échelle européenne au RTC (réseau téléphonique commuté).

Cependant, en raison des différences existant actuellement entre les différents RTC, cette homologation ne constitue pas une garantie de connexion.

En cas de problème, contactez tout d'abord votre revendeur.

#### **Déclaration de compatibilité avec le réseau téléphonique**

Ce produit a été conçu pour être compatible avec les réseaux énumérés cidessous. Il a été testé et certifié conforme aux nouvelles dispositions de la norme EG 201 121.

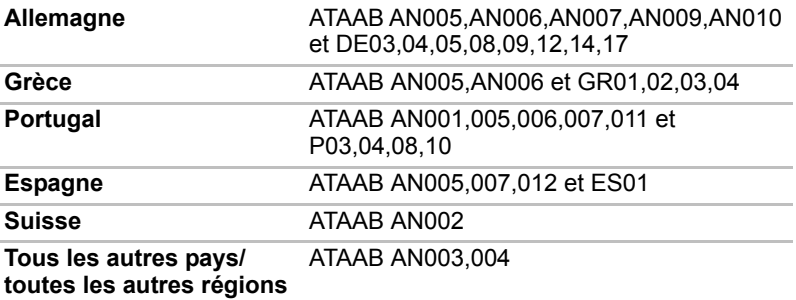

Des paramètres et des configurations spécifiques pouvant être requis pour ces différents réseaux, reportez-vous aux sections correspondantes du manuel de l'utilisateur pour plus de détails.

La fonction de prise de ligne rapide (rappel de registre rapide) est soumise à des homologations nationales distinctes. Elle n'a pas été testée en fonction des différentes réglementations et par conséquent, aucune garantie de son fonctionnement ne peut être apportée.

# **Informations spécifiques aux pays de l'Union Européenne :**

#### **Mise au rebut des produits**

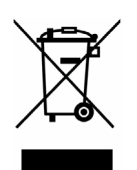

Le symbole de poubelle barrée indique que les produits ne doivent pas être jetés avec les ordures ménagères. Les piles et les accumulateurs peuvent être éliminés en même temps que le produit. Ces éléments seront ensuite séparés dans les centres de recyclage.

La barre noire indique que le produit a été mis sur le marché après le 13 août 2005.

En participant à la collecte sélective des produits et des piles, vous participerez au rejet responsable des produits et des piles, ce qui nous aidera à éviter les conséquences négatives sur l'environnement et la santé humaine.

Pour plus de détails sur les programmes de collecte et de recyclage disponibles dans votre pays, veuillez consulter notre site Web (*<http://eu.computers.toshiba-europe.com>*) ou contacter notre bureau le plus proche, ou encore le point de vente de ce produit.

#### **Mise au rebut des batteries et/ou accumulateurs**

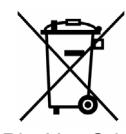

Pb, Hg, Cd

Le symbole de poubelle barrée indique que les batteries et/ou les accumulateurs ne doivent pas être jetés avec les ordures ménagères.

Si la batterie ou l'accumulateur contient plus de plomb (Pb), de mercure (Hg) et/ou de cadmium (Cd) que préconisé dans la directive sur les batteries (2006/66/EC), les symboles chimiques du plomb (Pb), du mercure (Hg) et/ou du cadmium (Cd) s'affichent en dessous du symbole de poubelle barrée.

En respectant la mise au rebut séparée des batteries, vous réduisez les risques d'impact écologiques et sanitaires.

Pour plus de détails sur les programmes de collecte et de recyclage disponible dans votre pays, veuillez consulter notre site Web (*<http://eu.computers.toshiba-europe.com>*) ou contacter notre bureau le plus proche, ou encore le point de vente de ce produit.

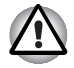

*La présence du symbole varie selon le pays et la zone d'achat.*

# **Programme ENERGY STAR®**

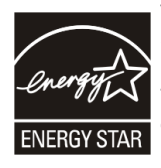

Votre modèle d'ordinateur est peut-être conforme à la norme ENERGY STAR**®**. Si le modèle acheté est conforme à cette norme, il est marqué du logo ENERGY STAR**®** et les informations suivantes s'appliquent.

TOSHIBA est partenaire du programme ENERGY STAR**®** lancé à l'initiative de l'EPA (Environmental Protection Agency). Cet ordinateur a été conçu pour satisfaire aux nouvelles directives ENERGY STAR**®** en termes d'efficacité énergétique. Votre ordinateur a été configuré de façon à établir un compromis entre la stabilité du système d'exploitation, les performances et la consommation.

Pour conserver l'énergie, votre ordinateur doit activer le mode Veille à basse consommation, ce qui arrête le système et son écran au bout de 15 minutes d'inactivité lorsque l'appareil est branché sur le secteur. Nous vous recommandons de conserver ce paramètre d'économie d'énergie, de façon à optimiser la consommation de votre ordinateur. Vous pouvez réactiver l'ordinateur en appuyant sur son bouton d'alimentation.

Selon l'EPA, un ordinateur conforme aux nouvelles spécifications ENERGY STAR**®** consomme 20 % à 50 % moins d'énergie, selon la façon dont il est utilisé. Si tous les ménages et entreprises aux Etats-Unis remplaçaient leurs anciens ordinateurs par de nouveaux modèles certifiés ENERGY STAR**®**, nous pourrions économiser plus d'1,8 milliards de dollars en termes de coûts énergétiques au cours des cinq prochaines années, et pourrions éviter l'émission de gaz à effet de serre équivalant à plus de 2,7 millions de voitures.

Si chaque ordinateur acheté par les entreprises l'année prochaine répondait aux nouveaux critères ENERGY STAR**®**, ces sociétés pourraient économiser plus de 210 millions de dollars sur toute la durée de vie de ces modèles. Cela revient à éclairer plus de 11 millions de mètres carrés d'immeubles commerciaux aux Etats-Unis chaque année.

Consultez le site *<http://www.energystar.gov>* ou *<http://www.energystar.gov/powermanagement>*

pour obtenir de plus amples informations sur le programme ENERGY STAR**®**.

# **REACH - Déclaration de conformité**

Le nouveau règlement européen (UE) concernant les produits chimiques, REACH (Enregistrement,

évaluation et autorisation des produits chimiques), s'applique depuis le 1er juin 2007. Toshiba s'engage à se mettre en conformité avec tous les critères REACH et à fournir à ses clients des informations sur les substances chimiques de nos produits conformément aux règlements REACH. Veuillez consulter le site Web suivant

*<http://www.toshiba-europe.com/computers/info/reach>* pour plus d'informations sur la présence dans nos articles de substances incluses sur la liste de référence, conformément à l'article 59(1) du règlement (EC) N° 1907/2006 (« REACH ») pour une concentration supérieure à 0,1 % masse par masse.

# **Les informations suivantes ne s'appliquent qu'à la Turquie :**

- Conforme aux normes EEE : Toshiba répond à tous les critères des lois turques 26891 « Restriction de l'utilisation de certaines substances dangereuses dans les équipements électriques et électroniques ».
- La tolérance de dysfonctionnement des pixels de votre écran est définie par la norme ISO 13406-2. Lorsque le nombre de pixels défectueux est inférieur à cette norme, l'écran ne peut pas être considéré comme défectueux ou en panne.
- La batterie est un consommable et son autonomie dépend de votre utilisation de l'ordinateur. Si la batterie ne peut pas être chargée, elle est défectueuse ou en panne. La variation de l'autonomie de la batterie n'est pas considérée comme un défaut ou une panne.

# **GOST**

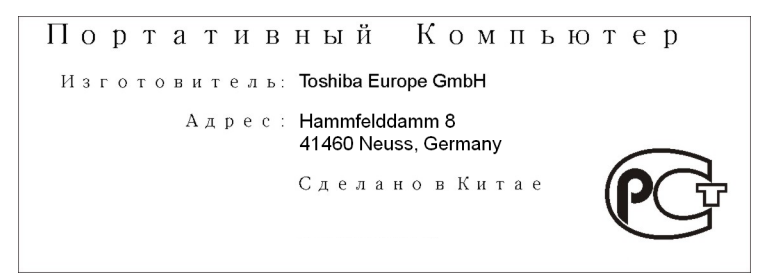

# **Standards des lecteurs de disques optiques**

L'ordinateur Satellite L350/Satellite Pro L350/Satellite L350D/ Satellite Pro série L350D TOSHIBA est livré avec l'un des lecteurs cidessous préinstallé : CD-RW/DVD-ROM, DVD Super Multi (±R DL).

Le lecteur porte l'une des étiquettes suivantes :

CLASS 1 LASER PRODUCT

LASER KLASSE 1

LUOKAN 1 LASERLAITE

APPAREIL A LASER DE CLASSE1

KLASS 1 LASER APPARAT

Le fabricant certifie que le lecteur est conforme, au moment de sa fabrication à l'article 21 des normes du ministère de la santé et des affaires sociales des Etats-Unis (DHHS 21 CFR).

Dans tous les autres pays, le lecteur est certifié conforme aux normes IEC825 et EN60825 pour les lasers de classe 1.

#### **Consignes de sécurité pour les disques optiques**

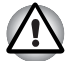

Ce lecteur utilise un système laser. Pour assurer le bon *fonctionnement de ce produit, veuillez lire attentivement les consignes de sécurité et les conserver pour référence. Si l'appareil nécessite une réparation, contactez un centre de service agréé.*

- *L'utilisation de commandes ou de réglages, ou l'exécution de procédures autres que celles spécifiées risquent de provoquer une exposition à des rayons dangereux*
- *N'ouvrez sous aucun prétexte le boîtier, en raison du risque d'exposition au rayon laser.*

#### *Lecteur de CD-RW/DVD-ROM*

#### *Toshiba Samsung TS-L462D/TS-L463A*

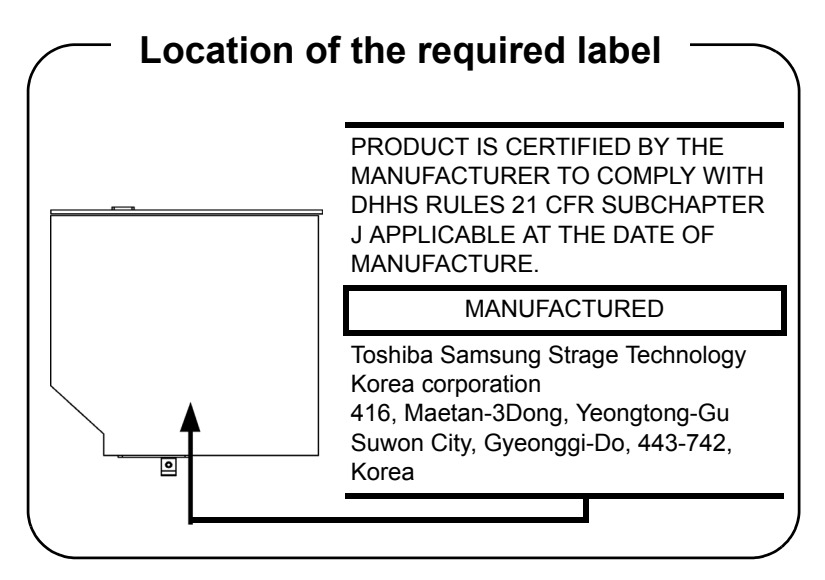

#### *TEAC DW-224E/DW-224S*

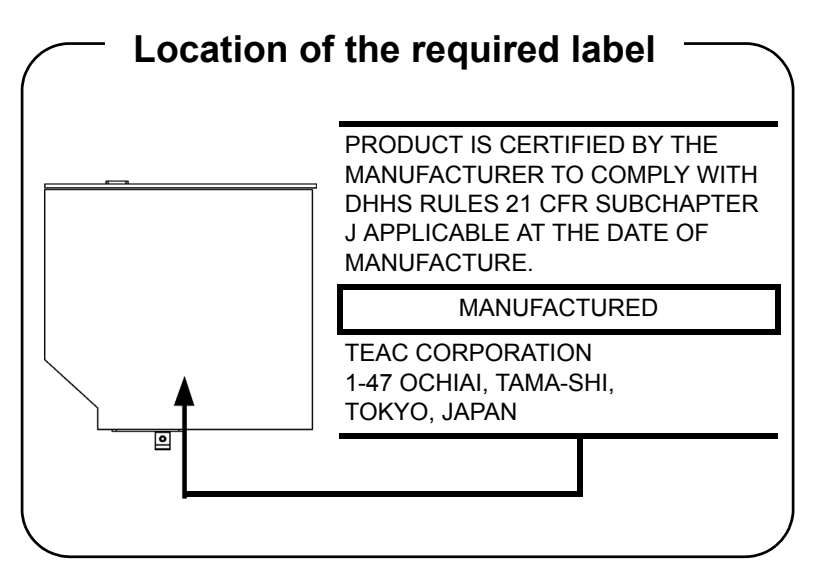

#### *Lecteur de DVD Super Multi (±R double couche)*

*Panasonic Communications UJ870AB/UJ870EB UJ880AD/UJ880ED UJ890AD/UJ890ED*

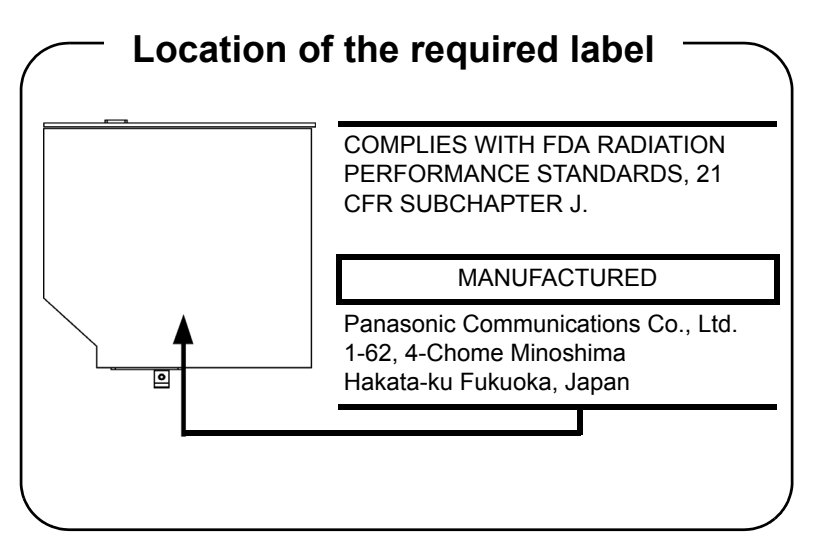

#### *Toshiba Samsung Storage Technology TS-L633A/TS-L633P TS-L633C/TS-L633Y*

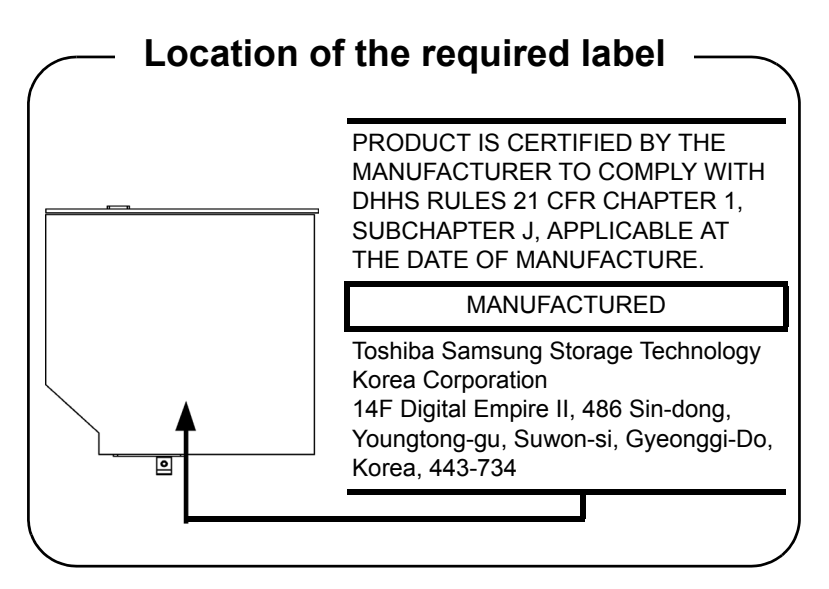

*Hitashi-LG Data Storage GSA-T50F/GSA-T50N GT20N/GT20F*

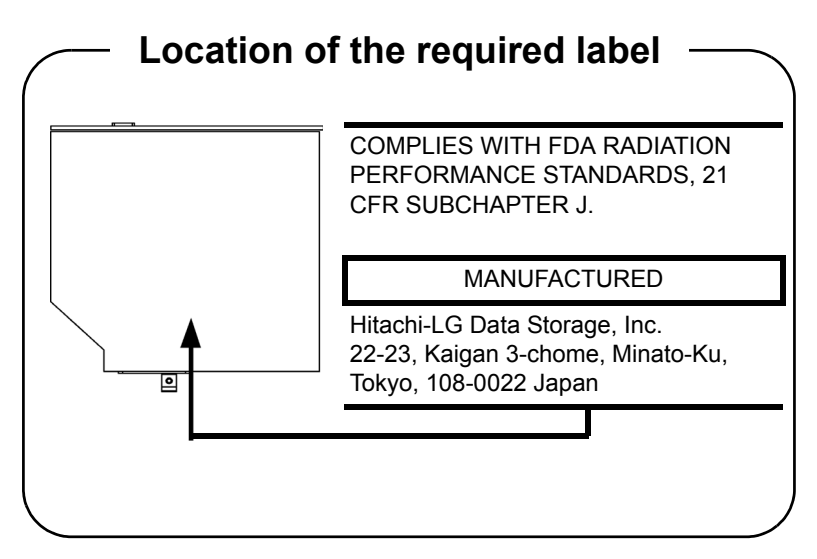

# **Précautions internationales**

**CLASS 1 LASER PRODUCT LASER KLASSE 1 PRODUKT** TO EN 60825-1 クラス 1 レーザ製品

**CLASS 1 LASER PRODUCT** LASERSCHUTZKLASSE 1 **PRODUKT** TO EN60825

ADVERSEL: USYNLIG LASERSTRÅLING VED ÅBNING NÅR SIKKFRHFDSAF-BRYDFR FR UDE AF FUNKTION. UNDGÅ UDSÆTTELSE FOR STRÅI ING

**AVERTISSEMENT :** Cet appareil comporte un système laser et a été classé comme « PRODUIT LASER DE CLASSE 1 ». Afin d'utiliser ce modèle correctement, lisez attentivement le manuel d'instructions et conservez-le. En cas de problème, veuillez contacter le « point d'assistance AGREE » le plus proche. Afin d'éviter une exposition directe au rayon laser, n'ouvrez sous aucun prétexte le boîtier.

**VORSICHT:** Dieses Gerät enthält ein Laser-System und ist als "LASERSCHUTZKLASSE 1 PRODUKT" klassifiziert. Für den richtigen Gebrauch dieses Modells lesen Sie bitte die Bedienungsanleitung sorgfältig durch und bewahren diese bitte als Referenz auf. Falls Probleme mit diesem Modell auftreten, benachrichtigen Sie bitte die nächste "autorisierte Service-Vertretung". Um einen direkten Kontakt mit dem Laserstrahl zu vermeiden darf das Gerät nicht geöffnet werden.

**ADVARSEL:** Denne mærking er anbragt udvendigt på apparatet og indikerer, at apparatet arbejder med laserstråler af klasse 1, hviket betyder, at der anvendes laserstrlier af svageste klasse, og at man ikke på apparatets yderside kan bilve udsat for utilladellg kraftig stråling.

APPARATET BOR KUN ÅBNES AF FAGFOLK MED SÆRLIGT KENDSKAB TIL APPARATER MED LASERSTRÅLER!

Indvendigt i apparatet er anbragt den her gengivne advarselsmækning, som advarer imod at foretage sådanne indgreb i apparatet, at man kan komme til at udsatte sig for laserstråling.

**OBS!** Apparaten innehåller laserkomponent som avger laserstråining överstigande gränsen för laserklass 1.

**VAROITUS.** Suojakoteloa si saa avata. Laite sisältää laserdiodin, joka lähetää näkymätöntä silmilie vaarallista lasersäteilyä.

**ATTENTION :** L'UTILISATION DE CONTROLES OU DE REGLAGES, OU DE PROCEDURES AUTRES QUE CEUX FIGURANT DANS LE MANUEL DE L'UTILISATEUR PEUT ENTRAINER UNE EXPOSITION A DES RADIATIONS DANGEREUSES.

**VORSICHT:** DIE VERWENDUNG VON ANDEREN STEUERUNGEN ODER EINSTELLUNGEN ODER DAS DURCHFÜHREN VON ANDEREN VORGÄNGEN ALS IN DER BEDIENUNGSANLEITUNG BESCHRIEBEN KÖNNEN GEFÄHRLICHE STRAHLENEXPOSITIONEN ZUR FOLGE HABEN.

# **Table des matières**

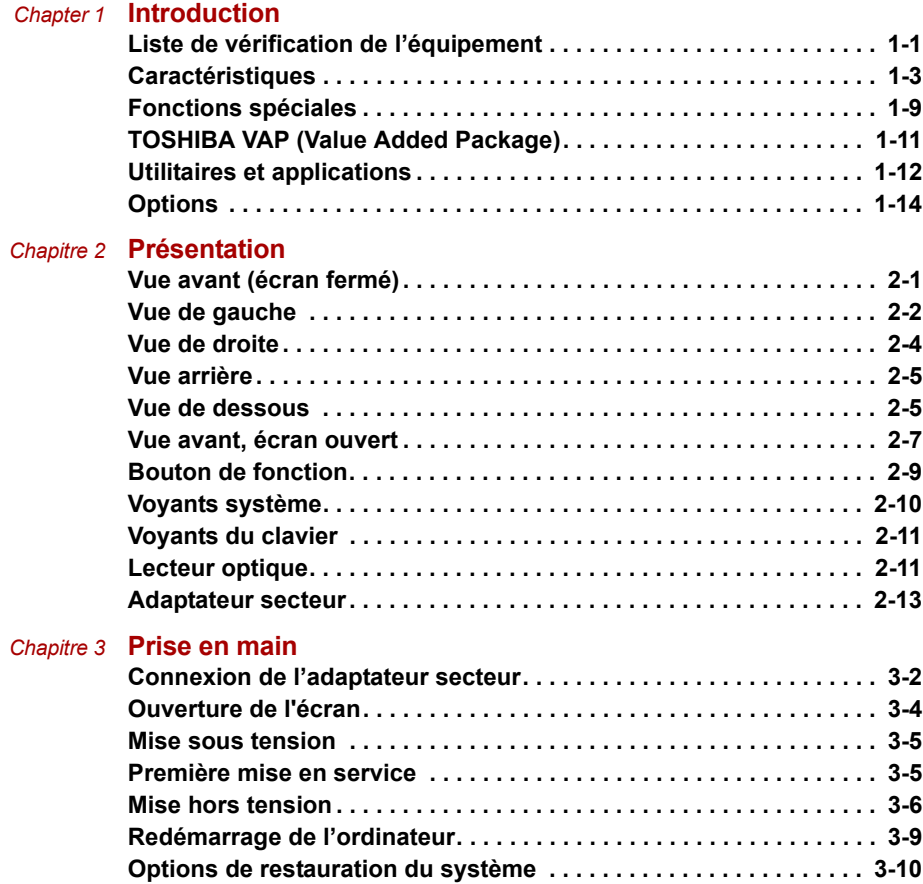

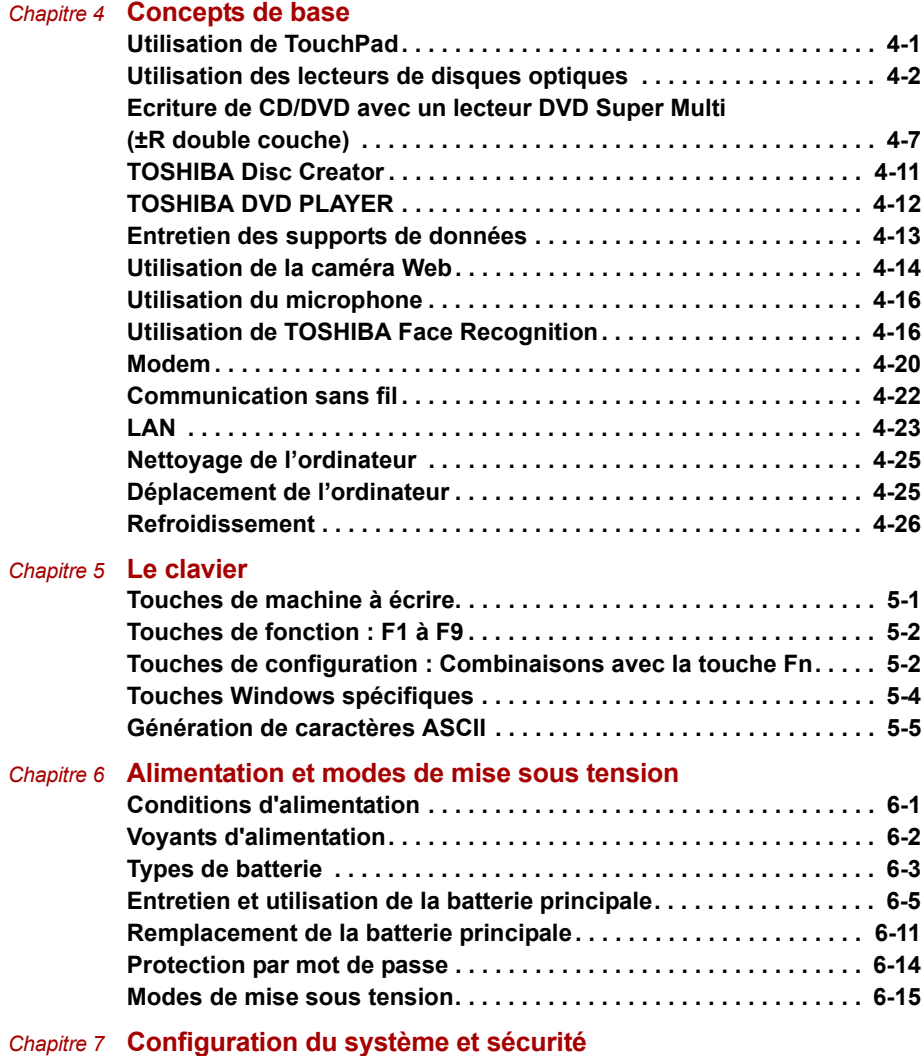

**[Configuration du matériel \(HW Setup\) . . . . . . . . . . . . . . . . . . . . . . . . 7-1](#page-110-2)**

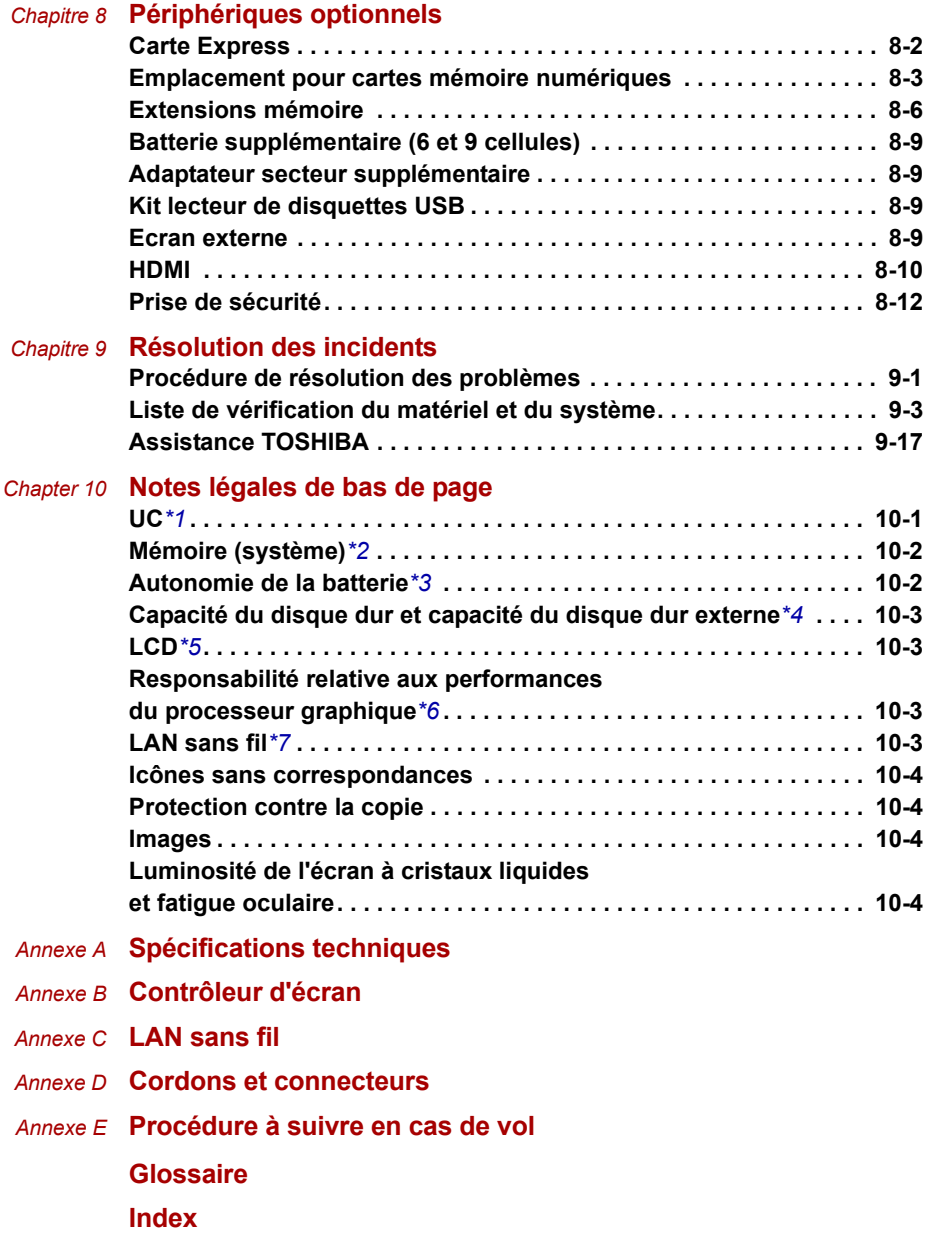

# **Préface**

Merci d'avoir choisi un ordinateur Satellite L350/Satellite Pro L350/ Satellite L350D/Satellite Pro série L350D. Cet ordinateur portable léger et puissant a été conçu pour vous faire bénéficier de nombreuses années d'informatique haute performance.

Le présent manuel vous fournit toutes les informations dont vous avez besoin pour utiliser votre Satellite L350/Satellite Pro L350/Satellite L350D/ Satellite Pro série L350D ordinateur. Il donne également des conseils sur la configuration de l'ordinateur et sur l'exécution des opérations de base. Il indique également comment utiliser les périphériques en option et détecter ou résoudre d'éventuels incidents.

Si vous êtes un nouveau venu dans le monde de l'informatique ou des ordinateurs portables, commencez par lire les chapitres *[Introduction](#page-24-3)* et *[Présentation](#page-38-3)* afin de vous familiariser avec les fonctions, composants et accessoires de votre ordinateur. Lisez ensuite le chapitre *[Prise en main](#page-51-2)* pour obtenir des instructions détaillées sur l'utilisation de votre ordinateur.

En revanche, si vous êtes un utilisateur confirmé, poursuivez la lecture de cette préface afin de prendre connaissance de la structure de ce manuel, puis parcourez le manuel pour vous familiariser avec son contenu. Lisez la section *[Fonctions spéciales](#page-32-1)* de l'Introduction, pour découvrir les fonctionnalités qui ne vous sont pas familières ou qui sont propres à votre ordinateur et lisez attentivement *[Configuration du système et sécurité](#page-110-3)*. Si vous devez installer une carte Express ou connecter des périphériques externes tels qu'une imprimante, lisez le chapitre 8, *[Périphériques](#page-116-2)  [optionnels](#page-116-2).*

# **Sommaire**

Ce manuel comporte les chapitres, annexes, glossaire et index suivants.

Le chapitre 1, *[Introduction](#page-24-3)*, présente les fonctions de l'ordinateur, ses capacités et ses options.

Le chapitre 2, *[Présentation](#page-38-3)*, décrit les différents composants de l'ordinateur et explique brièvement leur fonctionnement.

Le chapitre 3, *[Prise en main](#page-51-2)*, explique rapidement comment mettre en service votre ordinateur.

Le chapitre 4, *[Concepts de base](#page-64-3)*, inclut des conseils sur l'entretien de l'ordinateur et sur l'utilisation de TouchPad, du lecteur de disques optiques, du lecteur de disquettes externe en option, sur les commandes audio et vidéo, sur la carte LAN, le LAN sans fil et le modem interne.

Le chapitre 5, *[Le clavier](#page-90-3)*, décrit les fonctions propres au clavier, y compris le pavé numérique et les touches d'accès direct.

Le chapitre 6, *[Alimentation et modes de mise sous tension](#page-95-3)*, présente les sources d'alimentation de l'ordinateur ainsi que les fonctions d'économie d'énergie.

Le chapitre 7, *[Configuration du système et sécurité](#page-110-3)*, explique comment configurer l'ordinateur avec le programme HW Setup. Il explique également comment définir des mots de passe.

Le chapitre 8, *[Périphériques optionnels](#page-116-2)*, présente les différents périphériques pouvant être ajoutés à votre ordinateur.

Le chapitre 9, *[Résolution des incidents](#page-128-3)*, explique comment effectuer des tests de diagnostic et fournit des recommandations au cas où l'ordinateur fonctionnerait de manière anormale.

Le chapitre 10, *[Notes légales de bas de page](#page-145-3)*, définit les remarques légales relatives aux composants de l'ordinateur.

Les *annexes* fournissent des informations sur les caractéristiques techniques de votre ordinateur.

Le *[Glossaire](#page-159-1)* définit des termes d'informatique générale et répertorie sous forme de liste les abréviations et acronymes utilisés dans ce manuel.

L'*[Index](#page-174-2)* permet d'accéder rapidement aux informations contenues dans ce manuel.

# **Conventions**

Le présent manuel utilise les formats suivants pour décrire, identifier et mettre en évidence les termes et les procédures.

#### **Abréviations**

La première fois qu'elles apparaissent dans le texte et pour des raisons de clarté, les abréviations sont suivies de leur définition entre parenthèses. Par exemple : Read Only Memory (ROM). Les acronymes sont définis dans le chapitre *[Glossaire](#page-159-1)*.

#### **Icônes**

Les icônes identifient les ports, les boutons et autres parties de votre ordinateur. Le panneau de voyants utilise également des icônes pour identifier les composants sur lesquels il fournit des indications.

#### **Touches**

Les touches du clavier servent à effectuer un grand nombre d'opérations. Une police spécifique permet de les identifier rapidement. Elles sont présentées sous forme de symboles, telles qu'elles apparaissent sur votre clavier. Par exemple, **ENTER** identifie la touche Enter.

#### **Combinaisons de touches**

Certaines opérations nécessitent d'appuyer simultanément sur deux ou plusieurs touches. Ces opérations sont généralement présentées sous la forme des deux touches à utiliser simultanément, séparées par le signe plus (**+**). Par exemple, **CTRL** + **C** signifie que vous devez maintenir enfoncée la touche **CTRL** et appuyer en même temps sur **C**. En cas d'utilisation de trois touches, maintenez enfoncées les deux premières et appuyez sur la troisième.

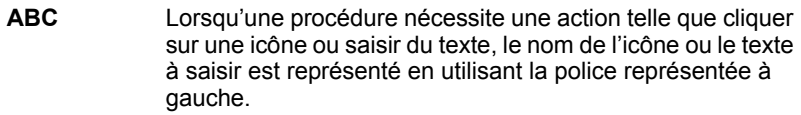

#### **Affichage**

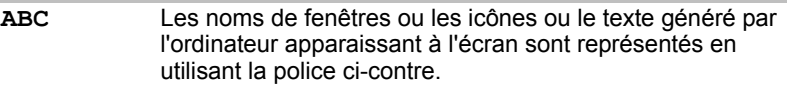

#### **Messages**

Les messages présentés dans ce manuel fournissent des informations importantes et sont destinés à attirer votre attention sur un point important. Vous distinguerez deux types de message :

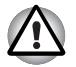

*Attention ! Ces messages vous mettent en garde contre une utilisation ou une manipulation incorrecte de votre ordinateur risquant d'engendrer la perte de données ou d'endommager votre matériel.*

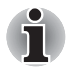

*Prière de lire les messages. Les remarques sont constituées de conseils ou d'avertissements qui permettent d'utiliser votre matériel de manière optimale.*

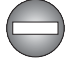

*Indique une situation potentiellement dangereuse, susceptible de provoquer la mort ou une blessure grave si vous ne respectez pas les instructions.*

### **Terminologie**

Ce terme est défini dans ce document de la façon suivante :

**Commencer** Le mot « **Démarrer** » fait référence au bouton « » sous Windows**®** 7.

# **Précautions générales**

Les ordinateurs TOSHIBA ont été conçus pour assurer une sécurité maximale, minimiser les tensions et supporter les rigueurs de l'informatique nomade. Cependant, certaines précautions doivent être prises pour éviter les risques de blessures ou de dommages.

Lisez attentivement les précautions générales ci-dessous et respectez les avertissements mentionnés dans le présent manuel.

# **Ventilation appropriée**

- Veillez à toujours assurer une ventilation adéquate pour l'ordinateur et pour l'adaptateur secteur, et à les protéger de toute surchauffe lorsque l'ordinateur fonctionne ou lorsque l'adaptateur est branché sur une prise de courant (même si l'ordinateur est en veille). Respectez toujours les principes suivants :
	- Ne couvrez jamais l'ordinateur ou l'adaptateur secteur et n'y déposez aucun objet.
	- Ne placez jamais l'ordinateur ou l'adaptateur secteur à proximité d'une source de chaleur telle qu'une couverture électrique ou un radiateur.
	- Ne couvrez ou ne bouchez jamais les aérations, y compris celle située à la base de l'ordinateur.
- Utilisez toujours l'ordinateur sur une surface dure. L'utilisation de l'ordinateur sur un tapis ou une autre matière souple ou molle peut boucher les aérations.
- Ménagez de l'espace autour de votre ordinateur.
- La surchauffe de l'ordinateur ou de l'adaptateur secteur peut provoquer une panne, des dommages ou un incendie, et entraîner des blessures graves.

# **Création d'un environnement de travail convivial**

Installez l'ordinateur sur un support plat suffisamment large pour recevoir ce dernier, ainsi que tous les périphériques requis, telle une imprimante.

Conservez un espace suffisant autour de l'ordinateur et des autres équipements, afin de garantir une bonne ventilation Sinon, il risque de surchauffer.

Pour que votre ordinateur continue de fonctionner dans des conditions optimales, veillez à ce que :

- l'ordinateur soit protégé contre la poussière, les moisissures et les rayons directs du soleil ;
- aucun équipement générant un champ magnétique important, tel que des haut-parleurs stéréo (autres que ceux reliés à l'ordinateur), ne soit installé à proximité ;
- la température ou le niveau d'humidité au sein de votre environnement de travail ne change pas brusquement, notamment lorsque vous êtes à proximité d'un ventilateur à air conditionné ou d'un radiateur ;
- votre environnement de travail ne soit soumis à aucune température extrême, ni à l'humidité ;
- aucun produit chimique corrosif ou liquide n'y soit renversé.

# **Traumatismes liés au stress**

Lisez avec attention le *Manuel des instructions de sécurité*. Ce manuel comporte des informations sur la prévention du stress, pour vos mains et poignets, pouvant résulter d'une utilisation intensive du clavier.

# **Température externe de l'ordinateur**

- Evitez tout contact physique prolongé avec l'ordinateur. Si l'ordinateur est utilisé pendant de longues périodes, sa surface peut devenir très chaude. Vous pouvez ne pas sentir la chaleur au toucher, mais le fait de rester en contact physique avec l'ordinateur pendant un certain temps (si vous posez l'ordinateur sur vos cuisses ou si vous laissez vos mains sur le repose-mains, par exemple) peut occasionner des brûlures superficielles.
- De même, lorsque l'ordinateur a été utilisé pendant une période prolongée, évitez tout contact direct avec la plaque en métal des ports d'E/S. Cette plaque peut devenir très chaude.
- La surface de l'adaptateur secteur peut devenir très chaude, ce qui n'indique pas un dysfonctionnement. Si vous devez transporter l'adaptateur secteur, débranchez-le et laissez-le refroidir un moment.
- Ne déposez pas l'adaptateur secteur sur une matière sensible à la chaleur, cela pourrait l'endommager.

### **Pressions et impacts**

L'ordinateur ne doit subir aucune forte pression ni aucun choc violent. Les pressions et chocs extrêmes peuvent endommager les composants de l'ordinateur ou entraîner des dysfonctionnements.

# **Carte Express surchauffe**

Certaines cartes Express peuvent chauffer après une utilisation prolongée, ce qui peut provoquer des erreurs ou une instabilité de fonctionnement. Vérifiez la température des cartes Express avant de les retirer.

# **Téléphones portables**

L'utilisation de téléphones portables peut causer des interférences avec le système audio. Les autres fonctions de l'ordinateur ne sont pas affectées, mais il est recommandé de ne pas utiliser un téléphone mobile à moins de 30 cm de l'ordinateur.

# **Manuel d'instructions pour votre sécurité et votre confort**

*Toutes les informations importantes sur l'utilisation sûre et correcte de l'ordinateur sont décrites dans le* Manuel d'instruction pour votre sécurité et votre confort, livré avec l'ordinateur. Il est fortement recommandé de le parcourir avant d'utiliser l'ordinateur.

# **Chapter 1**

# <span id="page-24-3"></span><span id="page-24-1"></span><span id="page-24-0"></span>**Introduction**

Ce chapitre présente les fonctions, options et accessoires de votre ordinateur. Il comporte également une liste de vérification de l'équipement.

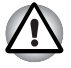

*Certaines fonctions décrites dans ce manuel risquent de ne pas fonctionner correctement si vous utilisez un système d'exploitation autre que celui installé par TOSHIBA.*

# <span id="page-24-2"></span>**Liste de vérification de l'équipement**

Déballez soigneusement l'ordinateur. Conservez le carton et l'emballage pour une utilisation ultérieure.

#### **Matériel**

Assurez-vous que tous les éléments suivants sont présents :

- Satellite L350/Satellite Pro L350/Satellite L350D/ Satellite Pro L350D series Ordinateur personnel portable
- Adaptateur secteur universel et cordon d'alimentation
- Câble modulaire (fourni avec certains modèles)
- Tissu de nettoyage (fourni avec certains modèles)
	- Le tissu de nettoyage peut être utilisé pour enlever la poussière et les traces de doigts du clavier et du repose-mains de votre ordinateur.

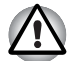

Lors du nettoyage du clavier, du repose mains et de l'écran, procédez *doucement, sans pression excessive.*

- *N'utilisez pas le tissu lorsqu'il est sale ou humide.*
- *Ne trempez pas ce tissu dans de l'eau, des détergents ou des solvants organiques volatiles.*
	- Il est recommandé de laver ce tissu lorsqu'il est sale à l'aide d'un détergent doux et de bien le rincer. Faites sécher le tissu à l'air libre avant de l'utiliser à nouveau sur votre ordinateur.

#### <span id="page-25-0"></span>**Logiciels**

#### *Windows 7*

- Les logiciels suivants sont préinstallés :
	- Windows 7
	- Pilote de modem (disponible uniquement sur les modèles avec modem)
	- Pilotes d'affichage Windows
	- Pilote LAN
	- Pilote du périphérique de pointage
	- TOSHIBA Face Recognition (installé en usine sur certains modèles)
	- Pilote audio Windows
	- Pilote de LAN sans fil (modèles équipés d'une carte LAN sans fil)
	- TOSHIBA Assist
	- TOSHIBA ConfigFree
	- TOSHIBA Disc Creator
	- TOSHIBA DVD PLAYER
	- Manuel de l'utilisateur TOSHIBA :
	- TOSHIBA VAP (Value Added Package)
	- TOSHIBA Bulletin Board
	- TOSHIBA ReelTime
	- TOSHIBA Service Station

#### **Documentation**

- Manuel de l'utilisateur de l'ordinateur personnel portable Satellite L350/Satellite Pro L350/Satellite L350D/ Satellite Pro L350D series
- Satellite L350/Satellite Pro L350/Satellite L350D/ Satellite Pro L350D seriesOrdinateur personnel portable - Présentation
- Manuel d'instructions pour votre sécurité et votre confort (inclus dans le Manuel de l'utilisateur)
- Informations sur la garantie

Si l'un de ces éléments manque ou est endommagé, contactez votre revendeur.

# <span id="page-26-0"></span>**Caractéristiques**

Cet ordinateur dispose des caractéristiques et des avantages suivants :

#### *Processeur[\\*1](#page-145-4)*

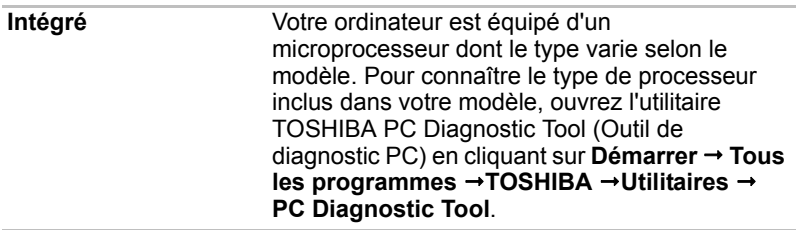

#### *Mémoire[\\*2](#page-146-2)*

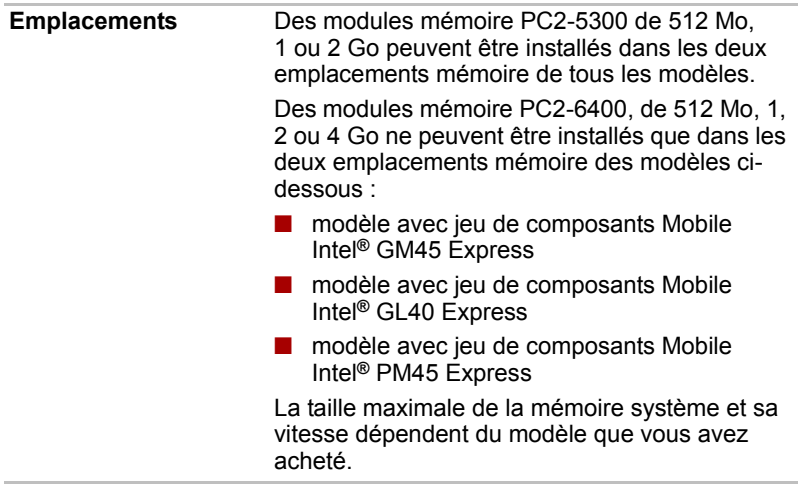

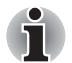

*Le module mémoire PC2-6400 fonctionne à la vitesse PC2-5300 avec le jeu de composants GL40 Express.*

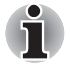

*La mémoire totale des modèles avec le jeu de composants Mobile Intel® GL40 Express est de 4 Go.*

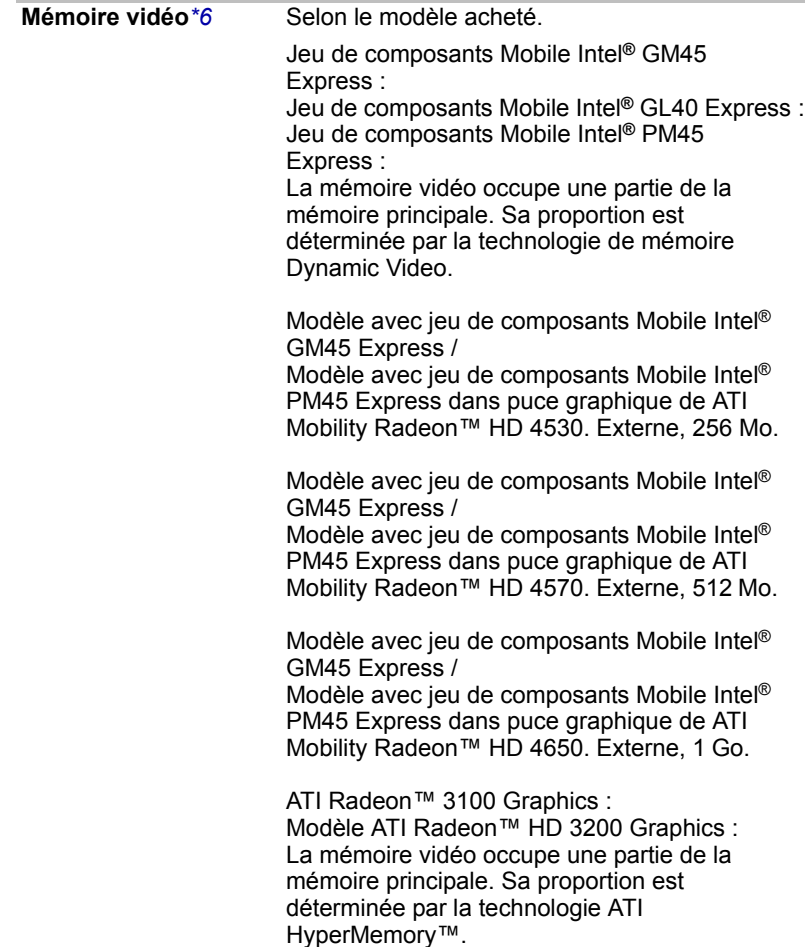

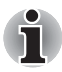

*Pour les utilisateurs de la version 32 bits de Windows : Si votre ordinateur*  est configuré avec deux modules mémoire de 2 Go ou plus, la mémoire *affichée peut n'être que de 3 Go (selon les spécifications matérielles de l'ordinateur).*

*Ceci est correct dans la mesure où seule la mémoire disponible s'affiche et non pas la mémoire physique (RAM) de l'ordinateur. Différents composants (comme les processeurs graphiques de cartes vidéo ou les périphériques PCI tels que LAN sans fil, etc.) exigent leur propre espace mémoire. Dans la mesure où un système d'exploitation 32 bits ne peut pas attribuer d'adresses à plus de 4 Go de mémoire, ces ressources système viennent se superposer à la mémoire physique. En raison de limitations techniques, la mémoire superposée n'est pas disponible pour le système d'exploitation. Certains outils affichent la mémoire physique de votre ordinateur, cependant la mémoire disponible au système d'exploitation sera environ de 3 Go.*

#### *Disques*

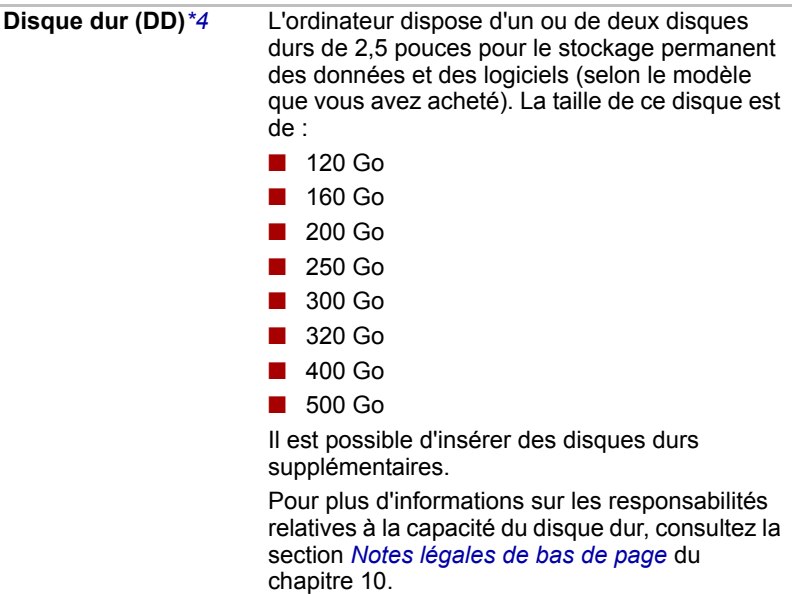

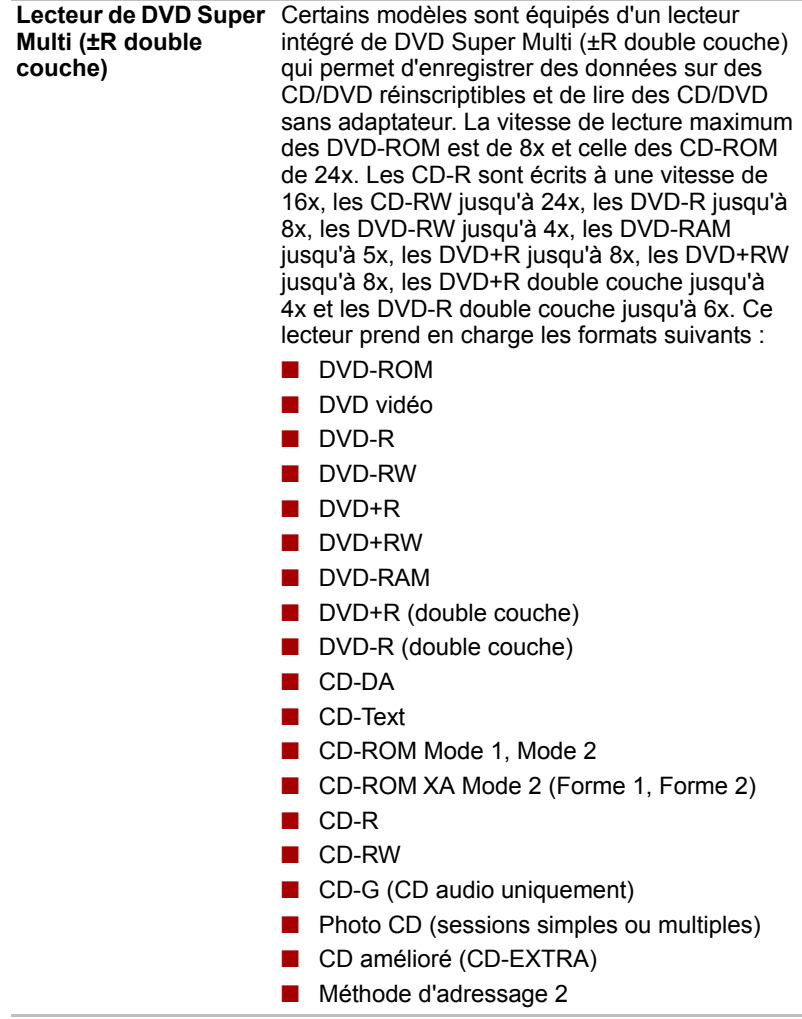

#### *Clavier*

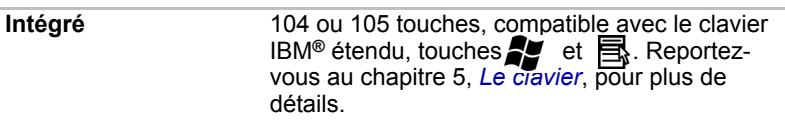

# *Périphérique de pointage*

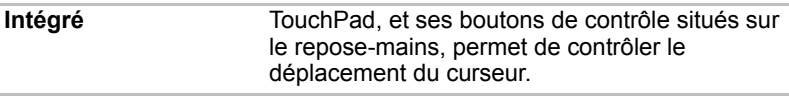

### *Alimentation*

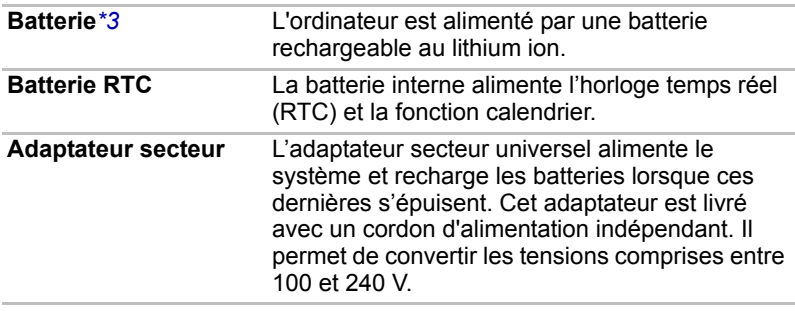

#### *Ports*

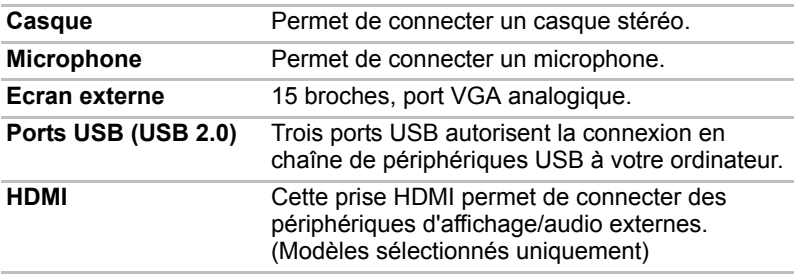

### *Emplacements*

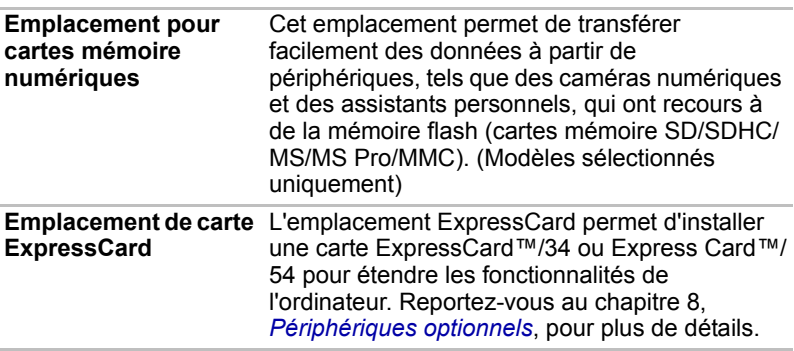

# *Multimédia*

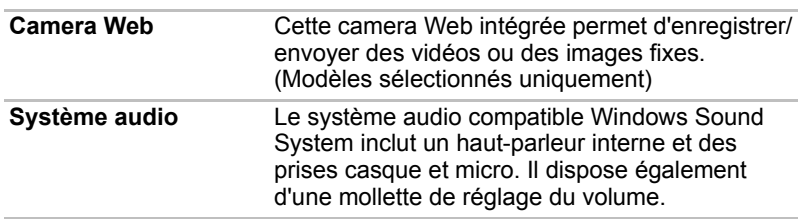

# *Communications*

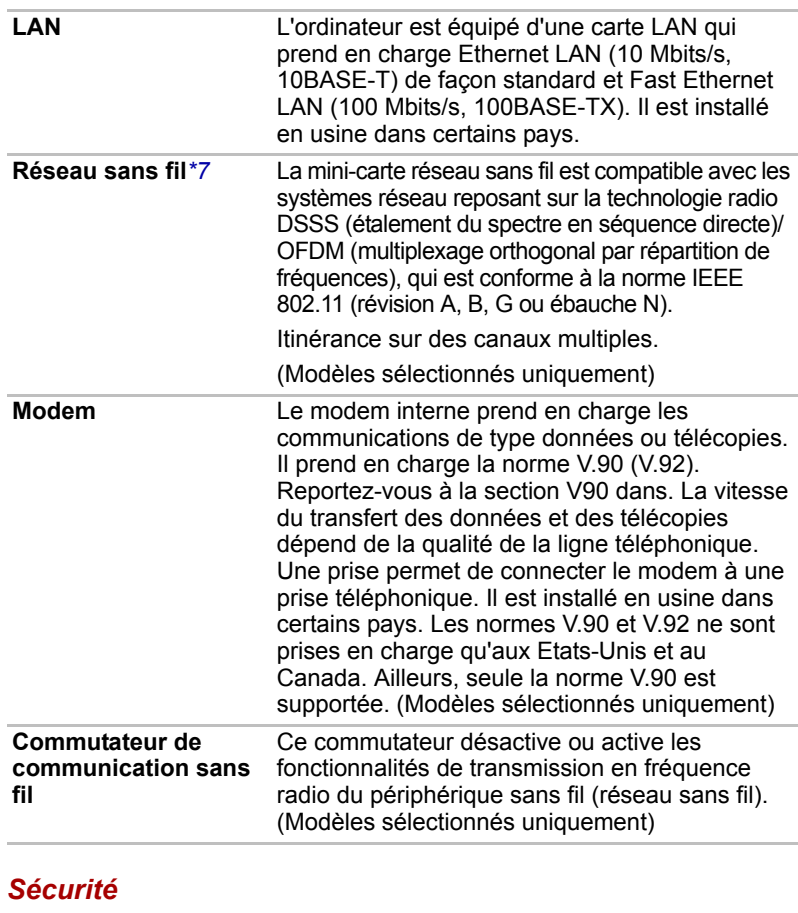

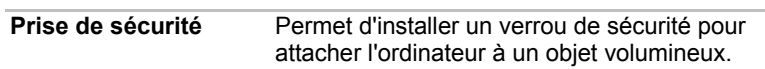

#### *Logiciels*

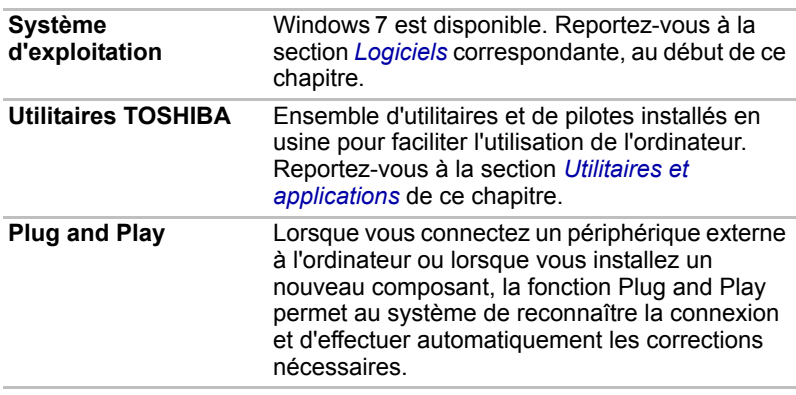

# <span id="page-32-1"></span><span id="page-32-0"></span>**Fonctions spéciales**

Les fonctions suivantes sont soit des fonctions spécifiques aux ordinateurs TOSHIBA, soit des fonctions évoluées qui simplifient leur utilisation. Pour accéder aux options d'alimentation, cliquez sur **Démarrer Panneau de configuration Système et sécurité Options d'alimentation**.

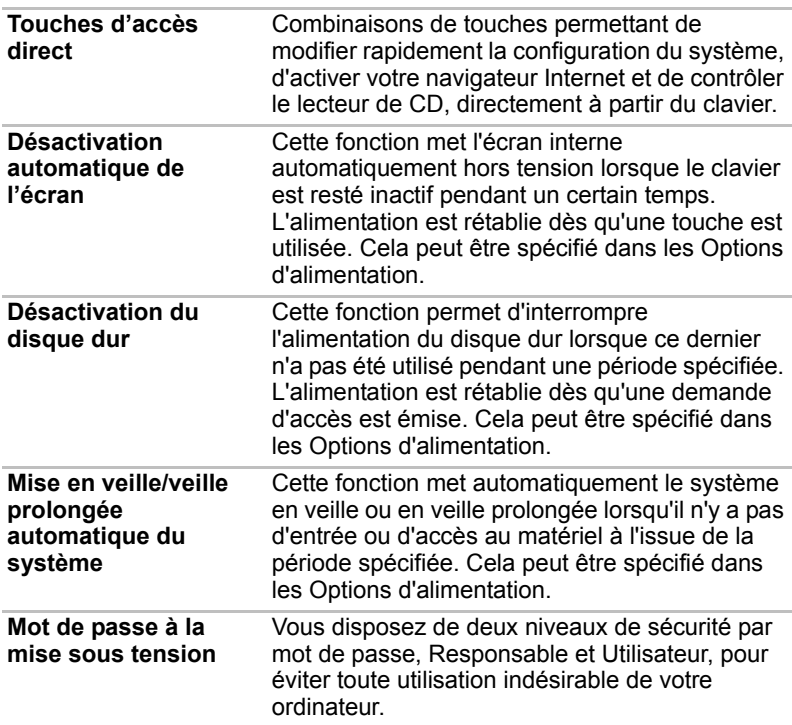

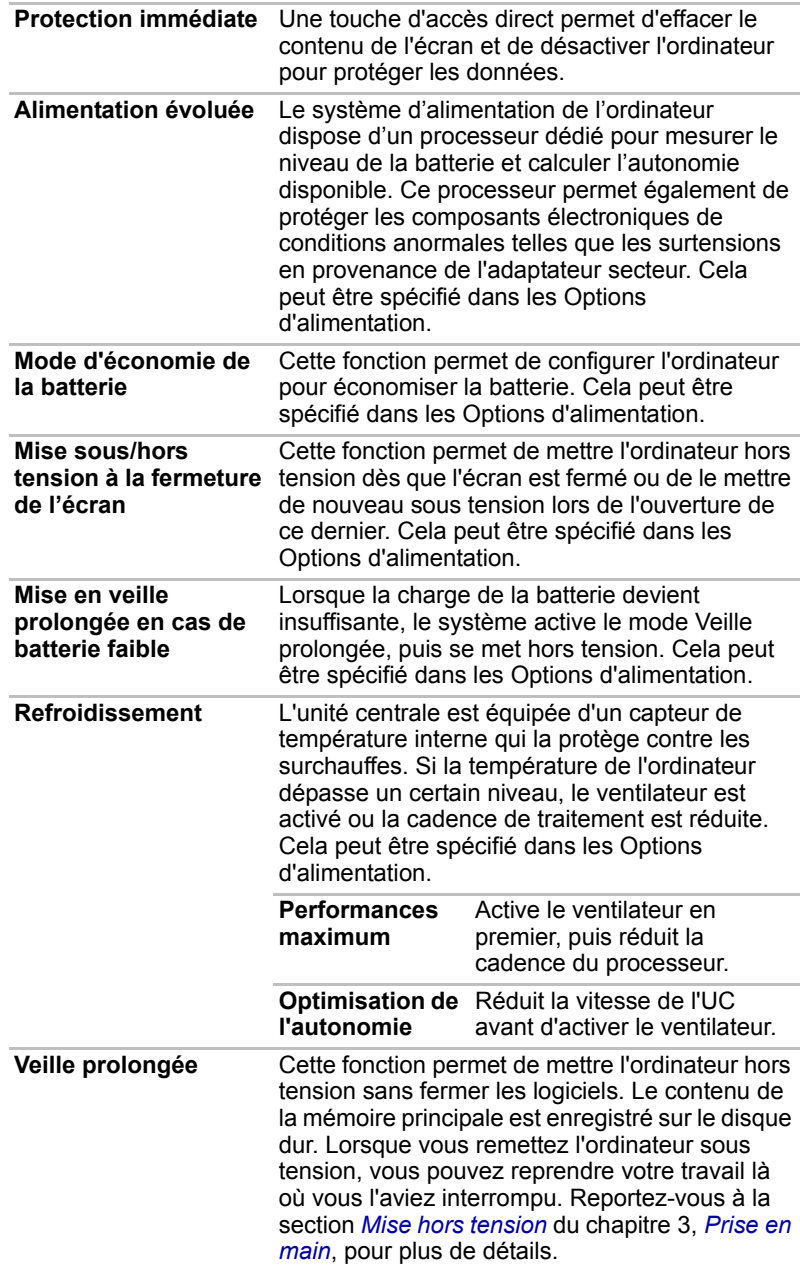

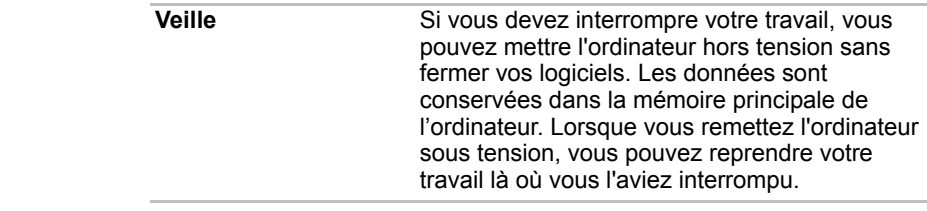

# <span id="page-34-0"></span>**TOSHIBA VAP (Value Added Package)**

Cette section décrit la fonctionnalité TOSHIBA Component qui est installée sur l'ordinateur.

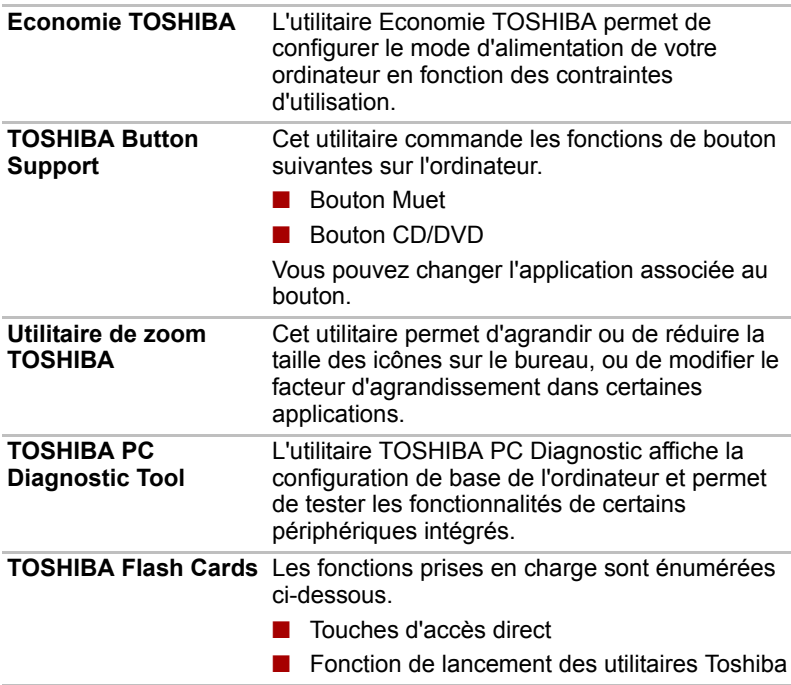

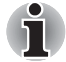

■ Lorsque vous démarrez l'ordinateur ou désactivez le mode Veille, les *cartes Flash TOSHIBA peuvent ne pas être disponibles immédiatement. Les fonctions des touches d'accès direct ne sont disponibles que lorsque les cartes Flash TOSHIBA sont totalement actives.*

■ *Si votre système est actif, et si le message* **« Pas de réponse »** *s'affiche, assurez-vous que les cartes Flash TOSHIBA sont totalement actives avant d'employer l'utilitaire et les touches d'accès direct.*

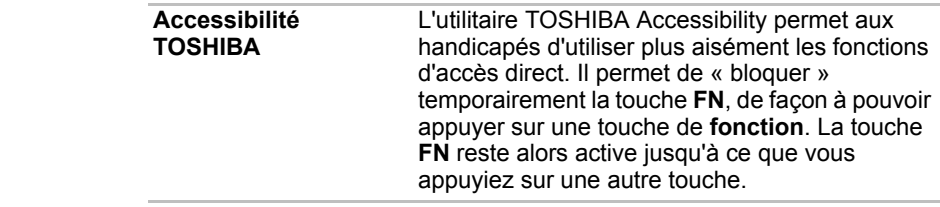

# <span id="page-35-0"></span>**Utilitaires et applications**

Cette section énumère les utilitaires installés en usine et indique comment y accéder. Pour plus de détails, reportez-vous au manuel en ligne de ces utilitaires ou à leur fichier d'aide et/ou Lisez-moi.

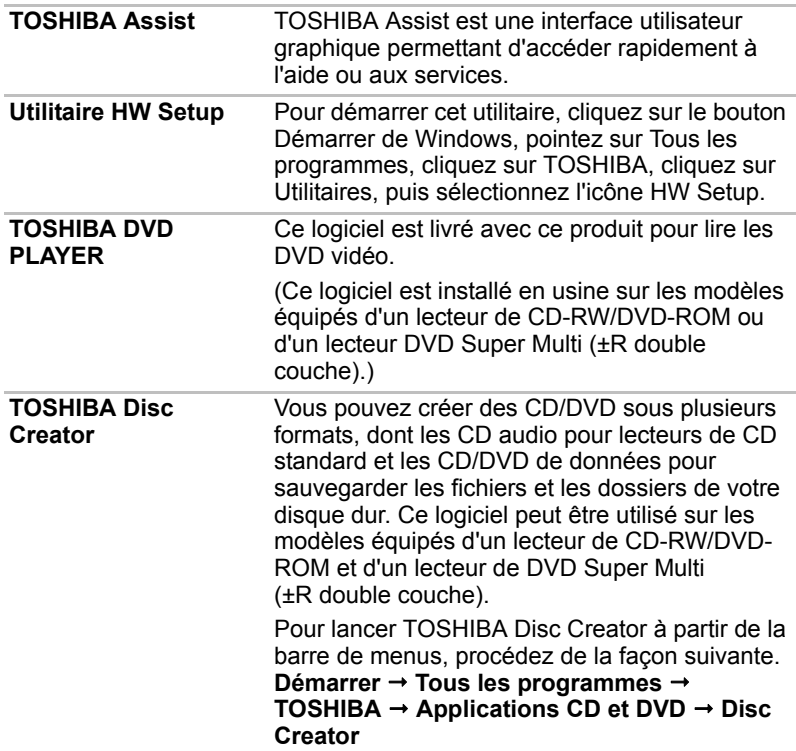
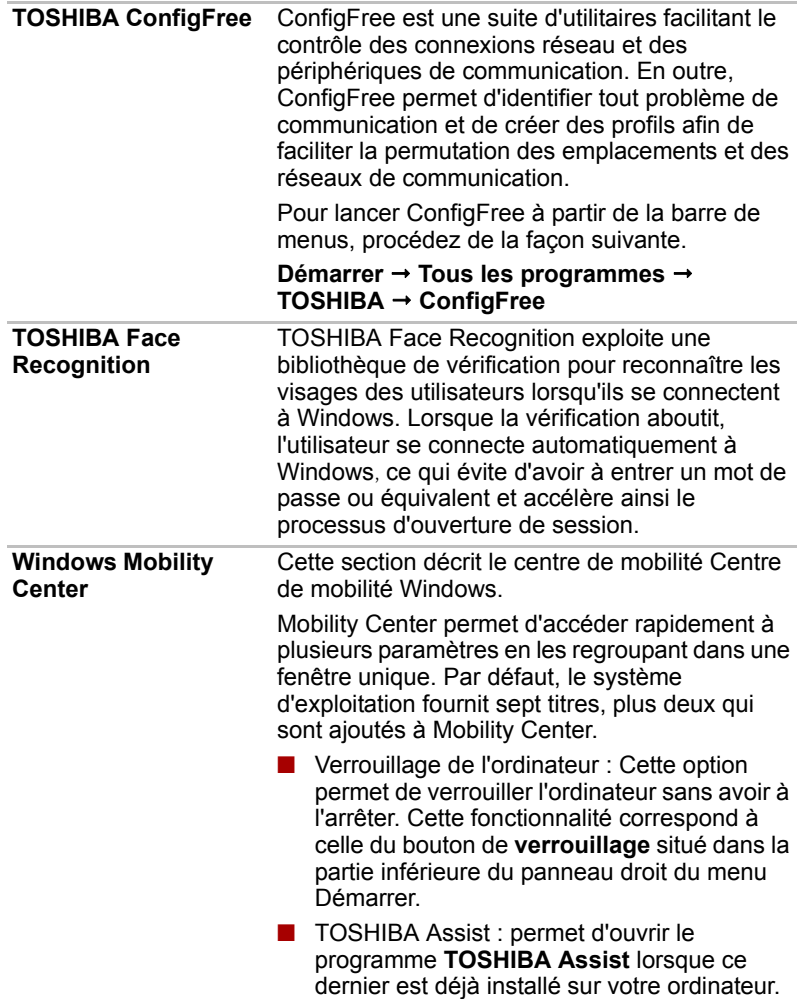

## **Options**

Vous pouvez ajouter un certain nombre d'options pour rendre votre ordinateur encore plus puissant et convivial. Les options suivantes sont disponibles :

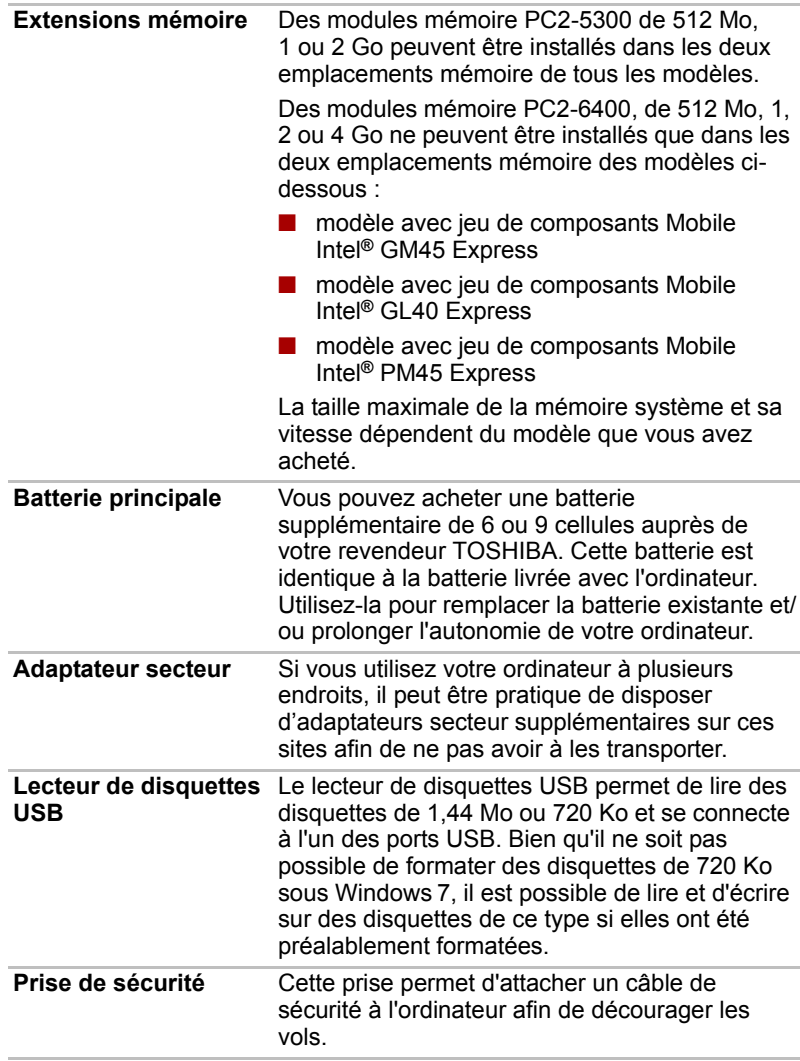

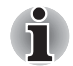

*Le module mémoire PC2-6400 fonctionne à la vitesse PC2-5300 avec le jeu de composants GL40 Express.*

# **Chapitre 2**

## **Présentation**

Ce chapitre décrit les différents composants de votre ordinateur. Familiarisez-vous avec ces derniers avant de les utiliser.

## **Vue avant (écran fermé)**

L'illustration ci-dessous présente la partie avant de l'ordinateur avec l'écran fermé.

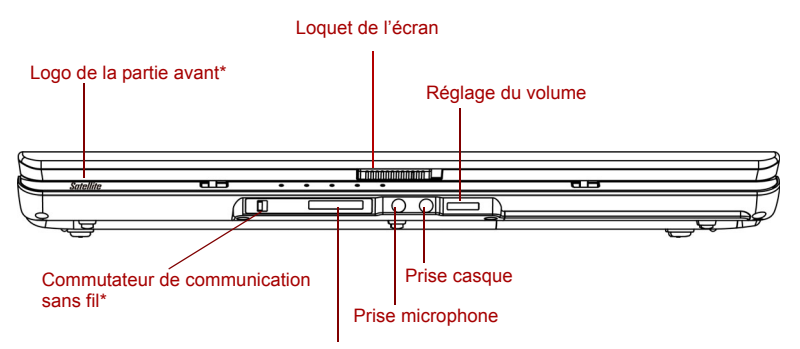

Emplacement pour cartes mémoire numériques\*

#### \*Selon le modèle acheté

#### *Vue avant de l'ordinateur, écran fermé*

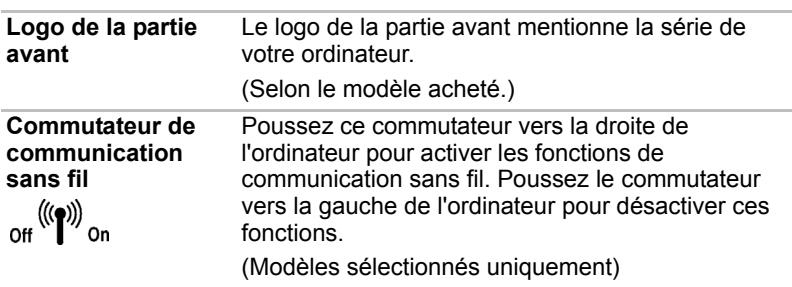

*Désactivez cette fonction lorsque vous vous trouvez dans un avion ou dans un hôpital. Vérifiez l'état du voyant de communication sans fil. Lorsqu'il est éteint, la fonction de communication sans fil est désactivée.*

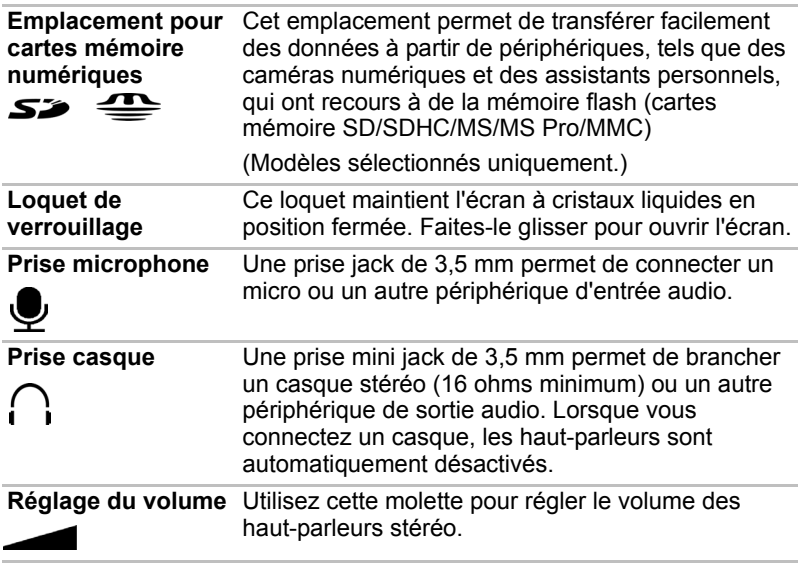

## **Vue de gauche**

L'illustration ci-dessous présente le côté gauche de l'ordinateur.

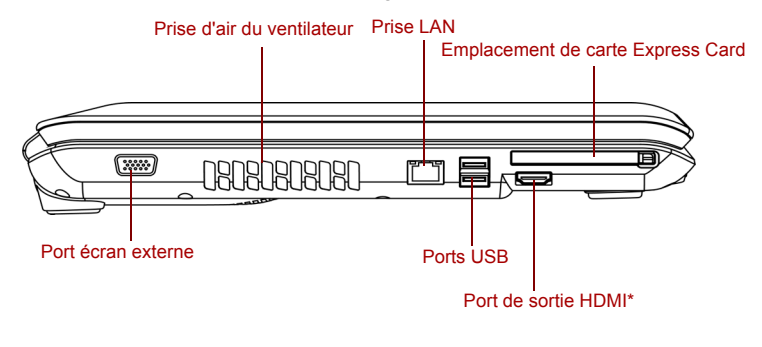

\*Selon le modèle acheté

*Ordinateur vu de gauche*

**Port écran externe** Ce port à 15 broches permet de raccorder un écran externe.

**Prise d'air du ventilateur** Permet au ventilateur de refroidir les circuits.

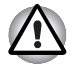

*N'obturez pas cette prise d'air. Veillez également à ne pas y introduire d'objets. Une épingle ou un objet similaire risque d'endommager les circuits de l'ordinateur.*

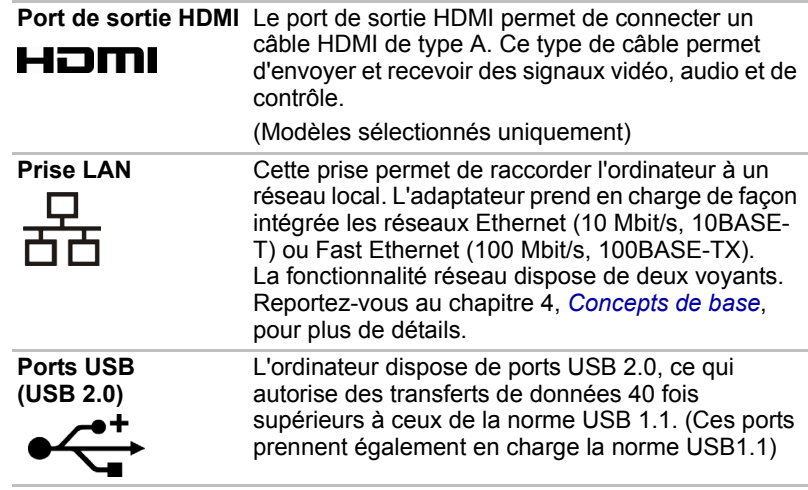

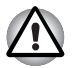

*Protégez les connecteurs USB. Une épingle ou un objet similaire risque d'endommager les circuits de l'ordinateur.*

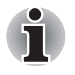

*Aucune confirmation n'a été donnée sur le bon fonctionnement des fonctions de l'ensemble des périphériques USB. Certaines fonctions peuvent ne pas s'exécuter correctement.*

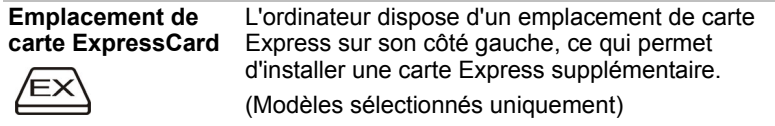

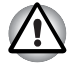

*Veillez à protéger l'emplacement pour carte Express. Une épingle ou un objet similaire risque d'endommager les circuits de l'ordinateur.*

## **Vue de droite**

L'illustration ci-dessous présente le côté droit de l'ordinateur.

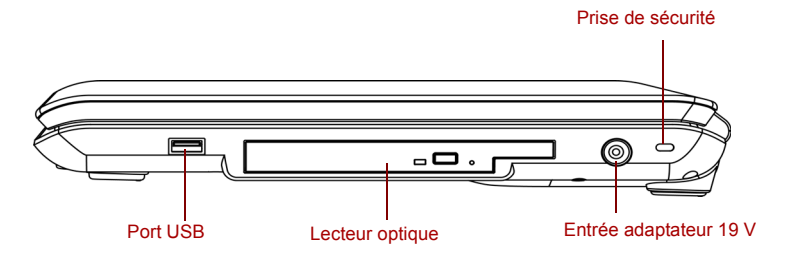

#### *Ordinateur vu de droite*

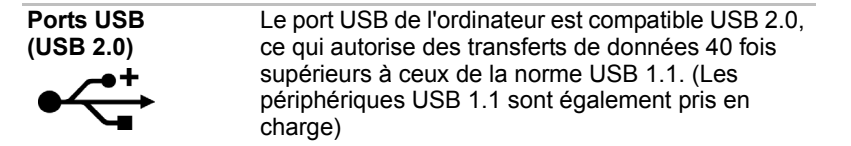

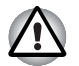

*Protégez le connecteur USB. Une épingle ou un objet similaire risque d'endommager les circuits de l'ordinateur.*

*Aucune confirmation n'a été donnée sur le bon fonctionnement des fonctions de l'ensemble des périphériques USB. Certaines fonctions peuvent ne pas s'exécuter correctement.*

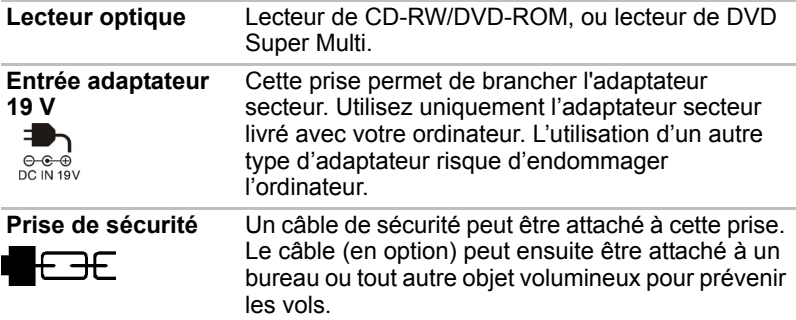

## **Vue arrière**

L'illustration ci-dessous présente la face arrière de l'ordinateur.

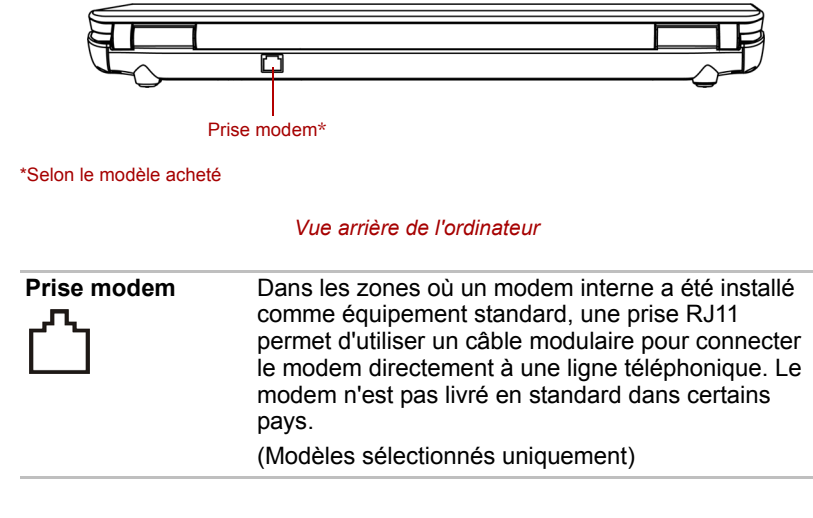

## **Vue de dessous**

L'illustration suivante présente l'ordinateur vu de dessous. Assurez-vous que l'écran est fermé avant de retourner votre ordinateur.

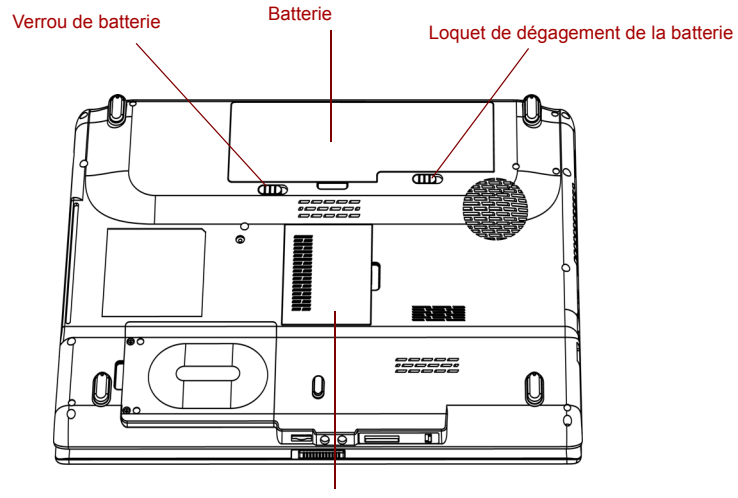

Couvercle du module mémoire

*Ordinateur vu de dessous*

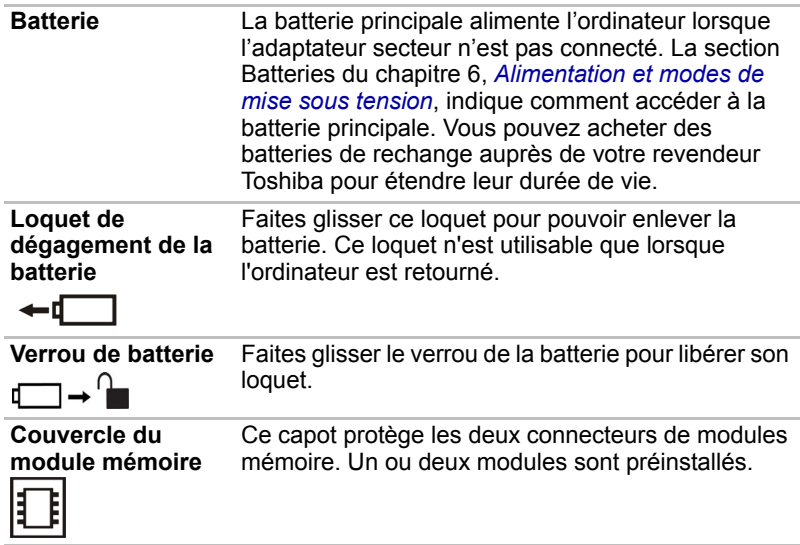

## **Vue avant, écran ouvert**

L'illustration suivante présente la partie avant de l'ordinateur, écran ouvert. Pour ouvrir l'écran, soulevez-le et orientez-le pour trouver la position de lecture la plus confortable possible.

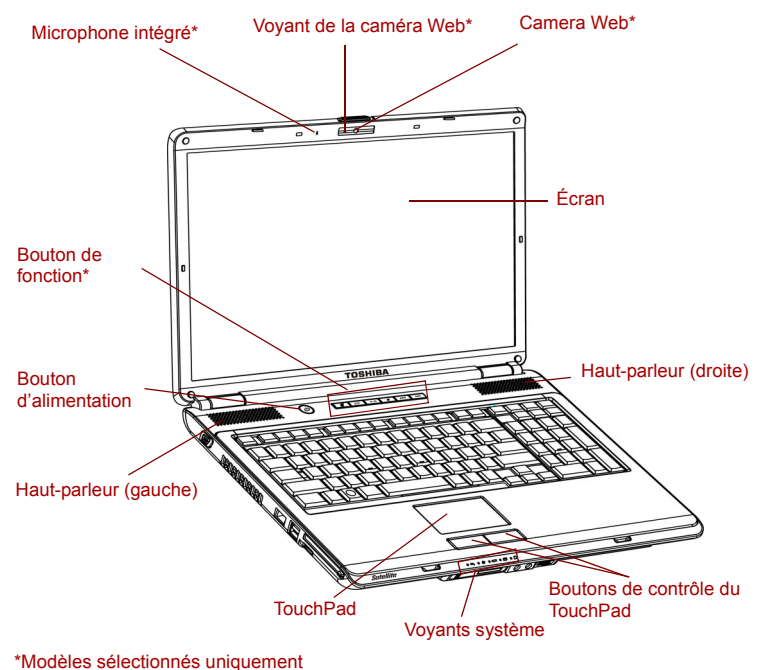

*Vue avant avec l'écran ouvert*

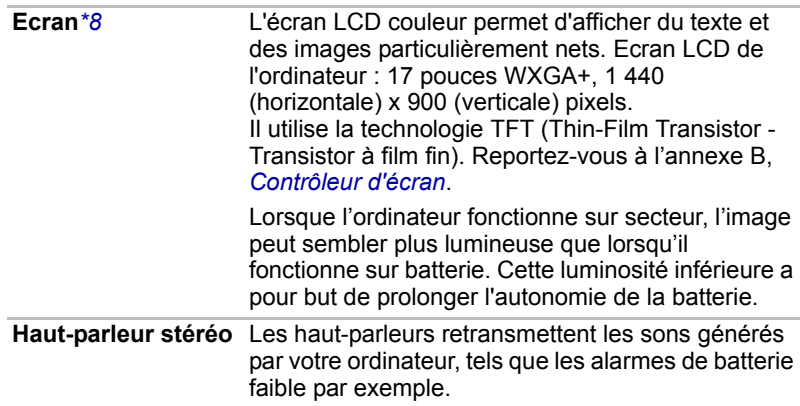

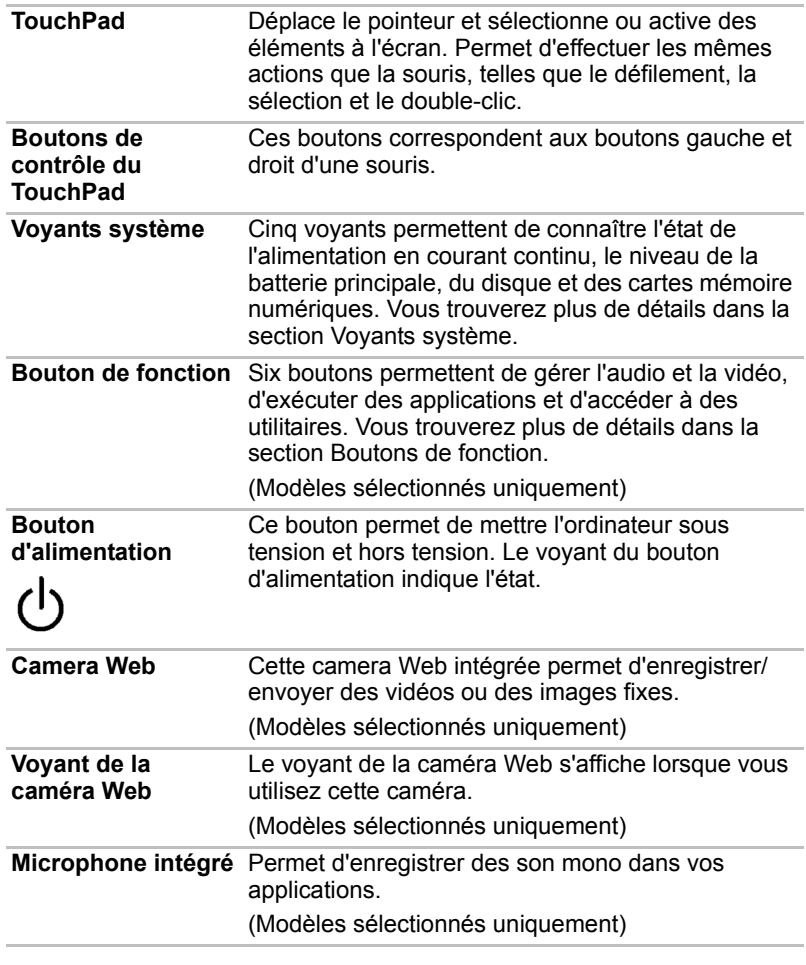

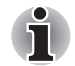

*Veuillez manipuler votre ordinateur avec précautions pour ne pas rayer ou endommager la surface.*

## **Bouton de fonction**

Six boutons sont fournis avec certains modèles.

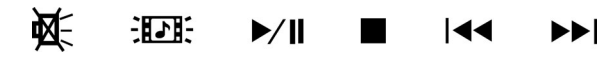

Disponibles : Muet, CD/DVD/, Lecture/Pause, Arrêt, Précédente, Suivante. Ces boutons permettent de gérer l'audio et la vidéo, d'exécuter des applications et d'accéder à des utilitaires. Reportez-vous à la section *[Bouton de fonction](#page-69-0)* du chapitre 4, *[Concepts de base](#page-64-0)*, pour plus de détails.

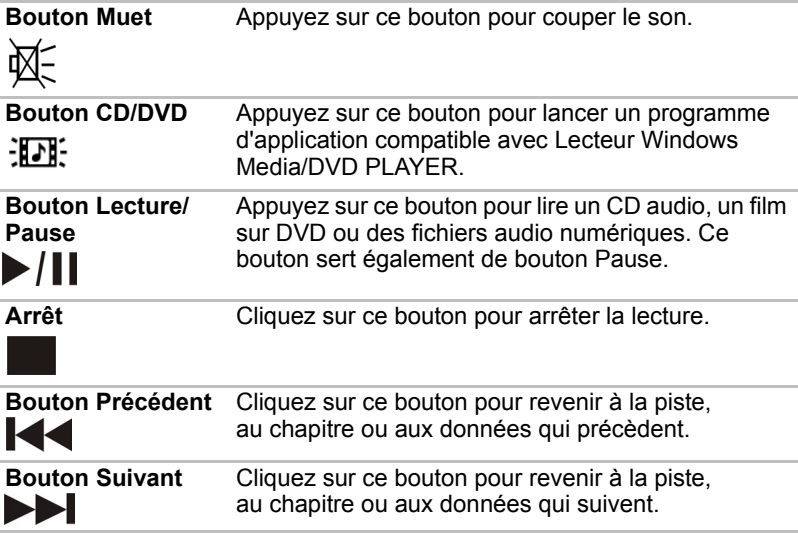

## **Voyants système**

L'illustration suivante présente les différents voyants système en fonction de leur signification.

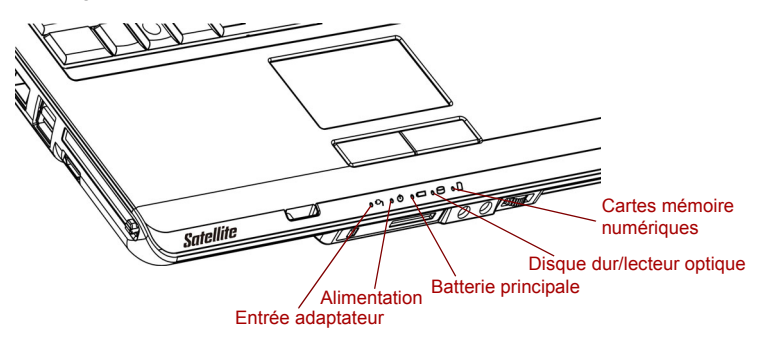

#### *Voyants système*

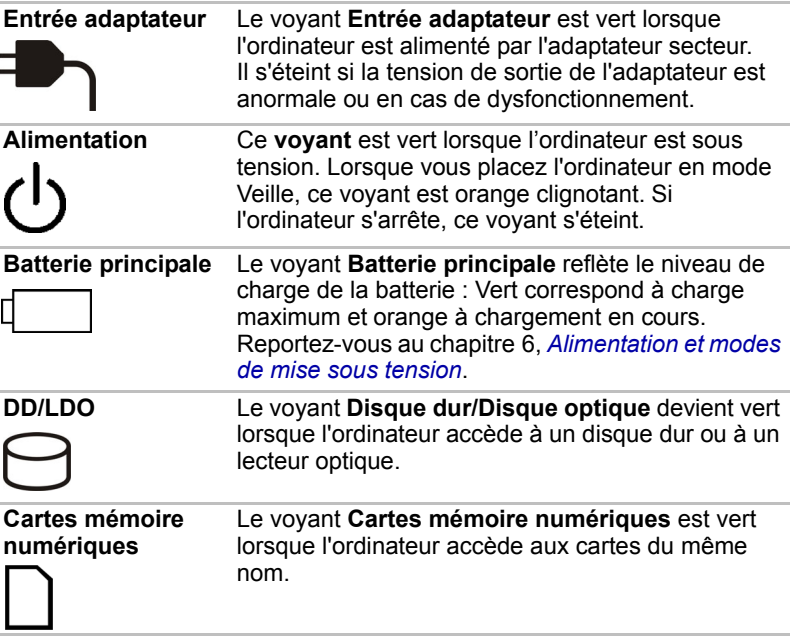

## **Voyants du clavier**

Les illustrations ci-dessous indiquent la position du voyant **CAPS LOCK**. Lorsque le voyant **CAPS LOCK** est allumé, toutes les lettres du clavier sont saisies en majuscules.

Voyant **CAPS LOCK**

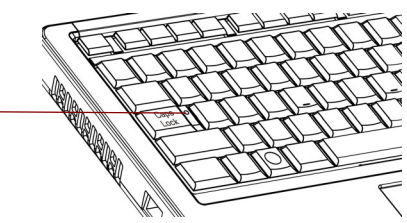

*Voyant CAPS LOCK*

**CAPS LOCK** Ce voyant est de couleur verte lorsque les touches alphabétiques sont verrouillées en majuscules.

## **Lecteur optique**

Un lecteur CD-RW/DVD-ROM ou un lecteur DVD Super Multi (±R double couche) est configuré sur votre ordinateur. Lorsque l'ordinateur lit un CD/ DVD, un voyant est allumé sur le lecteur.

#### **Codes de zone pour lecteurs de DVD et supports**

Les lecteurs de disques optiques et leurs supports sont fabriqués en fonction des normes de six zones de vente. Lorsque vous achetez un DVD vidéo, assurez-vous que ce dernier est compatible avec votre lecteur.

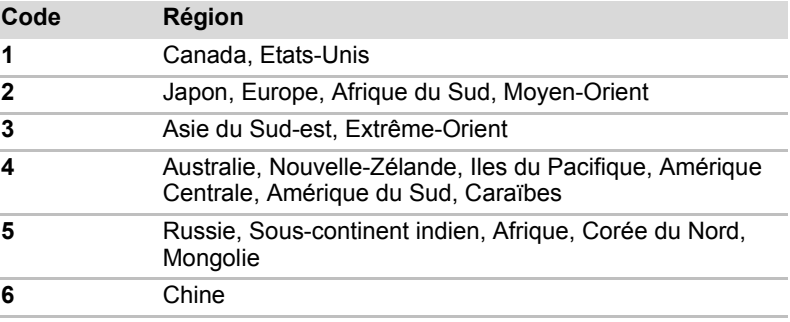

#### **Disques enregistrables**

Cette section décrit les types de CD/DVD inscriptibles. Vérifiez les caractéristiques techniques de votre lecteur pour savoir sur quels types de disques il peut graver. Utilisez TOSHIBA Disc Creator pour écrire sur des disques compacts. Reportez-vous au chapitre 4, *[Concepts de base](#page-64-0)*.

#### *CD*

- Les disques CD-R ne peuvent être gravés qu'une seule fois. Les données ainsi gravées ne peuvent plus être ni effacées ni modifiées.
- Les CD-RW peuvent être gravés plusieurs fois.

#### *DVD*

- Les disques DVD-R, DVD+R, DVD-R et DVD+R double couche ne peuvent être gravés qu'une seule fois. Les données ainsi gravées ne peuvent plus être ni effacées ni modifiées.
- Les DVD-RW, DVD+RW et DVD-RAM peuvent être enregistrés plusieurs fois.

#### **Lecteur de DVD Super Multi (±R double couche)**

Le lecteur de DVD Super Multi intégré permet d'enregistrer des données sur des CD/DVD réinscriptibles et de lire des CD/DVD de 12 ou 8 cm sans adaptateur.

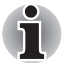

*La vitesse de lecture est plus lente au centre qu'à la périphérie du disque.*  **DVD en écriture** *8x (maximum)* **DVD-R en écriture** *8x (maximum)* **DVD-RW en écriture** *6x (maximum)* **DVD+R en écriture** *8x (maximum)* **DVD+RW en écriture** *8x (maximum)* **DVD+R (double couche) en écriture** *4x (maximum)*

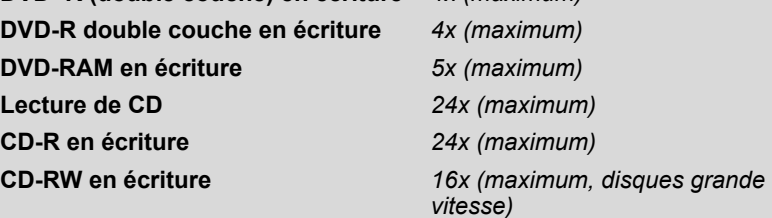

## **Adaptateur secteur**

L'adaptateur secteur convertit le courant alternatif en courant continu et permet ainsi de réduire la tension fournie à l'ordinateur. Il tolère toutes les tensions comprises entre 100 et 240 volts, ainsi que toutes les fréquences comprises entre 50 et 60 hertz, ce qui permet d'utiliser cet adaptateur dans presque toutes les régions.

Pour recharger la batterie, il suffit de connecter l'adaptateur à une prise et à l'ordinateur. Consultez le chapitre 6, *[Alimentation et modes de mise sous](#page-95-0)  [tension](#page-95-0)* pour plus de détails.

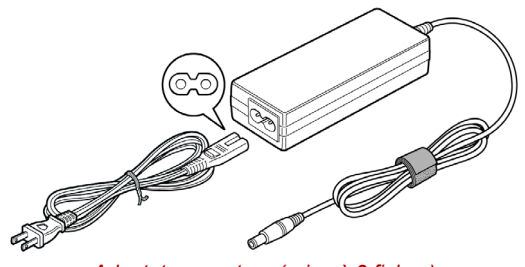

*Adaptateur secteur (prise à 2 fiches)*

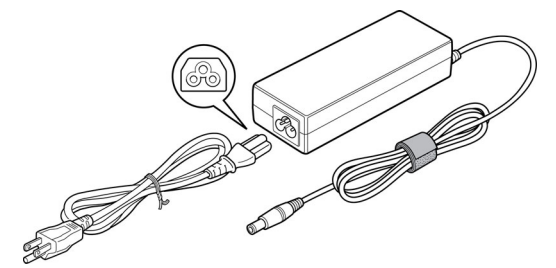

*Adaptateur secteur (prise à 3 fiches)*

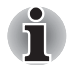

- Selon le modèle, la prise secteur peut compter 2 ou 3 fiches.
	- *N'utilisez pas de convertisseur 3 fiches à 2 fiches.*
- *Le cordon d'alimentation fourni est conforme aux règles de sécurité et aux règlements dans la région d'achat. Il ne doit pas être utilisé en dehors de cette région. Pour utiliser l'adaptateur et l'ordinateur dans d'autres zones, achetez un câble d'alimentation conforme aux règles de sécurité en vigueur dans la zone concernée.*

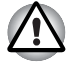

*Utilisez toujours l'adaptateur secteur TOSHIBA fourni avec ce produit ou utilisez un modèle recommandé par TOSHIBA pour prévenir tout risque d'incendie ou de dommage à l'ordinateur. En effet, l'utilisation d'un adaptateur secteur risque de provoquer un incendie ou d'endommager l'ordinateur, ce qui pourrait en retour provoquer des blessures graves. TOSHIBA ne peut pas être tenu pour responsable des dommages causés par l'utilisation d'un adaptateur non compatible.*

# **Chapitre 3**

## **Prise en main**

Vous trouverez dans ce chapitre toutes les informations de base permettant de commencer à travailler avec votre ordinateur. Les sujets suivants sont traités :

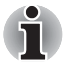

*Veuillez lire le Manuel d'instruction pour votre sécurité et votre confort pour découvrir les mesures à adopter pour une utilisation aussi confortable que possible. Ce manuel a été conçu pour vous permettre d'utiliser votre ordinateur de façon plus efficace sans pour autant compromettre votre santé. Les recommandations de ce guide permettent de réduire les risques de douleurs et blessures au niveau des mains, des bras, des épaules et du cou.*

- Connexion de l'adaptateur secteur
- Ouverture de l'écran
- Mise sous tension
- Première mise en service
- Mise hors tension
- Redémarrage de l'ordinateur
- Options de récupération du système

Si vous n'avez jamais utilisé d'ordinateur portable, consultez les instructions de ce chapitre avant d'utiliser votre ordinateur

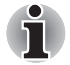

*Tous les utilisateurs sont invités à lire la section relative à l'installation de Windows 7. Cette section indique ce que vous devez faire lorsque l'ordinateur démarre pour la première fois.*

- Installez un programme antivirus et assurez-vous que ce dernier est mis à jour de façon régulière.
- Vérifiez systématiquement le contenu du support de stockage avant de le formater, car cette opération supprime toutes les données de façon irrémédiable.
- Il est recommandé de sauvegarder régulièrement le disque dur ou tout autre périphérique de stockage sur un support externe. Les supports de stockage ordinaires ne sont pas durables et sont instables dans le long terme et sous certaines conditions.

## **Connexion de l'adaptateur secteur**

Branchez l'adaptateur secteur pour recharger la batterie ou pour alimenter l'ordinateur directement à partir du secteur. Vous pouvez ainsi commencer à travailler rapidement, sans devoir attendre la fin du chargement de la batterie.

L'adaptateur secteur supporte toutes les tensions comprises entre 100 et 240 V, et les fréquences comprises entre 50 et 60 Hz. Pour plus d'informations sur le chargement de la batterie à l'aide de l'adaptateur secteur, reportez-vous au chapitre 6, *[Alimentation et modes de mise sous](#page-95-0)  [tension](#page-95-0)*.

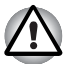

- Utilisez toujours l'adaptateur secteur TOSHIBA fourni avec ce produit *ou utilisez un modèle recommandé par TOSHIBA pour prévenir tout risque d'incendie ou de dommage à l'ordinateur. En effet, l'utilisation d'un adaptateur secteur risque de provoquer un incendie ou d'endommager l'ordinateur, ce qui pourrait en retour provoquer des blessures graves. TOSHIBA ne peut pas être tenu pour responsable des dommages causés par l'utilisation d'un adaptateur non compatible.*
- Ne branchez jamais l'adaptateur secteur sur une prise de courant dont *les caractéristiques de tension et de fréquence ne correspondent pas à celles spécifiées sur l'étiquette réglementaire de l'appareil. Sinon, vous risquez de provoquer un incendie ou une électrocution, ce qui risquerait d'entraîner des blessures graves.*
- *Achetez uniquement des câbles d'alimentation qui sont conformes aux spécifications de tension et de fréquence dans le pays d'utilisation. Sinon, vous risquez de provoquer un incendie ou une électrocution, ce qui risquerait d'entraîner des blessures graves.*
- Le cordon d'alimentation fourni est conforme aux règles de sécurité et *aux règlements dans la région d'achat. Il ne doit pas être utilisé en dehors de cette région. Si vous devez travailler dans une autre région, veuillez acheter un cordon conforme aux règles de sécurité en vigueur dans cette région.*
- *N'utilisez pas de convertisseur 3 fiches à 2 fiches.*
- *Lorsque vous connectez l'adaptateur secteur à l'ordinateur suivez la procédure indiquée dans le Manuel de l'utilisateur. Le branchement du cordon d'alimentation à une prise électrique du secteur doit être la dernière étape, faute de quoi la prise de sortie de l'adaptateur de courant continu pourrait emmagasiner une charge électrique et causer un choc électrique ou des blessures légères lors du contact avec le corps. D'une manière générale, pour assurer votre sécurité, évitez de toucher des parties métalliques.*
- Ne placez jamais l'adaptateur secteur ou l'ordinateur sur une surface *en bois, un meuble ou toute autre surface qui pourrait être abîmée par une exposition à la chaleur, car la température de surface de l'adaptateur et de la base de l'ordinateur augmente pendant une utilisation normale.*
- *Posez toujours l'adaptateur secteur ou l'ordinateur sur une surface plate et rigide qui n'est pas sensible à la chaleur.*

*Consultez le Manuel d'instructions pour votre sécurité et votre confort pour savoir comment utiliser l'ordinateur de façon ergonomique.*

1. Connectez le cordon d'alimentation à l'adaptateur secteur.

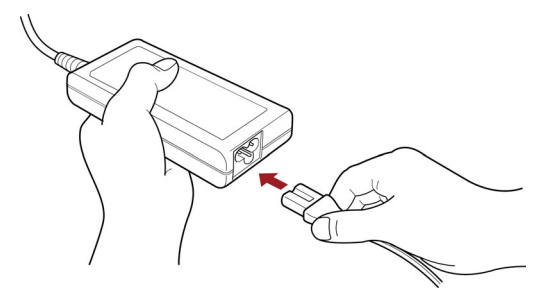

*Connectez le cordon d'alimentation à l'adaptateur* 

2. Connectez la prise de sortie en courant continu de l'adaptateur secteur à la prise Entrée adaptateur 19 V située sur le côté droit de l'ordinateur.

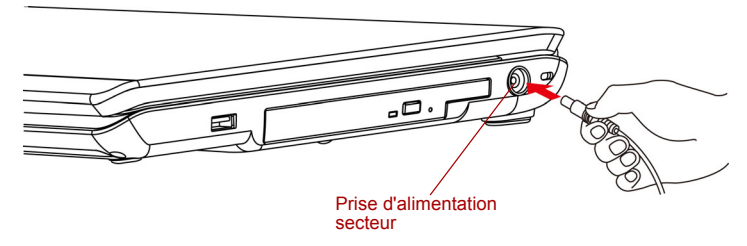

*Raccordement de l'adaptateur à l'ordinateur*

3. Branchez le cordon d'alimentation sur une prise murale. Les voyants **Batterie** et **Entrée adaptateur 15V** situés à l'avant de l'ordinateur doivent s'allumer.

## **Ouverture de l'écran**

Réglez la position de l'écran pour obtenir un affichage net.

Pour ouvrir l'écran, faites glisser le loquet vers la droite et soulevez le panneau pour bénéficier du meilleur angle d'affichage.

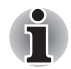

*Lorsque vous ouvrez l'écran, tenez la base de l'ordinateur fermement et soulevez doucement l'écran.*

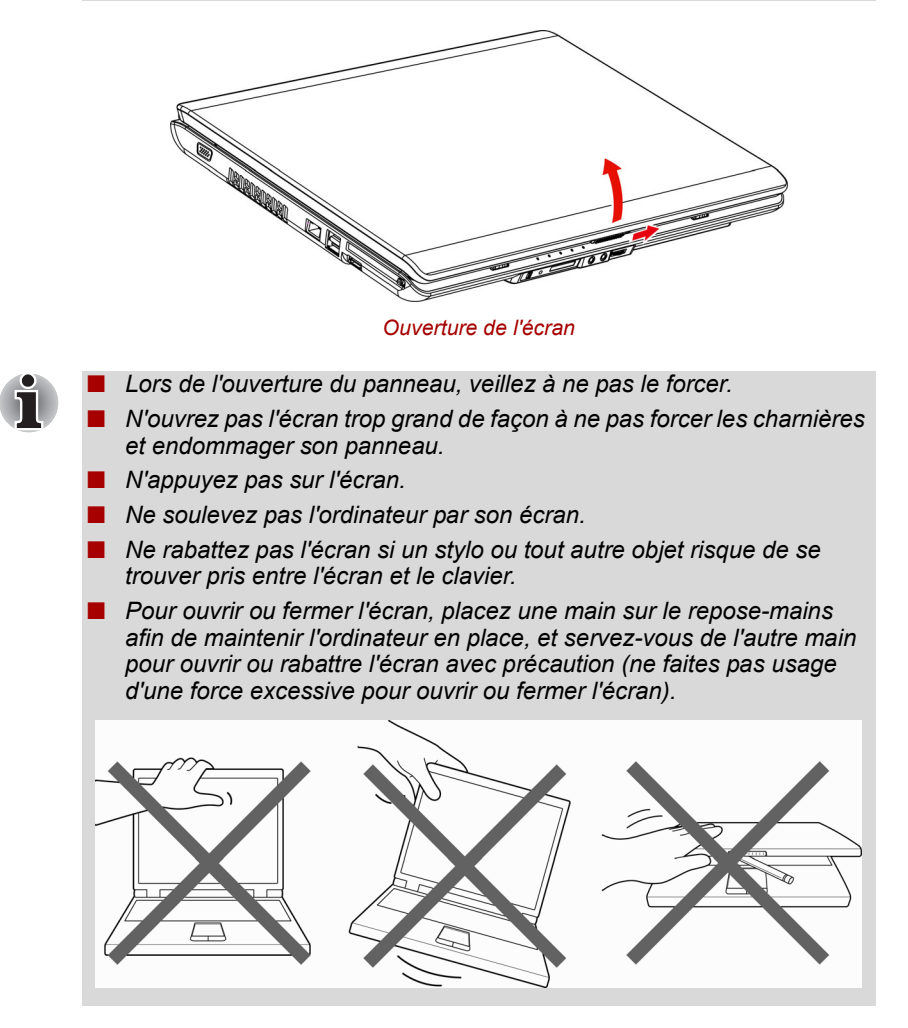

## **Mise sous tension**

Cette section explique comment mettre l'ordinateur sous tension

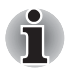

*Lorsque vous mettez votre ordinateur sous tension pour la première fois, ne le mettez pas hors tension avant d'avoir fini d'installer le système d'exploitation et attendez que ce dernier ait terminé sa procédure de démarrage.*

- 1. Si le lecteur de disquettes externe est connecté, assurez-vous qu'il est vide. Si une disquette est présente dans le lecteur, appuyez sur le bouton d'éjection pour la retirer.
- 2. Ouvrez l'écran.
- 3. Appuyez sur le bouton de mise sous tension de l'ordinateur et maintenez-le enfoncé pendant deux ou trois secondes.

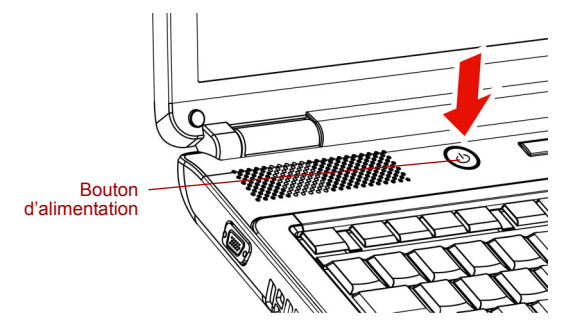

*Mise sous tension*

## **Première mise en service**

Lorsque vous mettez l'ordinateur sous tension pour la première fois, l'écran de démarrage affichant le logo Microsoft Windows 7 apparaît. Suivez les instructions affichées à l'écran.

## **Mise hors tension**

Vous disposez des modes de mise hors tension suivants : Arrêter (Démarrage), Veille prolongée ou Veille.

#### **Commande Arrêter (mode Démarrage)**

Lorsque vous arrêtez l'ordinateur avec la commande d'arrêt, le système d'exploitation n'enregistre pas l'environnement de travail et applique sa propre procédure d'arrêt. Il effectuera un redémarrage complet à la prochaine mise sous tension.

- 1. Si vous avez entré des données, enregistrez-les sur le disque dur ou une disquette.
- 2. Assurez-vous qu'il n'y a plus d'activité au niveau du disque, puis retirez les CD/DVD ou la disquette.

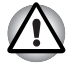

*Assurez-vous que le voyant Disque est éteint. Si vous mettez l'ordinateur hors tension lors d'un accès au disque/à la disquette, vous risquez de perdre des données ou d'endommager le disque/la disquette.*

- 3. Cliquez sur le bouton Démarrer de Windows, puis sur **Arrêter**.
- 4. Mettez hors tension les périphériques éventuellement connectés.

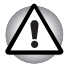

*Ne remettez pas l'ordinateur ou ses périphériques immédiatement sous tension. Attendez un instant afin que les condensateurs aient le temps de se décharger.*

#### **Mode Veille prolongée**

La fonction Veille prolongée enregistre le contenu de la mémoire sur le disque dur lorsque l'ordinateur est hors tension. Lorsque l'ordinateur est remis sous tension, l'état précédent est restauré. La fonction Veille prolongée n'enregistre pas l'état des périphériques.

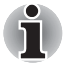

- Lorsque vous activez le mode Veille prolongée, l'ordinateur enregistre *le contenu de la mémoire sur le disque dur. Les données sont perdues si vous retirez la batterie ou déconnectez l'adaptateur secteur avant d'avoir enregistré vos données. Attendez que le voyant* **Disque** *soit éteint.*
- *N'installez ou ne retirez pas de module mémoire lorsque l'ordinateur est en mode Veille prolongée. Sinon, vous perdrez les données non enregistrées.*

#### *Avantages du mode veille prolongée*

La fonction Veille prolongée présente les avantages suivants :

■ Enregistre les données sur le disque dur lorsque l'ordinateur est arrêté automatiquement du fait d'un niveau de batterie insuffisant.

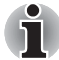

*Pour arrêter l'ordinateur en mode Veille prolongée, cette fonction doit avoir été activée à partir de l'utilitaire Options d'alimentation. Sinon, l'ordinateur est arrêté en mode Veille. Si le niveau de la batterie devient insuffisant alors que l'ordinateur est en mode Veille, les données figurant en mémoire vive seront perdues.*

- Vous pouvez rétablir votre environnement de travail immédiatement après avoir redémarré l'ordinateur.
- Economise l'énergie en arrêtant le système lorsque l'ordinateur ne reçoit aucune entrée pendant la période spécifiée pour la fonction Veille prolongée.
- Vous pouvez utiliser la fonction de mise hors tension à la fermeture de l'écran.

#### *Activation du mode Veille prolongée*

Pour entrer en mode Veille prolongée, procédez comme suit : Windows 7

- 1. Cliquez sur le bouton de démarrage Windows.
- 2. Pointez sur **D**.
- 3. Sélectionnez **Veille prolongée**.

#### *Mode Mise en veille prolongée automatique*

L'ordinateur entre automatiquement en mode Veille prolongée lorsque vous cliquez sur le bouton d'alimentation, puis fermez l'écran. Commencez cependant par sélectionner les options suivantes :

- 1. Ouvrez le **Panneau de configuration**.
- 2. Ouvrez **Matériel et audio**, puis ouvrez **Options d'alimentation**.
- 3. Sélectionnez **Choose what the power button does** (Choisir les fonctions du bouton d'alimentation).
- 4. Sélectionnez les paramètres voulus pour **Lorsque j'appuie sur le bouton d'alimentation** et **Lorsque je ferme l'écran**.
- 5. Cliquez sur le bouton **Enregistrer les modifications**.

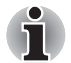

*Vous pouvez également activer le mode Veille prolongée en appuyant sur*  **FN** + **F4***. Reportez-vous au chapitre 5, [Le clavier](#page-90-0), pour plus de détails.*

#### *Données enregistrées en mode Veille prolongée*

Lorsque vous arrêtez l'ordinateur en mode Veille prolongée, il enregistre les données relatives à l'environnement sur le disque dur avant de poursuivre la procédure d'arrêt. Pendant cette opération, le voyant **Disque** reste allumé.

Une fois les données enregistrées et l'ordinateur hors tension, mettez hors tension les périphériques éventuellement raccordés à l'ordinateur.

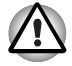

*Ne remettez pas l'ordinateur ou ses périphériques immédiatement sous tension. Attendez un instant afin que les condensateurs aient le temps de se décharger.*

#### **Mode Veille**

En mode Veille, le système reste alimenté, mais le processeur et tous les autres périphériques sont placés en mode d'économie d'énergie.

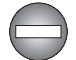

*Certains environnements exigent l'arrêt de l'ordinateur et des appareils électroniques.*

*Lorsque vous devez arrêter l'ordinateur pour des raisons de sécurité, notamment dans un avion ou des lieux où l'utilisation des appareils électroniques est réglementée ou contrôlée, assurez-vous qu'il est complètement arrêté ou placez-le en mode Veille prolongée. Assurezvous également que tous les périphériques de communication sans fil sont arrêtés. Si l'ordinateur est simplement en mode Veille, il risque de s'activer automatiquement pour exécuter une tâche programmée ou pour enregistrer des données et risque par conséquent d'interférer avec les systèmes aéronautiques ou d'autres systèmes et de poser ainsi des problèmes de sécurité.*

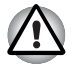

Avant d'activer le mode Veille, sauvegardez vos données.

- *N'installez ou ne retirez pas de module mémoire lorsque l'ordinateur est en mode Veille. Sinon, l'ordinateur ou le module risquent d'être endommagés.*
- *N'enlevez pas la batterie lorsque l'ordinateur est en mode Veille (sauf si ce dernier est branché sur le secteur). Sinon, les données en mémoire seront effacées.*

#### *Avantages du mode Veille*

Le mode Veille présente les avantages suivants :

- Restauration de l'environnement de travail plus rapide qu'avec le Veille prolongée.
- Economise l'énergie en arrêtant le système lorsque l'ordinateur ne reçoit aucune entrée pendant la période spécifiée pour la fonction Veille.
- Vous pouvez utiliser la fonction de mise hors tension à la fermeture de l'écran.

#### *Mise en veille*

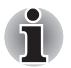

*Vous pouvez également activer le mode Veille en appuyant sur* **FN** + **F3***. Reportez-vous au chapitre 5, [Le clavier,](#page-90-0) pour plus de détails.*

Le mode Veille peut être activé de trois façons :

- 1. Cliquez sur le bouton Démarrer de Windows, pointez sur D. puis cliquez sur **Veille**.
- 2. Fermez l'écran. Cette fonction doit avoir été activée au préalable. Reportez-vous aux options d'alimentation dans le panneau de configuration.
- 3. Appuyez sur le bouton d'alimentation. Cette fonction doit avoir été activée au préalable. Reportez-vous aux options d'alimentation dans le panneau de configuration.

Ainsi, lorsque vous redémarrez l'ordinateur, vous pouvez reprendre votre travail là où vous l'aviez laissé.

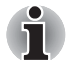

■ Lorsque le mode Veille est actif, le voyant Alimentation est orange.

■ Si l'ordinateur est alimenté par la batterie, augmentez son autonomie *en utilisant le mode Veille. Le mode Veille consomme d'avantage d'énergie que les autres modes d'économie d'énergie.*

#### *Limitations du mode Veille*

Le mode Veille ne peut pas fonctionner dans les conditions suivantes :

- L'alimentation est rétablie immédiatement après l'arrêt.
- Les circuits mémoire sont exposés à de l'électricité statique ou du bruit électrique.

### **Redémarrage de l'ordinateur**

Sous certaines conditions, il peut être nécessaire de redémarrer l'ordinateur, par exemple si :

- Vous changez certains paramètres du système.
- Une erreur se produit et l'ordinateur refuse toute entrée.

Vous disposez de trois possibilités pour redémarrer l'ordinateur :

- 1. Cliquez sur **Démarrer**, puis cliquez sur le bouton fléché ( ) situé dans le groupe des boutons de gestion de l'énergie (  $\frac{1}{s_{\text{hut down}}}$  ), puis sélectionnez **Redémarrer** dans le menu.
- 2. Appuyez sur **CTRL**, **ALT** et **DEL** en même temps (une seule fois) pour afficher la fenêtre du menu, puis cliquez sur le bouton fléché dans le coin inférieur droit de l'écran et sélectionnez **Redémarrer**.
- 3. Appuyez sur le bouton d'alimentation et maintenez-le enfoncé pendant cinq secondes. Après avoir mis l'ordinateur hors tension, attendez de 10 à 15 secondes avant de le remettre sous tension en appuyant sur le bouton d'alimentation.

## **Options de restauration du système**

Une partition masquée est réservée sur le disque dur pour les options de restauration du système. Cette partition regroupe les fichiers indispensables à la restauration des logiciels pré-installés en cas de problème.

#### **Options de restauration du système**

La fonctionnalité de restauration du système est installée sur le disque dur en usine. Le menu des Options de restauration du système comprend des outils permettant de remédier aux problèmes de démarrage, d'exécuter le programme de diagnostic ou de restaurer le système.

Pour de plus amples informations sur la **correction des problèmes de démarrage**, consultez le fichier « **Aide et support de Windows** ».

Vous pouvez également exécuter de façon manuelle les options de restauration du système en cas de problèmes.

- 1. Mettez l'ordinateur hors tension.
- 2. Tout en maintenant la touche **F8** enfoncée, remettez l'ordinateur sous tension.
- 3. Le menu **Advanced Boot Options** (Options avancées de démarrage) s'affiche. Utilisez les touches fléchées pour sélectionner **Repair Your Computer** (Réparer l'ordinateur) et appuyez sur **ENTER**.
- 4. Suivez les instructions affichées à l'écran à partir de ce stade.

#### **Restauration des logiciels préinstallés**

Selon le modèle acheté, vous disposez de différentes façons de restaurer les

logiciels installés en usine :

- Création de disques de restauration et restauration de logiciels à partir de ces disques
- Restauration des logiciels préinstallés à partir du disque dur de restauration
- Commandez les disques de restauration auprès de TOSHIBA et restaurez les logiciels pré-installés à partir de ces derniers\*
- \* Veuillez noter qu'il s'agit d'un service payant

#### *Créer un support optique de restauration*

Cette section indique comment créer des disques de restauration.

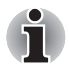

- Assurez-vous que l'adaptateur secteur est connecté avant de créer *des disques de restauration.*
- *Fermez toutes les autres applications, à l'exception du programme de création de disque de restauration.*
- *Pour éviter toute surcharge de l'unité centrale, désactivez l'économiseur d'écran.*
- *Utilisez l'ordinateur en mode pleine puissance.*
- *N'utilisez pas de fonctions d'économie d'énergie.*
- *Ne tentez pas d'écrire sur le disque pendant l'exécution d'un programme antivirus. Attendez la fin de l'antivirus, puis désactivez les programmes de détection de virus, y compris les logiciels de vérification automatique des fichiers en arrière-plan.*
- *N'exécutez pas d'utilitaires, tels que ceux destinés à optimiser la vitesse d'accès au disque dur. Ils risquent d'interférer avec les opérations de gravure et d'endommager les données.*
- *N'éteignez pas l'ordinateur, ne fermez pas votre session et n'utilisez pas les modes de veille/veille prolongée durant la procédure d'écriture ou réécriture.*
- *Placez l'ordinateur sur une surface plane et évitez les emplacements soumis à des vibrations (avions, trains ou voitures).*
- Ne placez pas l'ordinateur sur une surface instable.

Un fichier de restauration est stocké sur le disque dur. Vous pouvez utiliser ce fichier pour créer un DVD de restauration de la façon suivante :

- 1. Utilisez des DVD vierges.
- 2. L'application vous permet de choisir un type de support pour créer un DVD de restauration, parmi lesquels : DVD-R, DVD-RW, DVD+R et DVD+RW.
- 3. Démarrez l'ordinateur et attendez que Windows 7 soit chargé.
- 4. Insérez le premier support vierge dans le lecteur optique.
- 5. Double-cliquez sur l'icône Recovery Media Creator sur le Bureau de Windows 7 ou sélectionnez l'application correspondante dans le menu Démarrer.
- 6. Une fois que le créateur de support de restauration a démarré, sélectionnez le type de support et le titre que vous souhaitez copier sur le support puis cliquez sur Burn (Graver).

#### *Restauration des logiciels préinstallés à partir du disque dur de restauration*

Une partie de l'espace disque est configurée en tant que partition cachée de restauration. Cette partition regroupe les fichiers qui permettent de restaurer les logiciels préinstallés en cas de problème.

Lorsque vous réinitialisez votre disque dur, ne modifiez, ne supprimez ou n'ajoutez pas de partitions sauf mention explicite du contraire dans le manuel de l'utilisateur. Sinon, l'espace réservé à la restauration des logiciels risque d'être perdu.

En outre, si vous utilisez un programme de gestion des partitions d'un éditeur tiers pour changer la configuration des partitions, vous risquez de ne plus pouvoir réinitialiser votre ordinateur.

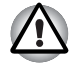

■ *Lorsque vous réinstallez le système d'exploitation Windows*®*, le disque dur est formaté et par conséquent, toutes les données sont effacées irrémédiablement.*

■ *Il est essentiel de brancher l'adaptateur secteur. Sinon, la batterie risque de s'épuiser en cours d'opération.*

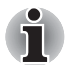

*Si vous aviez activé la fonction Muet en appuyant sur les touches*  **FN** + **ESC***, désactivez-la de façon à pouvoir bénéficier des alertes sonores pendant le processus de restauration. Reportez-vous au chapitre 5, [Le clavier](#page-90-0), pour plus de détails.*

- 1. Arrêtez l'ordinateur.
- 2. Mettez l'ordinateur sous tension et appuyez plusieurs fois sur la touche **F8** lorsque l'écran TOSHIBA apparaît.
- 3. Le menu **Advanced Boot Options** (Options avancées de démarrage) s'affiche.

Utilisez les touches fléchées pour sélectionner **Repair Your Computer** (Réparer l'ordinateur) et appuyez sur **ENTER**.

- 4. Sélectionnez la configuration de clavier souhaitée puis appuyez sur **Next**.
- 5. Pour accéder au processus de restauration, connectez-vous en tant qu'utilisateur activé avec des droits suffisants.
- 6. Cliquez sur TOSHIBA HDD Recovery dans l'écran System Recovery Options (Options de restauration du système).
- 7. Suivez les instructions qui s'affichent dans la boîte de dialogue TOSHIBA HDD Recovery.

Les valeurs d'usine de l'ordinateur sont alors restaurées.

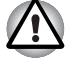

*Rétablissez les valeurs par défaut du BIOS avant de restaurer l'ordinateur à son état d'origine !*

#### *Restauration des logiciels préinstallés à partir du support de restauration créé*

Si les fichiers des logiciels installés en usine sont endommagés, vous pouvez utiliser les disques de restauration que vous avez créés afin de restaurer la configuration d'origine de l'ordinateur. Pour procéder à la restauration, suivez les instructions ci-dessous :

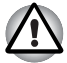

Lorsque vous réinstallez le système d'exploitation Windows<sup>®</sup>, le *disque dur est formaté et par conséquent, toutes les données sont effacées irrémédiablement.*

- *Lorsque vous réinstallez le système d'exploitation Windows®, le disque dur est formaté et par conséquent, toutes les données sont effacées irrémédiablement.*
- *Vous ne pouvez pas utiliser les Options de restauration du système si vous restaurez le système installé en usine sans les Options de restauration du système.*

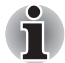

*Si vous aviez activé la fonction Muet en appuyant sur les touches*  **FN** + **ESC***, désactivez-la de façon à pouvoir bénéficier des alertes sonores pendant le processus de restauration. Reportez-vous au chapitre 5, [Le clavier](#page-90-0), pour plus de détails.*

- 1. Placez le support de restauration dans le lecteur optique en option, puis mettez l'ordinateur hors tension.
- 2. Maintenez enfoncée la touche **F12** et mettez l'ordinateur sous tension. Lorsque l'écran affichant le logo **TOSHIBA** apparaît, relâchez la touche **F12**.
- 3. Utilisez les touches de curseur pour sélectionner l'icône de DVD dans le menu Affichage. Pour plus de détails, reportez-vous à la section *[Séquence de démarrage](#page-113-0)* du chapitre 7, *[Configuration du système et](#page-110-0)  [sécurité](#page-110-0)*.
- 4. Un menu s'affiche. Suivez les instructions qui s'affichent à l'écran.

#### *Commandes de disques de restauration auprès de TOSHIBA\**

Vous pouvez commander des disques de restauration pour votre ordinateur auprès du magasin en ligne de supports de sauvegarde de TOSHIBA Europe.

- 1. Consultez le site *<https://backupmedia.toshiba.eu>* sur Internet.
- 2. Suivez les instructions qui s'affichent à l'écran.

Vous recevrez vos disques de restauration sous deux semaines à compter de votre commande.

# **Chapitre 4**

## <span id="page-64-0"></span>**Concepts de base**

Le présent chapitre donne des informations sur les opérations de base, ce qui inclut l'utilisation de TouchPad, les lecteurs de disques optiques, les commandes audio/vidéo, la caméra Web, le microphone, le modem interne, les communications sans fil et le LAN. Il comporte également des conseils sur l'entretien de l'ordinateur et des CD/DVD.

## **Utilisation de TouchPad**

Pour utiliser TouchPad, appuyez dessus avec le bout du doigt et faites-le glisser pour déplacer le curseur.

Les deux boutons situés à l'avant de la tablette tactile TouchPad remplissent les mêmes fonctions que les boutons d'une souris.

Appuyez sur le bouton gauche pour choisir un élément dans un menu ou pour manipuler le texte ou les images que vous désignez à l'aide du pointeur de la souris. Appuyez sur le bouton droit pour afficher un menu ou toute autre fonction selon le logiciel que vous utilisez.

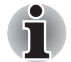

*Vous pouvez également appuyer sur TouchPad pour exécuter les mêmes fonctions qu'avec le bouton gauche d'une souris standard.*

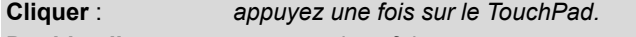

**Double-cliquer :** *appuyez deux fois.*

**Glisser-déplacer :** *appuyez une fois pour sélectionner l'objet à déplacer. Appuyez une deuxième fois et, tout en gardant le doigt appuyé sur le TouchPad, déplacez l'objet sélectionné.*

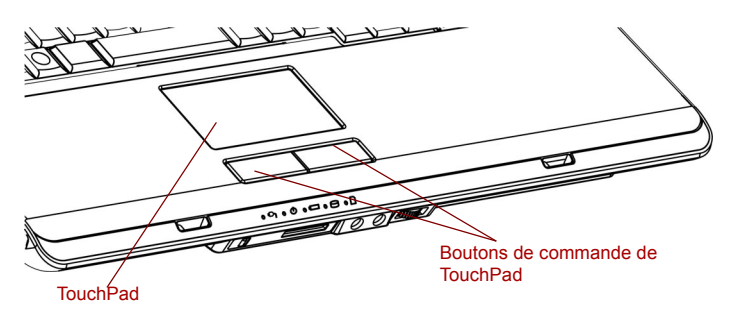

*TouchPad et utilisation de ses boutons de contrôle*

### **Utilisation des lecteurs de disques optiques**

Toutefois, les opérations décrites s'appliquent à l'ensemble des lecteurs. Le lecteur intégré permet une exécution particulièrement performante des programmes enregistrés sur CD/DVD. Vous pouvez exécuter les CD/DVD sans adaptateur. Lorsque l'ordinateur lit un CD/DVD, un voyant est allumé sur le lecteur.

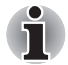

*Utilisez l'application TOSHIBA DVD Player pour lire des vidéos sur des DVD. (Modèle équipé d'un lecteur CD-RW/DVD-ROM ou d'un lecteur DVD Super Multi (±R double couche).)*

Reportez-vous également à la section *[Ecriture de CD/DVD avec un lecteur](#page-70-0)  [DVD Super Multi \(±R double couche\)](#page-70-0)* pour prendre connaissance des précautions relatives à l'écriture sur les CD/DVD.

#### **Chargement des disques**

Pour insérer un CD/DVD, suivez les étapes ci-dessous et reportez-vous aux illustrations.

1. a. Lorsque l'ordinateur est sous tension, appuyez sur le bouton d'éjection pour entrouvrir le tiroir.

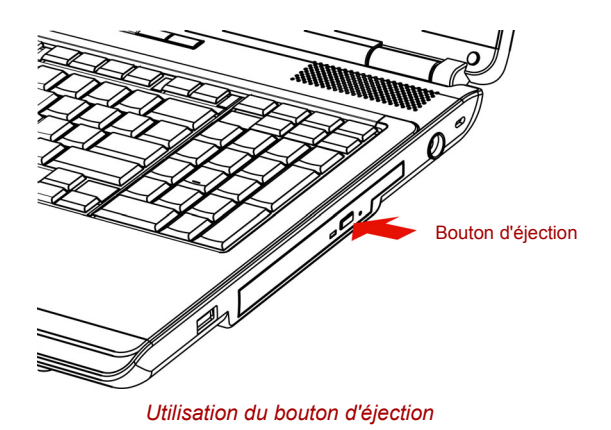

b. Le bouton d'éjection ne permet pas d'ouvrir le tiroir lorsque le lecteur est hors tension. Dans ce cas, vous pouvez enfoncer un objet fin (d'environ 15 mm), par exemple un trombone déplié, dans l'emplacement d'éjection manuelle.

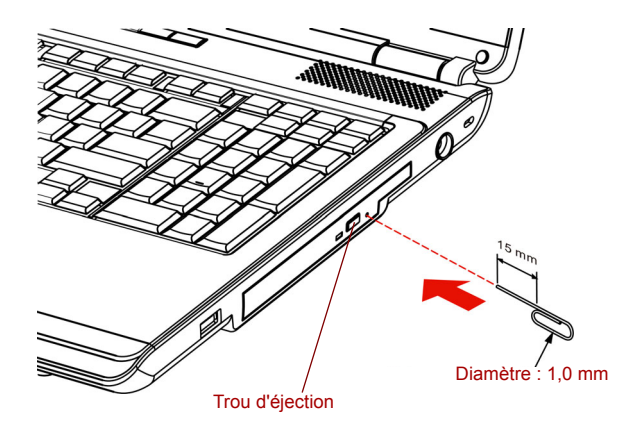

*Ejection manuelle*

2. Tirez doucement sur le tiroir jusqu'à ce qu'il soit complètement ouvert.

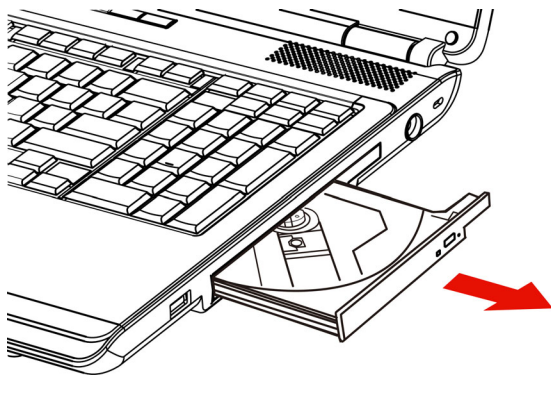

*Ouverture complète du tiroir*

3. Placez le CD/DVD dans le tiroir (partie imprimée vers le haut).

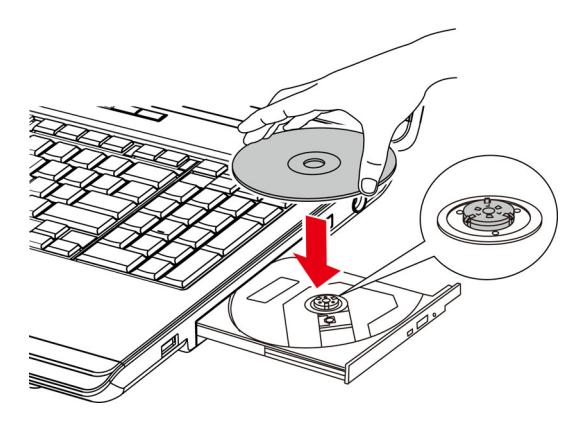

*Insertion d'un CD/DVD*

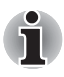

*Même lorsque le tiroir est complètement ouvert, une partie reste masquée par le rebord de l'ordinateur. Par conséquent, vous devez incliner le CD/ DVD lorsque vous le placez dans le tiroir. Une fois le CD/DVD placé sur le plateau, assurez-vous qu'il est bien posé à plat (voir figure ci-dessus).*

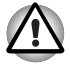

- *Ne touchez pas à la lentille laser. Cela pourrait entraîner un désalignement.*
- *Veillez à ne pas laisser entrer de poussières ou de débris dans le lecteur. Vérifiez la partie arrière du plateau et assurez-vous qu'il peut se refermer complètement.*
- 4. Appuyez doucement au centre du CD/DVD jusqu'à ce que vous sentiez un léger déclic. Le CD/DVD doit être aligné sur la base de l'axe.
- 5. Appuyez au centre du tiroir pour le fermer. Exercez une légère pression jusqu'à ce qu'il soit en place.

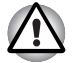

*Si le CD/DVD n'est pas inséré correctement lors de la fermeture du tiroir, il risque d'être endommagé. Dans ce cas, le tiroir ne s'ouvrira pas complètement lorsque vous appuierez sur le bouton d'éjection.*

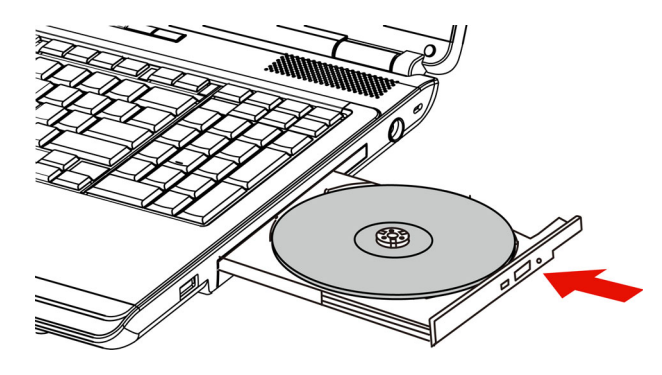

*Fermeture du tiroir*

#### **Retrait de disques**

Pour retirer le CD/DVD, suivez les instructions ci-dessous et reportez-vous à l'illustration suivante :

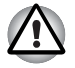

*N'appuyez pas sur le bouton d'éjection lorsque l'ordinateur accède au*  lecteur. Attendez que le voyant Disque optique soit éteint avant d'ouvrir le *tiroir. De plus, si le CD/DVD tourne toujours lorsque vous ouvrez le lecteur, attendez qu'il se stabilise avant de le retirer.*

1. Pour ouvrir partiellement le tiroir, appuyez sur le bouton d'éjection. Tirez doucement sur le tiroir jusqu'à ce qu'il soit complètement ouvert.

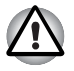

- Lorsque le tiroir s'ouvre légèrement, attendez que le CD/DVD ne *tourne plus pour l'ouvrir complètement.*
- *Mettez le lecteur hors tension avant d'utiliser le trou d'éjection. Le disque risque de s'envoler si vous ouvrez le plateau avant qu'il se soit immobilisé, ce qui risque de provoquer des blessures.*
- 2. Les bords du CD/DVD dépassent un peu du tiroir ; vous pouvez ainsi retirer facilement le disque. Soulevez délicatement le CD/DVD et retirez-le.

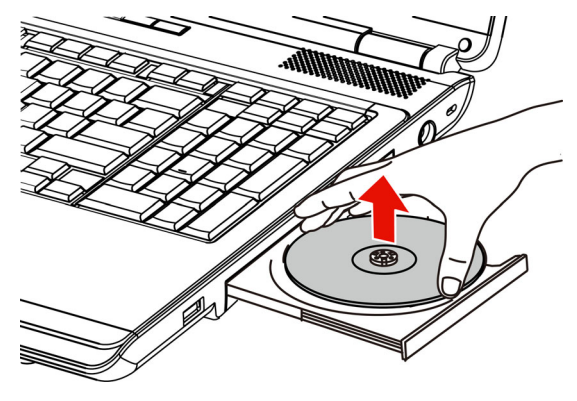

*Retrait d'un CD/DVD*

3. Appuyez au centre du tiroir pour le fermer. Exercez une légère pression jusqu'à ce qu'il soit en place.

#### <span id="page-69-0"></span>**Bouton de fonction**

Cette section porte sur les fonctions associées à ce bouton. Six boutons sont fournis avec certains modèles.

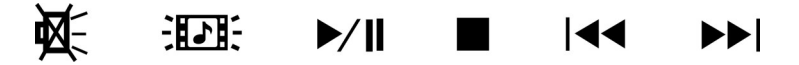

#### *Bouton de fonction*

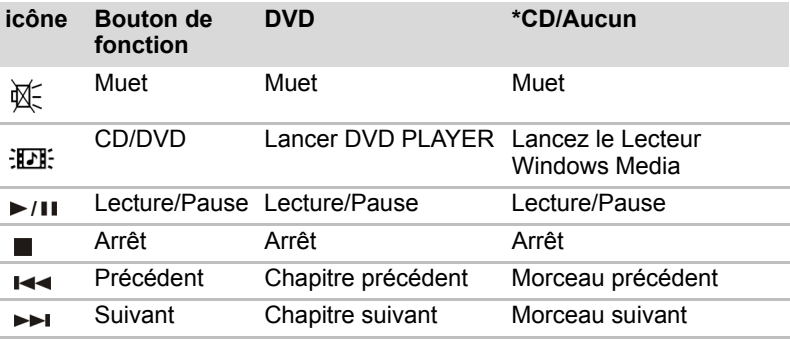

\*Lecteur Windows Media 12

## <span id="page-70-0"></span>**Ecriture de CD/DVD avec un lecteur DVD Super Multi (±R double couche)**

Certains modèles sont équipés d'un lecteur de DVD Super Multi (± R double couche), qui permet d'écrire des données sur des CD-R/-RW ou des DVD-R/-RW/+R/+RW/-RAM/+R double couche/-R double couche. Vous disposez des applications d'écriture suivantes : TOSHIBA Disc Creator et Corel DVD MovieFactory pour TOSHIBA, un produit de Corel Corporations.

#### **Remarque importante (lecteur de DVD Super Multi (± R double couche))**

Avant d'écrire ou de réécrire sur un CD-R/-RW ou DVD-R/-RW/+R/+RW/- RAM/+R DL/-R double couche, lisez et appliquez toutes les instructions de sécurité et d'emploi de cette section.

Sans cela, le lecteur de DVD Super Multi (±R double couche) peut ne pas fonctionner correctement, entraînant l'échec des opérations de gravage/ regravage, la perte de données ou d'autres dommages.

#### **Avant le gravage ou le regravage**

■ Sur la base de tests de compatibilité limités menés par Toshiba, nous recommandons les fabricants suivants de CD-R/-RW et de DVD-R/+R/ -RW/+RW/-RAM/+R DL/-R double couche. TOSHIBA ne garantit toutefois pas le bon fonctionnement, la qualité ou les performances de ces disques optiques. La qualité des disques peut influencer le succès des opérations d'écriture ou de ré-écriture.

#### **CD-R:**

TAIYO YUDEN CO., LTD. MITSUBISHI KAGAKU MEDIA CO., LTD Ricoh Co., Ltd.

#### **CD-RW : (**multi-vitesses et grande vitesse**)**

MITSUBISHI KAGAKU MEDIA CO., LTD

#### **CD-RW : (très grande vitesse)**

MITSUBISHI KAGAKU MEDIA CO., LTD

#### **DVD-R:**

Spécifications du DVD des disques DVD-R de la version générale 2.0 Matsushita Electric Industrial Co., Ltd.

TAIYO YUDEN CO., LTD. Hitachi Maxell Ltd.

#### **DVD+R:**

MITSUBISHI KAGAKU MEDIA CO., LTD Ricoh Co., Ltd.

#### **DVD-RW:**

Spécifications du DVD des disques DVD-RW de la version générale 1.2 MITSUBISHI KAGAKU MEDIA CO., LTD

Victor Company of Japan, Ltd

#### **DVD+RW:**

MITSUBISHI KAGAKU MEDIA CO., LTD

#### **DVD-RAM:**

Spécification des DVD pour les disques DVD-RAM de la version 2.0, 2.1 ou 2.2

Matsushita Electric Industrial Co., Ltd. Hitachi Maxell Ltd.

#### **DVD+R double couche :**

MITSUBISHI KAGAKU MEDIA CO., LTD.

Ricoh Co., Ltd.

#### **DVD-R DC :**

MITSUBISHI KAGAKU MEDIA CO., LTD.

#### **DVD-R pour Labelflash™:**

FUJIFILM Corporation.

#### **DVD+R pour Labelflash™:**

FUJIFILM Corporation.

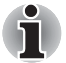

*Ce lecteur de DVD Super Multi (+-R double couche) ne peut pas utiliser de disques dont la vitesse est supérieure à 8x (DVD-R, DVD+R et DVD+RW), 6x (DVD-RW), 5x (DVD-RAM) et 4x (DVD-R double couche et DVD+R double couche).*

- Un disque de mauvaise qualité, sale ou endommagé, peut entraîner des erreurs d'écriture. Vérifiez l'état du disque avant de l'utiliser.
- Le nombre d'écritures possibles sur des CD-RW, DVD-RW ou DVD+RW dépend de la qualité du support et de son mode d'utilisation.
- Il existe deux types de DVD-R : les disques d'authoring et ceux pour le grand public. N'utilisez pas de disques d'authoring. Seuls les disques grand public peuvent être gravés avec les lecteurs d'ordinateurs.
- Seul le format 1 des DVD-R double couche est pris en charge. Vous ne pouvez donc pas effectuer de lectures supplémentaires. Si vos données sont enregistrées sur des DVD-R (monocouche), Toshiba recommande d'utiliser des supports DVD-R (monocouche).
- Vous pouvez utiliser les DVD-RAM pouvant être retirés d'un caddie ou les disques conçus pour être utilisés sans caddie. Vous ne pouvez pas utiliser un disque simple face de 2,6 Go ou un double face de 5,2 Go.
- Certains lecteurs de DVD-ROM pour ordinateurs et lecteurs de DVD de salon ne permettent pas de lire les DVD-R/-R DL/-RW ou DVD+R/+R DL/+RW.
- Les données écrites sur des CD-R/DVD-R/+R ne peuvent pas être supprimées en tout ou partie.
- Les données supprimées (effacées) d'un CD-RW, DVD-RW, DVD+RW ou DVD-RAM ne peuvent pas être récupérées. Vérifiez bien le contenu d'un disque avant de supprimer des données. Si plusieurs graveurs de disques optiques sont raccordés, assurez-vous que vous supprimez des données du lecteur voulu.
- Lorsque vous écrivez sur des DVD-R/-R DL/-RW, DVD+R/+R DL/+RW ou DVD-RAM, une partie du support est réservée à des tâches de gestion de fichiers, et vous risquez de ne pas pouvoir bénéficier de la totalité de l'espace disque.
- Les disques étant basés sur le standard DVD, ils seront remplis de données factices si la quantité de données à graver est inférieure à 1 Go. Même si vous ne gravez qu'une petite quantité de données, l'opération de gravure sera relativement longue en raison de l'ajout obligatoire de données factices.
- Les DVD-RAM formatés en FAT32 ne peuvent pas être lus sous Windows 2000 sans pilote DVD-RAM.
- Si plusieurs graveurs de disques optiques sont raccordés, faites attention de graver les données sur le bon graveur.
- Connectez l'adaptateur secteur universel pour les procédures d'écriture ou de réécriture.
- Avant d'activer le mode Veille/Veille prolongée, assurez-vous que la procédure d'écriture sur le DVD-RAM est terminée. L'écriture est terminée quand vous pouvez éjecter le DVD-RAM.
- Ne laissez ouvert que le logiciel de gravure ; fermez toutes les autres applications.
- Pour éviter toute surcharge de l'unité centrale, désactivez l'économiseur d'écran.
- Faites fonctionner l'ordinateur en mode pleine puissance. N'utilisez pas de fonctions d'économie d'énergie.
- Ne gravez rien tant que le logiciel antivirus tourne. Attendez que le logiciel antivirus ait terminé son analyse, puis désactivez-le. Ceci s'applique aux logiciels vérifiant les fichiers en tâche de fond.
- N'utilisez pas d'utilitaires de disque dur, tels que ceux destinés à optimiser la vitesse d'accès au disque dur. Ils risquent d'interférer avec les opérations de gravure et d'endommager les données.
- Ecrivez du disque dur vers le CD/DVD. Ne gravez rien à partir de périphériques partagés, tels qu'un serveur de réseau local ou tout autre périphérique réseau.
- Seule l'écriture avec le logiciel TOSHIBA Disc Creator est recommandée.

#### **Lors de la gravure ou de l'enregistrement**

Respectez les points suivants lors de la gravure de données sur un CD-R/ -RW, DVD-R/-R DL/-RW/-RAM ou DVD+R/+R DL/+RW.

- Opérations non recommandées durant l'écriture :
	- Changer d'utilisateur sous Windows 7.
	- Utilisation de l'ordinateur pour toute autre fonction, dont l'utilisation de la souris ou du TouchPad, la fermeture ou l'ouverture de l'écran.
	- Démarrer une application de communication (un modem, par exemple).
	- Faire subir des vibrations à l'ordinateur.
	- Installer, supprimer ou connecter des périphériques externes : carte SD/SDHC, Memory Stick(MS), Memory Stick Pro(MS Pro), MultiMediaCard(MMC), ExpressCard, périphériques USB, écran externe, périphériques optiques numériques.
	- Utiliser les boutons de contrôle Audio/Vidéo pour restituer des fichiers audio (musique/voix).
	- Ouvrir le lecteur optique.
- N'éteignez pas l'ordinateur, ne fermez pas votre session et n'utilisez pas les modes de veille/veille prolongée durant l'écriture/réécriture.
- Vérifiez que la gravure ou l'enregistrement est terminé avant de passer en veille/veille prolongée. L'écriture est terminée lorsque le lecteur de DVD Super Multi (± R double couche) peut être ouvert.
- Placez l'ordinateur sur une surface plane et évitez les emplacements soumis à des vibrations (avions, trains ou voitures). Ne posez pas l'ordinateur sur des surfaces instables, comme un trépied.
- Ne laissez pas de téléphone portable ou tout autre appareil de communication sans fil à proximité de l'ordinateur.
- Copiez toujours les données du disque dur vers le disque optique. Ne vous servez pas de la fonction couper-coller. Vous perdrez les données d'origine si une erreur d'écriture se produit.

#### **Responsabilités (lecteur de DVD Super Multi (±R double couche))**

TOSHIBA ne peut pas être tenu responsable de :

- Dommage d'un CD-R/-RW ou DVD-R/-R DL/-RW/+R/+R DL/+RW/ DVD-RAM lié à l'écriture ou la réécriture avec ce produit.
- Toute modification ou perte du contenu d'un CD-R/-RW ou DVD-R/-R DL/-RW/+R/+R DL/+RW/DVD-RAM liée à l'écriture ou la réécriture avec ce produit ou toute perte de profits ou interruption d'activité provoquée par la modification ou la perte du contenu enregistré.
- Dommages dus à l'utilisation de périphériques ou de logiciels tiers.

En raison des limitations techniques des graveurs de disques optiques actuels, vous pouvez dans certains cas être confrontés à des erreurs de gravure/enregistrement inattendues dues à la mauvaise qualité des disques ou à des problèmes matériels. Pour cette raison, il est recommandé de toujours effectuer au moins deux copies des données importantes en cas d'une éventuelle altération du contenu enregistré.

## **TOSHIBA Disc Creator**

Tenez compte des limitations suivantes lors de l'utilisation de TOSHIBA Disc Creator :

- Il est impossible de créer des DVD vidéo avec TOSHIBA Disc Creator.
- Il est impossible de créer des DVD audio avec TOSHIBA Disc Creator.
- Vous ne pouvez pas utiliser la fonction « Audio CD » de TOSHIBA Disc Creator pour enregistrer de la musique sur un disque DVD-R, DVD-R (double couche), DVD-RW, DVD+R, DVD+R (double couche) ou DVD+RW.
- N'utilisez pas la fonction « Sauvegarde de disque » de TOSHIBA Disc Creator pour copier des DVD vidéo et des DVD-ROM protégés par copyright.
- Vous ne pouvez pas sauvegarder les DVD-RAM avec la fonction « Disc Backup » de TOSHIBA Disc Creator.
- Vous ne pouvez pas faire de copie d'un disque CD-ROM, CD-R ou CD-RW sur un DVD-R, DVD-R (double couche), ou DVD-RW avec la fonction « Sauvegarde de disque » de TOSHIBA Disc Creator.
- Vous ne pouvez pas faire de copie d'un disque CD-ROM, CD-R ou CD-RW sur un DVD+R, DVD+R (double couche) ou DVD+RW avec la fonction « Sauvegarde de disque » de TOSHIBA Disc Creator.
- Vous ne pouvez pas faire de copie d'un disque DVD-ROM, DVD Vidéo, DVD-R, DVD-R (double couche), DVD-RW, DVD+R, DVD+R (double couche) ou DVD+RW sur un disque CD-R ou CD-RW avec la fonction « Sauvegarde de disque » de TOSHIBA Disc Creator.
- TOSHIBA Disc Creator n'est pas compatible avec le format d'écriture par paquets.
- Vous ne pourrez pas toujours utiliser la fonction « Sauvegarde de disque » de TOSHIBA Creator pour sauvegarder un disque DVD-R, DVD-R (double couche), DVD-RW, DVD+R, DVD+R (double couche) ou DVD+RW gravé avec un autre logiciel et sur un autre graveur.
- Si vous écrivez des données sur un disque DVD-R, DVD-R (double couche), DVD+R ou DVD+R (double couche) qui comporte déjà des données, vous risquez de ne pas pouvoir accéder à ces données supplémentaires dans certaines circonstances. Par exemple, elles ne peuvent pas être lues par les systèmes d'exploitation à 16 bits, tels que Windows 98SE et Windows Me, tandis que Windows NT4 nécessite le Service Pack 6 ou plus récent. Sous Windows 2000, vous devez disposer au moins du Service Pack 2. De plus, certains lecteurs de DVD-ROM et DVD-ROM/CD-R/RW ne sont pas capables de lire ces données supplémentaires, quel que soit le système d'exploitation.
- TOSHIBA Disc Creator ne gère pas la gravure sur disques DVD-RAM. Utilisez Windows Explorer ou un autre utilitaire.
- Pour effectuer une copie de sauvegarde d'un disque DVD, vérifiez que le lecteur source reconnaît la gravure sur disques DVD-R, DVD-R double couche, DVD-RW, DVD+R, DVD+R double couche ou DVD+RW, faute de quoi le disque source peut être copié incorrectement.
- Pour sauvegarder un DVD-R/-R double couche, DVD-RW, DVD+R/+R double couche ou DVD+RW, utilisez le même type de disque.

Vous ne pouvez pas supprimer en partie les données écrites sur des CD-RW, DVD-RW ou DVD+RW.

## **Vérification des données**

Pour que les données soient correctement gravées, suivez les étapes cidessous avant de graver un CD/DVD de données.

- 1. Vous pouvez afficher la boîte de dialogue de configuration de deux façons :
	- Cliquez sur le bouton d'enregistrement des paramètres ( $\lceil \cdot \rceil$ ) d'écriture dans la barre d'outils principale en mode **CD/DVD de données**.
	- Sélectionnez **Paramètres d'écriture CD/DVD de données** dans le menu **Paramètres**.
- 2. Activez la case **Verify written data**.
- 3. Sélectionnez le mode **Fichier ouvrir** ou **Comparaison complète**.
- 4. Cliquez sur le bouton **OK**.

## **Pour en savoir plus sur TOSHIBA Disc Creator**

Veuillez consulter le fichier d'aide de TOSHIBA Disc Creator pour plus de détails sur ce programme.

## **TOSHIBA DVD PLAYER**

Tenez compte des limitations suivantes lors de l'utilisation de TOSHIBA DVD Player.

#### **Remarques sur l'utilisation des HD DVD**

- Avec certains DVD vidéo, des pertes d'image, des sautes de son ou une désynchronisation de l'image et du son peuvent être constatés.
- Fermez toutes les autres applications et n'effectuez aucune autre opération pendant la lecture d'un DVD vidéo. Dans certains cas, la lecture pourrait être interrompue ou fonctionner de manière inattendue.
- Les DVD non finalisés créés à l'aide d'enregistreurs de DVD de salon peuvent ne pas être lus sur l'ordinateur.
- Utilisez des DVD vidéo dont le code de zone correspond au « paramètre par défaut » ou à « Tout ».
- Veillez à ne pas tenter de lire un DVD tout en affichant de la vidéo ou en enregistrant un programme TV avec une autre application. Cette opération pourrait provoquer des erreurs de lecture du DVD ou d'enregistrement du programme TV. De plus, tout démarrage d'un enregistrement préprogrammé pendant la lecture d'un disque DVD vidéo peut provoquer des erreurs de lecture du DVD vidéo ou d'enregistrement du programme TV. Assurez-vous qu'aucun enregistrement n'est programmé pendant la période prévue de visionnement du DVD vidéo.
- La fonction de reprise n'est pas disponible avec certains disques lorsque vous utilisez « TOSHIBA DVD PLAYER ».
- Il est fortement recommandé de brancher l'adaptateur secteur lorsque vous regardez des DVD vidéo. La fonctionnalité d'économie d'énergie pourrait provoquer une lecture saccadée. Si vous regardez des DVD vidéo en alimentant l'ordinateur avec la batterie, sélectionnez l'option d'alimentation « Hautes performances ».
- Pendant la diffusion d'un film avec le logiciel « TOSHIBA DVD PLAYER » les écrans de veille ne s'affichent pas. De même, l'ordinateur ne se mettra pas automatiquement en mode Veille ou Veille prolongée, ou ne s'arrêtera pas pendant le fonctionnement de « TOSHIBA DVD PLAYER ».
- Désactivez la fonction Désactivation automatique de l'écran pendant l'exécution de « TOSHIBA DVD PLAYER ».
- Ne basculez pas vers le mode Veille prolongée ou Veille lorsque vous utilisez le programme « TOSHIBA DVD PLAYER ».

Ne verrouillez pas l'ordinateur avec la combinaison de touches **logo Windows(**  $\overline{S}$  ) + **L** ou **FN** + **F1** lorsque vous exécutez « TOSHIBA DVD PLAYER ».

## **Entretien des supports de données**

Cette section comporte quelques conseils de protection des données enregistrées sur vos CD/DVD.

Manipulez vos supports de données avec précautions. Les quelques conseils ci-après vous permettront de prolonger la vie de vos supports et de protéger leurs données.

## **CD/DVD**

- 1. Conservez toujours vos CD/DVD dans leur boîtier d'origine pour les protéger et les garder propres.
- 2. Ne pliez pas vos CD/DVD.
- 3. N'écrivez pas directement sur le CD/DVD, n'apposez pas d'étiquette et ne tachez pas la partie du CD/DVD qui comporte les données.
- 4. Tenez vos CD/DVD par leur extrémité latérale et l'orifice interne. Des traces de doigts risquent d'altérer la qualité de lecture.
- 5. N'exposez pas vos CD aux rayons directs du soleil et éloignez-les de toute source de chaleur et de froid. Ne posez rien de lourd sur vos CD/DVD.
- 6. Si vos CD/DVD deviennent sales ou poussiéreux, nettoyez-les avec un chiffon sec. Essuyez-les en partant du centre et évitez les mouvements circulaires. Le cas échéant, utilisez un chiffon légèrement humide ou un produit non corrosif. N'utilisez jamais d'essence, de dissolvant ou de produit similaire

## **Utilisation de la caméra Web**

La caméra Web intégrée est uniquement disponible sur certains modèles. Cette section décrit l'utilitaire fourni avec la caméra Web permettant de capturer des images fixes et des images vidéo. La caméra Web démarre automatiquement au lancement de Windows.

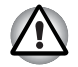

*Veuillez décoller le film de protection en plastique avant d'utiliser la caméra Web.*

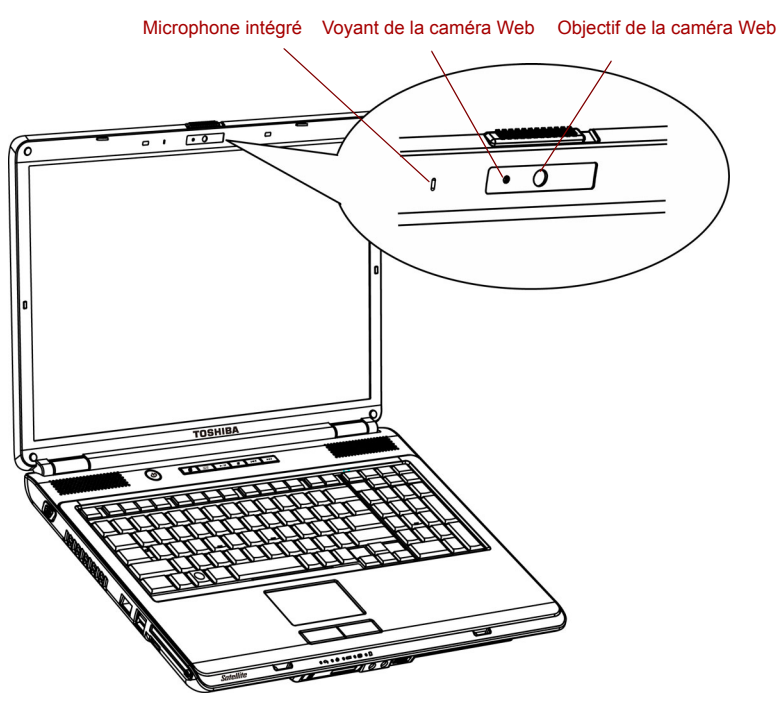

*Camera Web*

## **Utilisation du logiciel TOSHIBA Web Camera**

Le logiciel TOSHIBA Web Camera est préconfiguré pour démarrer lorsque vous lancez Windows 7 ; si vous souhaitez le redémarrer, cliquez sur **Démarrer Tous les programmes TOSHIBA Utilitaires Web Camera**.

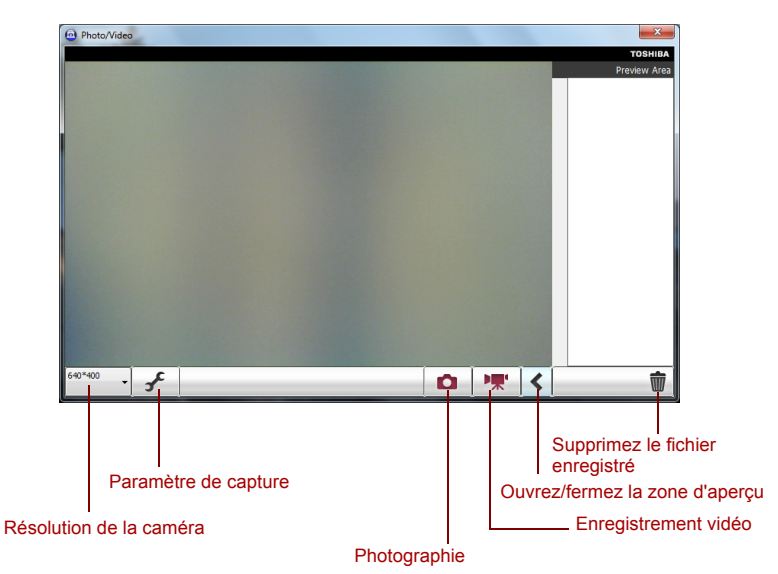

#### *Utilisation du logiciel*

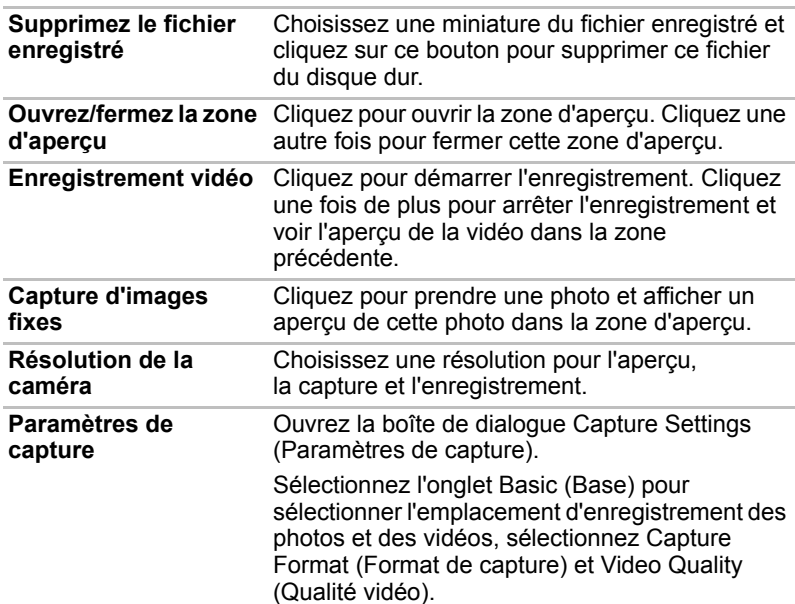

## **Utilisation du microphone**

Vous pouvez utiliser un microphone interne ou externe qui se connecte à la prise microphone pour enregistrer des sons en mono dans vos applications. Il permet également de transmettre des commandes vocales aux applications qui prennent en charge ce type de fonction. (Le microphone est disponible sur certains modèles uniquement.)

Dans la mesure où votre ordinateur comporte un microphone et des hautparleurs, vous risquez de subir un effet « Larsen » sous certaines conditions. Ce problème est dû au fait que le son provenant du haut-parleur est capté par le microphone, qui le répercute en l'amplifiant par le hautparleur, qui le transmet à nouveau (en l'amplifiant) au microphone.

Ces retours sonores peuvent survenir de manière répétitive, provoquant des sons aigus et intenses. Ces effets sont un phénomène classique pour des systèmes audio de ce type, notamment lorsque le volume du hautparleur est trop élevé ou lorsque ce dernier est placé trop près du microphone. Vous pouvez contrôler les sorties en réglant le volume ou en utilisant la fonction Muet dans la fenêtre de réglage du volume. Reportezvous à la documentation de Windows pour plus de détails sur l'utilisation de cette fenêtre.

## **Utilisation de TOSHIBA Face Recognition**

TOSHIBA Face Recognition (Reconnaissance des visages) utilise une bibliothèque de visages pour vérifier les données faciales des utilisateurs lorsqu'ils se connectent à Windows. L'utilisateur peut alors éviter d'entrer un mot de passe ou tout autre équivalent, ce qui facilite le processus de connexion. Ce logiciel est installé en standard sur certains modèles.

#### **Remarque concernant l'utilisation**

- TOSHIBA Face Recognition ne garantit pas l'identification d'un utilisateur. Toute modification de l'apparence, telle qu'une nouvelle coiffure, une casquette ou le port de lunettes risque d'avoir un impact sur les taux de reconnaissance.
- TOSHIBA Face Recognition risque de reconnaître les visages ressemblant à celui de la personne inscrite.
- Dans le cas des applications à haute sécurité, TOSHIBA Face Recognition ne constitue pas un remplacement viable pour les mots de passe Windows. Lorsque la sécurité est essentielle, employez vos mots de passe Windows habituels.
- Une source lumineuse en arrière-plan ou des ombres très marquées peuvent également empêcher la reconnaissance correcte de l'utilisateur. Dans ce cas, employé le mot de passe Windows habituel. Si la procédure de reconnaissance d'une personne échoue de façon systématique, consultez la documentation de l'ordinateur pour déterminer comment améliorer les performances.

#### **Responsabilités**

TOSHIBA ne garantit pas que cette technologie de reconnaissance faciale ne contient aucun défaut et est totalement sécurisée. Toshiba ne garantit pas que l'utilitaire de reconnaissance du visage pourra écarter les utilisateurs non autorisés dans toutes les circonstances. TOSHIBA n'est pas responsable en cas de panne ou de dommage pouvant résulter de l'utilisation de ce matériel ou du logiciel de reconnaissance faciale.

TOSHIBA, SES FILIALES ET SES FOURNISSEURS NE SAURAIENT EN AUCUN CAS ETRE TENUS POUR RESPONSABLES EN CAS DE DOMMAGES OU DE PERTES DE TRAVAIL, DE PROFITS, DE PROGRAMMES, DE DONNEES, DE RESEAU OU DE SUPPORT DE STOCKAGE AMOVIBLE CONSECUTIFS A L'UTILISATION DU PRODUIT, MEME SI CES PARTIES ONT CONNAISSANCE D'UNE TELLE EVENTUALITE.

## **Comment enregistrer les données de reconnaissance de visages**

Prenez une photo, puis enregistrez les données requises lors de la connexion. Pour enregistrer les données requises lors de la connexion, suivez les instructions indiquées ci-dessous :

- 1. Pour démarrer cet utilitaire, cliquez sur **Démarrer Tous les programmes TOSHIBA Utilitaires Face Recognition.**
	- L'écran **Registration** (Enregistrement) s'affiche pour tout utilisateur connecté dont le visage n'a pas été enregistré.
	- L'écran **Management** (Gestion) s'affiche pour tout utilisateur connecté dont le visage n'a pas été enregistré.
- 2. Cliquez sur le bouton **Register** (Enregistrer) dans l'écran **Management** (Gestion). L'écran Registration s'affiche.
	- Si vous voulez faire un essai, cliquez sur le bouton **Next** (Suivant) dans l'écran **Registration** (Enregistrement).
	- Dans le cas contraire, cliquez sur le bouton **Skip** (Passer) dans l'écran **Registration** (Enregistrement).
- 3. Cliquez sur le bouton **Next** (Suivant) pour lancer le guide.
- 4. Effectuez une première prise tout en déplaçant légèrement le cou vers la gauche et la droite.
- 5. Recommencez en déplaçant le cou vers le bas et le haut.
	- Cliquez sur le bouton **Back** (Précédent) pour recommencer cette procédure d'essai.
- 6. Cliquez sur le bouton **Next** (Suivant) pour lancer la capture d'image. Assurez-vous que votre visage s'inscrit dans la forme prévue à cet effet.
- 7. Ensuite, la procédure d'enregistrement commence. Déplacez votre cou légèrement vers la gauche et la droite, puis vers le bas et le haut.
- 8. L'inscription se termine lorsque vous avez effectué l'ensemble de ces mouvements. Lorsque l'inscription réussit, le message suivant s'affiche :

**Registration successful. Vous allez désormais procéder au test de vérification. Click the Next button.**

Cliquez sur le bouton **Next** (Suivant) pour lancer le test de vérification.

- 9. Procédez au test de vérification. Placez-vous face à l'écran.
	- Si la vérification échoue, cliquez sur le bouton **Back** (Retour) et répétez la procédure Consultez les étapes 8 à 6.
- 10. Si la vérification réussit, cliquez sur le bouton **Next** (Suivant) et inscrivez un compte.
- 11. Inscrivez le compte. Remplissez les champs d'inscription du compte.
	- Renseignez tous les champs.

Ensuite, cliquez sur le bouton **OK**.

12. L'écran **Management** (Gestion) s'affiche. Le nom de compte inscrit s'affiche. Cliquez dessus pour afficher l'image capturée de votre visage sur la gauche.

#### **Comment supprimer les données de reconnaissance de visages**

Supprimez les données d'image, les informations de compte et les données d'enregistrement personnelles créées au cours de l'inscription. Pour supprimer les données de reconnaissance faciale, suivez les instructions ci-dessous :

- 1. Pour démarrer cet utilitaire, cliquez sur **Démarrer Tous les programmes → TOSHIBA → Utilitaires → Face Recognition. L'écran Management** (Gestion) s'affiche.
- 2. Sélectionnez un utilisateur supprimé dans l'écran **Management** (Gestion).
- 3. Cliquez sur le bouton **Supprimer**. Le message suivant s'affiche à l'écran : « **You are about to delete the user data. Would you like to continue? »** (« Voulez-vous vraiment supprimer les données d'utilisateur ? »).
	- Si vous ne voulez pas supprimer les données, cliquez sur le bouton **No** (non) pour retourner à l'écran **Management** (Gestion).
	- Cliquez sur le bouton **Yes** (oui) pour supprimer l'utilisateur sélectionné de l'écran **Management** (Gestion).

#### **Comment lancer le fichier d'aide**

Pour plus d'informations sur cet utilitaire, reportez-vous au fichier d'aide.

■ Pour démarrer le fichier d'aide, cliquez sur **Démarrer Tous les programmes TOSHIBA Utilitaires Face Recognition Help**.

## **Connexion à Windows via TOSHIBA Face Recognition**

Cette section explique comment se connecter à Windows avec TOSHIBA Face Recognition. Deux modes d'authentification sont disponibles.

- **1:N Mode Login screen** (écran de connexion mode 1:N) : si la fenêtre d'authentification par défaut est sélectionnée, vous pouvez vous connecter à l'aide du clavier ou de la souris.
- **1:1 Mode Login screen** (écran de connexion mode 1:1) : ce mode est similaire au mode de connexion automatique 1:N mais l'écran **Select Account** (sélectionner un compte) apparaît avec l'écran **Display Captured Image** (afficher la photo). Vous devez alors sélectionner le compte d'utilisateur à authentifier afin de lancer le processus.

#### *1:N Mode Login screen (écran de connexion mode 1:N)*

- 1. Remettez l'ordinateur sous tension.
- 2. L'écran **Select Tiles** (sélectionner des mosaïques) s'affiche.
- 3. Sélectionnez **Start face recognition** (Lancer la reconnaissance faciale).
- 4. Le message « **Please face to the camera** » (Regardez la caméra) s'affiche.
- 5. La vérification s'effectue. Si le processus d'authentification aboutit, les données d'image provenant de l'étape 4 seront fondues sur l'image d'origine.
	- Si une erreur se produit pendant l'authentification, vous retournez à l'écran **Select Tiles** (sélectionner des mosaïques).
- 6. L'écran **d'accueil de Windows** s'affiche et vous êtes automatiquement connecté à Windows.

#### *Ecran 1:1 Mode Login*

- 1. Remettez l'ordinateur sous tension.
- 2. L'écran **Select Tiles** (sélectionner des mosaïques) s'affiche.
- 3. Sélectionnez **Start face recognition** (Lancer la reconnaissance faciale).
- 4. L'écran **Select Account** (Sélectionner le compte) s'affiche.
- 5. Sélectionnez le compte, puis cliquez sur le bouton **fléché**.
- 6. Le message « **Please face to the camera** » (Regardez la caméra) s'affiche.
- 7. La vérification s'effectue. Si l'authentification aboutit, les données de la photo prise à l'étape 6 se confondent.
	- Si une erreur se produit pendant l'authentification, vous retournez à l'écran **Select Tiles** (sélectionner des mosaïques).
- 8. L'écran **d'accueil de Windows** s'affiche et vous êtes automatiquement connecté à Windows.
	- Si le processus d'authentification aboutit, alors qu'une erreur d'authentification s'est produite lors de la connexion à Windows, vous devrez fournir des informations sur votre compte.

## **Modem**

Cette fonction n'est disponible que sur certains modèles. Cette section décrit comment brancher/débrancher un modem interne d'une prise téléphonique.

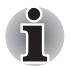

*Le modem interne ne prend pas en charge les fonctions vocales. En revanche, toutes les fonctions de transmission de données et de télécopies sont prises en charge.*

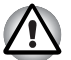

- En cas d'orage, débranchez le câble du modem de la prise *téléphonique*
- *Ne branchez pas le modem sur une ligne numérique (RNIS)*. *Sinon, il risque d'être endommagé.*

## **Sélection d'une zone**

La réglementation des télécommunications varie d'une région à l'autre. Assurez-vous que les paramètres de votre modem respectent les règlements de la région d'utilisation.

Pour sélectionner une zone, procédez comme suit.

1. Sous Windows 7, cliquez sur **Démarrer**, pointez sur **Tous les programmes**, **TOSHIBA**, **Réseau**, puis cliquez sur **Code modem**.

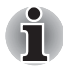

*N'utilisez pas la fonction de sélection du pays ou de la zone figurant dans la fenêtre Propriétés de modem, accessible à partir du Panneau de configuration. En effet, cette procédure n'est pas reconnue par le système.*

2. L'icône de l'utilitaire de sélection de zone est alors affichée dans la barre des tâches de Windows.

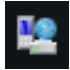

*Icône de sélection de la zone (Windows 7)*

- 3. Cliquez sur l'icône avec le bouton gauche de la souris pour afficher la liste des zones où le modem est pris en charge. Un sous-menu contenant des informations sur l'emplacement d'appel est également affiché. La zone et l'emplacement d'appel utilisés sont sélectionnés.
- 4. Sélectionnez une zone dans la liste ou un emplacement dans le sousmenu.
	- Cliquez sur une zone pour la sélectionner. Le nouvel emplacement est défini automatiquement.
	- Lorsque vous sélectionnez un emplacement, la région correspondante est sélectionnée automatiquement et ses paramètres s'appliquent.

## **Menu Propriétés**

Cliquez sur l'icône avec le bouton droit de la souris pour afficher le sousmenu suivant.

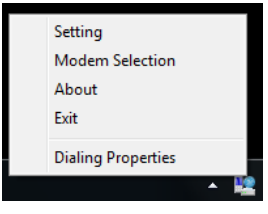

*Liste du menu (Windows 7)*

#### *Paramètre*

Activez ou désactivez les paramètres suivants :

#### **Mode AutoRun**

L'utilitaire de sélection de la zone est activé automatiquement lorsque vous démarrez le système d'exploitation.

#### **Ouvrir boîte de dialogue Propriétés de numérotation après la sélection de la zone.**

La boîte de dialogue Propriétés de numérotation est affichée automatiquement après la sélection de la zone.

#### **Liste d'emplacements.**

Un sous-menu affiche les emplacements disponibles.

#### **Ouvrez cette boîte de dialogue si les codes de zone du modem et de téléphonie ne correspondent pas.**

Une boîte de dialogue d'avertissement est affichée si les paramètres de la zone et de l'emplacement ne correspondent pas.

#### *Sélection du modem*

Lorsque l'ordinateur ne reconnaît pas le modem, une boîte de dialogue s'affiche. Sélectionnez le port COM utilisé par votre modem.

## *Propriétés de numérotation*

Sélectionnez cet élément pour afficher les propriétés de numérotation.

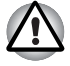

*Si vous utilisez votre ordinateur au Japon, vous devez sélectionner le mode Japon conformément à la loi sur les télécommunications. Au Japon, il est illégal d'utiliser un modem fonctionnant sous un autre mode.*

## **Connexion**

Marche à suivre pour raccorder le câble du modem :

- 1. Insérez l'une des extrémités du câble dans la prise RJ11 du modem.
- 2. Raccordez l'autre extrémité du câble à une prise téléphonique.

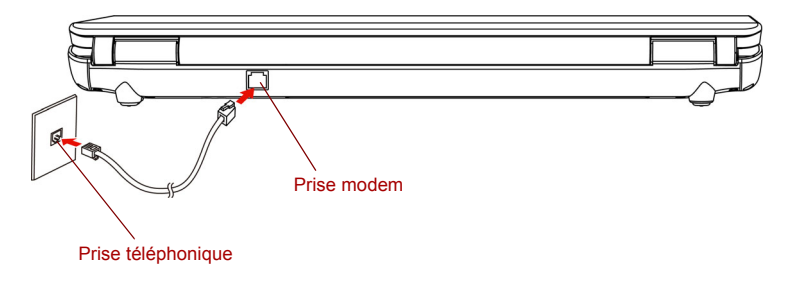

*Branchement du modem interne*

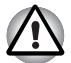

*Ne tirez pas sur le câble et ne déplacez pas l'ordinateur quand le câble est branché.*

## **Déconnexion**

Marche à suivre pour débrancher le câble du modem :

- 1. Retirez le connecteur de la prise téléphonique.
- 2. Débranchez le câble de l'ordinateur de la même manière.

## **Communication sans fil**

Votre ordinateur prend en charge les communications sans fil de type LAN sans fil et Bluetooth.

## **Réseau sans fil**

La carte réseau sans fil est compatible avec les systèmes réseau reposant sur la technologie radio DSSS (étalement du spectre en séquence directe)/ OFDM (multiplexage orthogonal par répartition de fréquences), qui est conforme à la norme IEEE 802.11 (révision A, B, G ou préversion N).

## *Sécurité*

- Veillez à toujours activer la fonction de chiffrement. Sinon, votre ordinateur ne sera pas protégé contre les accès malveillants, qui risquent d'entraîner des pertes de données. TOSHIBA conseille vivement à ses clients d'activer la fonction de chiffrement.
- TOSHIBA ne saurait être tenu responsable d'un espionnage électronique rendu possible par l'utilisation d'un LAN sans fil et des dommages qui en découlent.

## **Commutateur de communication sans fil**

Vous pouvez activer ou désactiver la fonction de transmission par fréquences radio (RF) (Wireless LAN) avec ce commutateur (sur certains modèles uniquement). Lorsque le commutateur est en position arrêt, aucune communication n'est possible. Faites glisser le commutateur vers la droite de l'ordinateur pour le mettre en position marche et vers la gauche pour le placer en position arrêt.

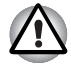

*Désactivez cette fonction lorsque vous vous trouvez dans un avion ou dans un hôpital. Vérifiez le voyant. Lorsqu'il est éteint, la fonction de communication sans fil est désactivée.*

Arrêtez l'ordinateur avant d'entrer dans un avion et respectez les règles d'utilisation d'ordinateurs portables de la compagnie aérienne.

## *Voyant de communication sans fil*

Ce voyant indique l'état des fonctions de communication sans fil.

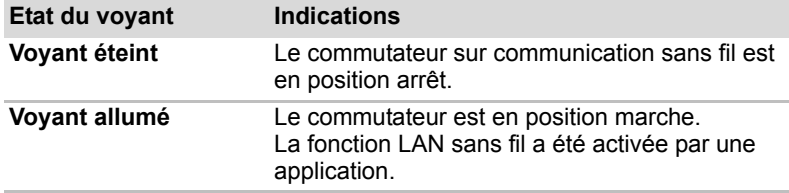

Si vous utilisez l'icône située dans la barre d'état système pour désactiver les communications sans fil, redémarrez l'ordinateur ou suivez les procédures ci-dessous pour que le système reconnaisse les communications sans fil. Cliquez sur **Démarrer Panneau de configuration Système et sécurité Système Gestionnaire de périphériques Cartes réseau**, cliquez sur le périphérique sans fil, puis sélectionnez **Activer**.

Il peut ne pas être possible d'effectuer une connexion à un réseau spécifique à l'aide de la méthode de mise en réseau ad hoc.

Dans ce cas, le nouveau réseau (\*) doit être configuré pour tous les ordinateurs connectés afin de pouvoir réactiver les connexions réseau. \*Vous devez utiliser un nouveau nom de réseau.

## **LAN**

L'ordinateur prend en charge en standard les réseaux Ethernet ((10 mégabits par seconde, 10BASE-T) et Fast Ethernet (100 mégabits par seconde, 100BASE-Tx) (selon le modèle acheté). Cette section indique comment se connecter à un LAN ou s'en déconnecter.

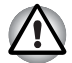

*N'installez ou ne retirez pas de module mémoire en option lorsque la fonction Wake-up on LAN est active.*

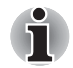

*La fonction Wake-up on LAN consomme de l'électricité même lorsque le système est hors tension. Laissez l'adaptateur secteur branché pendant l'utilisation de cette fonction.*

## **Raccordement du câble**

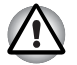

*L'ordinateur doit être configuré correctement avant d'être branché sur un réseau local. L'utilisation des paramètres par défaut de l'ordinateur lors de la connexion à un réseau risque de provoquer un dysfonctionnement de ce dernier. Consultez votre administrateur réseau pour les procédures de configuration.*

Si vous utilisez un LAN Fast Ethernet (100 mégabits par seconde, 100BASE-TX), utilisez un câble CAT 5 de catégorie 5 ou supérieure.

Si vous utilisez un LAN Ethernet (10 mégabits par seconde, 10BASE-T), utilisez indifféremment un câble de catégorie 3, CAT3, ou plus élevée.

Marche à suivre pour brancher le câble réseau :

- 1. Mettez l'ordinateur, ainsi que ses périphériques, hors tension.
- 2. Insérez l'une des extrémités du câble dans la prise LAN. Appuyez doucement jusqu'à ce que vous sentiez un déclic.

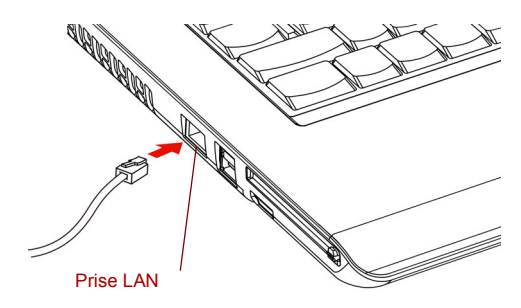

*Branchement du câble réseau*

3. Branchez l'autre extrémité du câble sur un concentrateur LAN. Consultez votre administrateur réseau avant de brancher le câble sur un concentrateur.

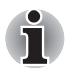

*Lorsque l'ordinateur échange des données avec le réseau, le voyant Réseau actif devient orange. Lorsque l'ordinateur est connecté à un concentrateur mais n'échange pas de données, le voyant Liaison devient vert.*

## **Déconnexion du câble LAN**

Marche à suivre pour débrancher le câble réseau :

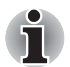

*Avant de débrancher l'ordinateur du LAN, assurez-vous que le voyant LAN actif (voyant orange) est éteint.*

- 1. Pincez le levier du connecteur de la prise réseau de l'ordinateur, puis tirez sur ce dernier.
- 2. Débranchez le câble du concentrateur réseau en appuyant sur le petit levier en plastique. Consultez votre administrateur réseau avant de débrancher le câble d'un concentrateur.

## **Nettoyage de l'ordinateur**

Afin d'assurer une utilisation prolongée et sans problème, protégez votre ordinateur contre la poussière et évitez d'en approcher tout liquide.

- Ne renversez pas de liquide sur l'ordinateur. Toutefois, si cela se produit, mettez immédiatement l'ordinateur hors tension et laissez-le sécher avant de le remettre sous tension.
- Nettoyez l'ordinateur à l'aide d'un chiffon humide (n'utilisez que de l'eau). Vous pouvez utiliser un produit pour vitres sur l'écran. Pulvérisez ce produit en petite quantité sur un chiffon doux et frottez doucement.

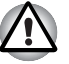

*N'appliquez jamais de détergent directement sur l'ordinateur et ne laissez aucun liquide s'introduire dans l'ordinateur. N'utilisez jamais de produits chimiques caustiques ou corrosifs.*

## **Déplacement de l'ordinateur**

L'ordinateur est extrêmement solide et fiable. Il est toutefois recommandé de prendre certaines précautions lors des déplacements.

- Assurez-vous que le disque est bien arrêté avant de déplacer l'ordinateur. Assurez-vous que les voyants **Disque** et Périphérique externe sont éteints.
- Si un CD/DVD est présent dans le lecteur, retirez-le. Assurez-vous également que le tiroir du lecteur est correctement fermé.
- Mettez l'ordinateur hors tension.
- Débranchez l'adaptateur secteur et tous les périphériques externes reliés à l'ordinateur.
- Fermez l'écran. Ne soulevez pas l'ordinateur en le tenant par son écran.
- Fermez tous les caches de port.
- Utilisez la sacoche de transport lorsque vous vous déplacez.
- Lorsque vous transportez votre ordinateur, tenez-le de manière à ce qu'il ne puisse ni tomber ni heurter quelque chose.
- Ne transportez pas l'ordinateur en le tenant par les aspérités.

## **Refroidissement**

L'unité centrale est équipée d'un capteur de température interne qui la protège contre les surchauffes. Si la température de l'ordinateur dépasse un certain niveau, le ventilateur est activé ou la cadence de traitement est réduite. Vous pouvez choisir de contrôler la température du processeur en activant tout d'abord le ventilateur, puis en réduisant la vitesse du processeur le cas échéant. Vous pouvez également choisir de réduire la vitesse du processeur avant d'activer le ventilateur. Ces fonctions sont contrôlées à partir de la fenêtre Options d'alimentation.

Lorsque la température redescend en dessous d'un certain seuil, le ventilateur est désactivé ou la cadence du processeur revient à son niveau normal.

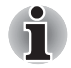

*Si la température de l'unité centrale dépasse un certain niveau de température, le système est arrêté automatiquement en raison du risque de dommages. Sinon, les données en mémoire seront effacées.*

# **Chapitre 5**

## **Le clavier**

Le nombre de touches figurant sur votre clavier dépend de la configuration correspondant à la langue utilisée. Leur disposition correspond à la zone de vente.

Vous disposez de quatre types de touche : touches de type machine à écrire, touches de fonction, touches d'accès direct et touches spéciales de **Windows** 

## **Touches de machine à écrire**

Les touches de type machine à écrire standard génèrent des caractères majuscules et minuscules, des chiffres, des signes de ponctuation et des symboles spéciaux qui apparaissent à l'écran.

Il existe cependant certaines différences entre les touches de l'ordinateur et celles d'une machine à écrire :

- La largeur des lettres et des chiffres qui apparaissent à l'écran est variable. Les espaces, générés par un « caractère d'espacement » varient également en fonction de la justification du texte et d'autres facteurs.
- La lettre minuscule I (eI) et le nombre 1 (un) ne sont pas interchangeables sur un ordinateur comme c'est le cas sur une machine à écrire.
- La lettre majuscule O (ho) et le nombre 0 (zéro) ne sont pas interchangeables.
- La touche de fonction de **verrouillage des majuscules** verrouille uniquement les caractères alphabétiques en majuscules alors que sur une machine à écrire, la touche de majuscule verrouille toutes les touches en position majuscule.
- Les touches **Maj, TAB** et **Retour arrière** ont le même effet que sur une machine à écrire, mais elles remplissent en plus des fonctions spécifiques sur l'ordinateur.

## **Touches de fonction : F1 à F9**

Les touches de fonction, à ne pas confondre avec la touche **Fn**, sont au nombre de 9 et se situent sur la partie supérieure du clavier. Ces touches sont gris foncé, mais elles ne remplissent pas les mêmes fonctions que les autres touches de la même couleur.

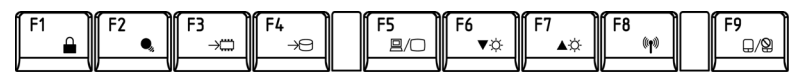

Les touches **F1** à **F9** sont appelées touches de fonction parce qu'elles permettent d'exécuter des opérations déjà programmées. Utilisées en combinaison avec la touche **Fn**, ces touches exécutent des fonctions spécifiques sur votre ordinateur. Reportez-vous à la section Touches de configuration : Combinaisons avec la touche **Fn** de ce chapitre. Le logiciel utilisé détermine la fonction des différentes touches.

## **Touches de configuration : Combinaisons avec la touche Fn**

La touche **Fn** (fonction) n'existe que sur les ordinateurs Toshiba et est utilisée en conjonction avec d'autres touches pour effectuer divers réglages. Les touches de configuration sont des combinaisons de touches qui activent ou configurent certaines fonctions spécifiques.

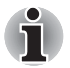

*Certains logiciels désactivent ou changent les fonctions des touches de configuration. Les paramètres des touches de configuration ne sont pas restaurés par le mode Veille.*

## **Touches d'accès direct**

Les touches d'accès direct (**Fn** + une touche de fonction ou la touche **ESC**) permettent d'activer ou de désactiver certaines fonctions de l'ordinateur.

d'économie de la batterie

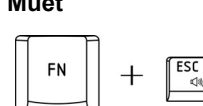

**Muet** Appuyez sur **Fn** + **ESC** pour activer ou désactiver le son sous Windows. Lorsque vous appuyez sur ces touches d'accès direct, le mode actif change et est affiché sous forme d'icône.

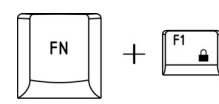

**Verrou** Appuyez sur **Fn** + **F1** pour verrouiller l'ordinateur. Pour restaurer le bureau, vous devez vous connecter de nouveau.

Appuyez sur **Fn** + **F2** pour changer le mode

**Profil d'alimentation**

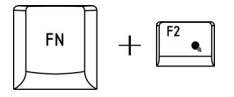

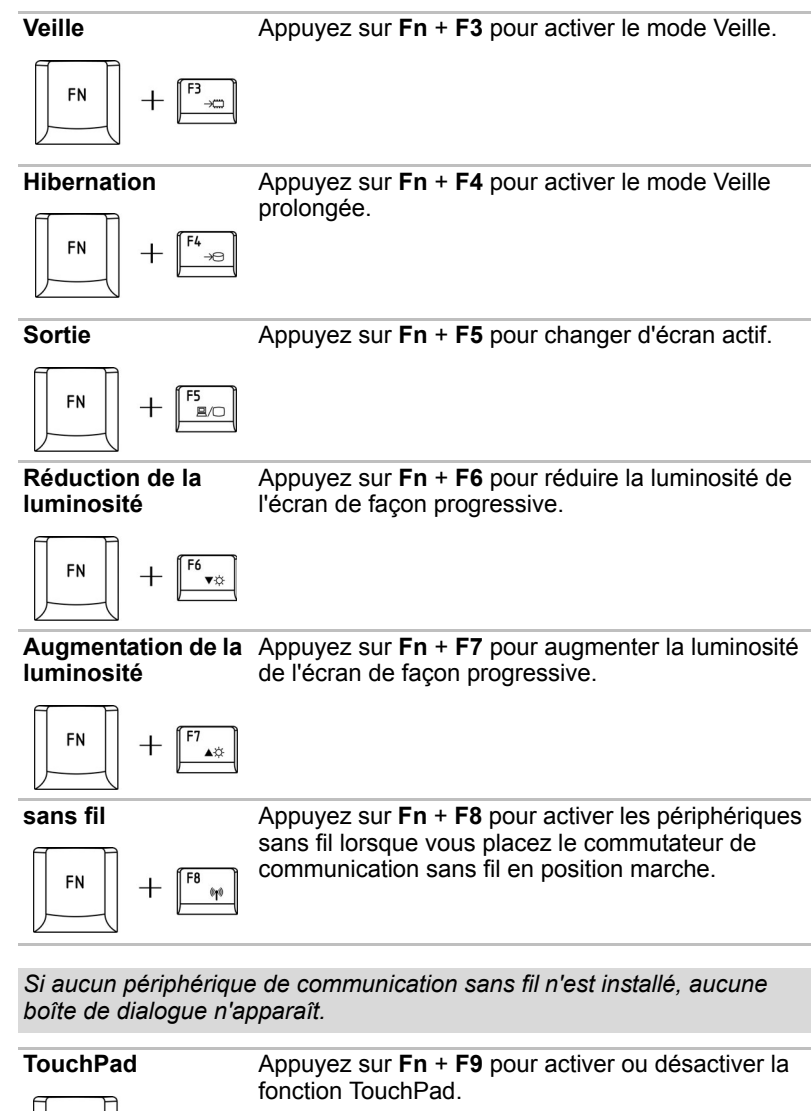

**Augmentation de la**  Appuyez sur **Fn** + **F7** pour augmenter la luminosité

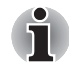

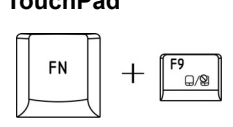

**Zoom A**ppuyez sur **Fn** + **barre d'espace** pour changer de résolution d'écran.

> Appuyez sur **Fn** + **1** pour réduire la taille de l'icône à l'écran ou la taille de la police dans l'une des fenêtres d'application prises en charge.

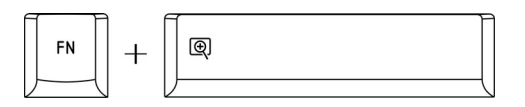

**Utilitaire Loupe TOSHIBA (réduction)**

**CNI** 

**Utilitaire Loupe TOSHIBA (agrandissement)**

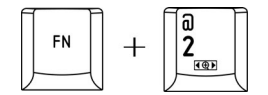

Appuyez sur **Fn** + **2** pour agrandir la taille de l'icône à l'écran ou la taille de la police dans l'une des fenêtres d'application prises en charge.

## **Verrouillage de la touche Fn**

Exécutez l'utilitaire Toshiba Accessibility pour « bloquer » la touche **Fn**, de façon à pouvoir appuyer sur une « **touche de fonction** ».

Pour lancer l'utilitaire Toshiba Accessibility, cliquez sur **Démarrer Tous les programmes TOSHIBA Utilitaires Accessibility** (Accessibilité).

## **Touches Windows spécifiques**

Le clavier comporte deux touches spécifiques à Windows : l'une active le menu **Démarrer** et l'autre a le même effet que le bouton droit de la souris.

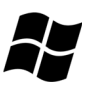

Cette touche active le menu **Démarrer** de Windows.

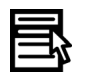

Cette touche active les options normalement associées au bouton secondaire de la souris.

## **Génération de caractères ASCII**

Tous les caractères ASCII ne sont pas disponibles sur le clavier. Toutefois, ces caractères peuvent être reproduits en entrant le code correspondant.

Lorsque le bloc numérique intégré est activé :

- 1. Maintenez la touche **Alt** enfoncée.
- 2. A l'aide des touches du pavé numérique intégré, tapez le code ASCII voulu.
- 3. Relâchez la touche **Alt** pour que le caractère apparaisse à l'écran.

Lorsque le bloc numérique intégré est désactivé :

- 1. Maintenez les touches **Alt** + **Fn** enfoncées.
- 2. A l'aide des touches du pavé numérique intégré, tapez le code ASCII voulu.
- 3. Relâchez les touches **Alt** + **Fn** pour que le caractère ASCII apparaisse à l'écran.

# **Chapitre 6**

## **Alimentation et modes de mise sous tension**

Les ressources d'alimentation de l'ordinateur se composent de l'adaptateur secteur et des batteries internes. Le présent chapitre explique comment utiliser au mieux ces ressources, c'est-à-dire comment charger et remplacer les batteries, faire des économies d'énergie et sélectionner le bon mode de mise sous tension...

## **Conditions d'alimentation**

Les capacités de l'ordinateur et le niveau de charge de la batterie varient en fonction des conditions d'alimentation : adaptateur secteur branché, batterie installée et niveau de charge de cette dernière.

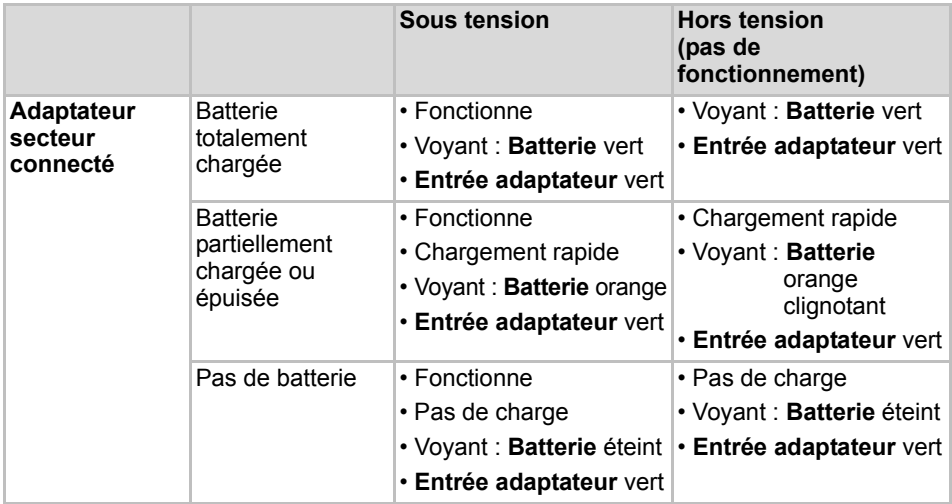

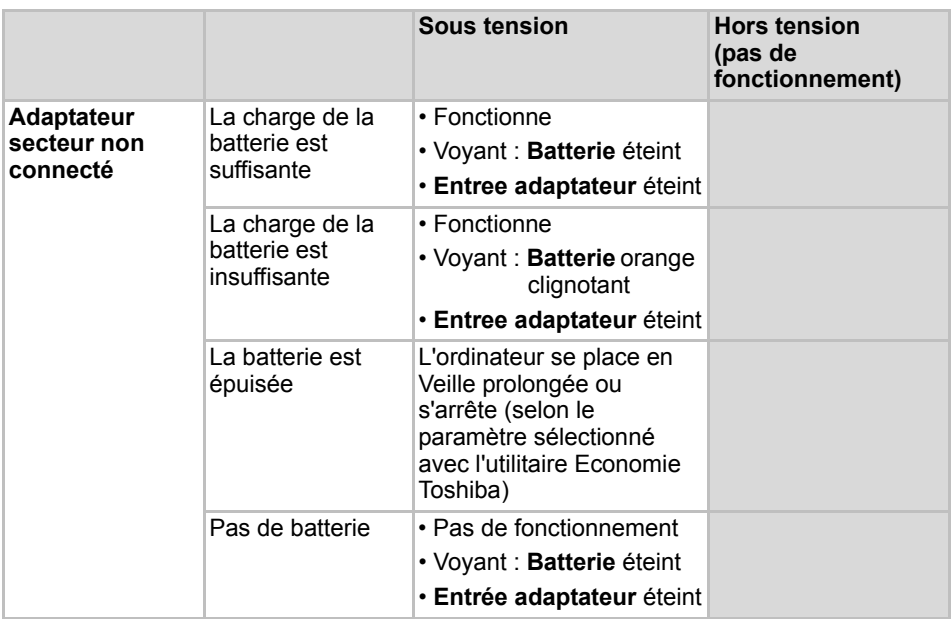

*Tableau des conditions d'alimentation*

## **Voyants d'alimentation**

Les voyants **Batterie**, **Entrée adaptateur** et **Alimentation** indiquent la capacité de fonctionnement de l'ordinateur ainsi que le niveau de charge de la batterie.

## **Voyant de batterie**

Le voyant **Batterie** indique le niveau de charge de la batterie. Ses indications sont les suivantes :

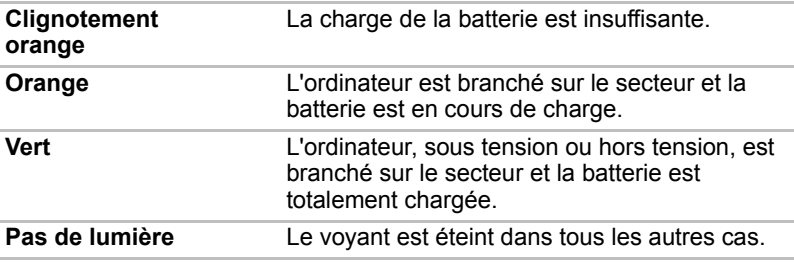

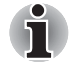

*Si la batterie devient trop chaude lors de la charge, la charge s' interrompt et le voyant Batterie s'éteint. Lorsque la température de la batterie revient à un niveau normal, la charge reprend. Cette situation peut se produire que l'ordinateur soit sous ou hors tension.*

## **Voyant Entrée adaptateur**

Le voyant **Entrée adaptateur** indique l'état d'alimentation de l'ordinateur lorsque ce dernier est alimenté par l'adaptateur secteur.

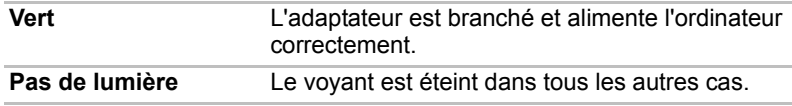

## **Voyant d'alimentation**

**Le voyant** Alimentation indique l'état de fonctionnement de l'ordinateur. Ses indications sont les suivantes :

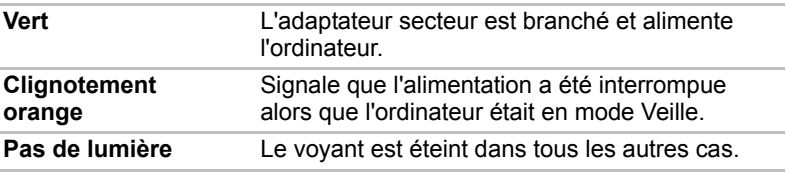

## **Types de batterie**

L'ordinateur dispose de deux types de batterie :

- Batterie : 6 ou 9 cellules selon le modèle acheté.
- Batterie de l'horloge temps réel (RTC)

## **Batterie**

Lorsque le cordon d'alimentation n'est pas branché, l'ordinateur est alimenté par une batterie amovible lithium-ion. Par convention, cette batterie principale est appelée « Batterie ». Vous pouvez acheter des batteries supplémentaires pour prolonger l'autonomie de l'ordinateur.

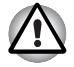

*La batterie principale est une batterie lithium-ion, qui peut exploser si elle n'est pas correctement installée, remplacée ou jetée. L'élimination de la batterie doit se faire conformément aux ordonnances et règlements en vigueur dans votre collectivité locale. Utilisez uniquement les batteries recommandées par TOSHIBA.*

La batterie principale recharge la batterie RTC. La batterie principale maintient l'état de l'ordinateur lorsque vous activez le mode Veille.

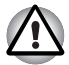

*Lorsque l'ordinateur est mis hors tension en mode Veille et Veille prolongée lorsque l'adaptateur secteur n'est pas connecté, la batterie principale maintient les programmes et les données en mémoire. En cas de décharge complète de la batterie, les modes Veille et Veille prolongée ne fonctionnent pas et l'ordinateur perd toutes les données stockées dans la mémoire vive.*

L'un des messages suivants s'affiche lorsque vous mettez l'ordinateur sous tension :

*Le micrologiciel a détecté qu'une panne de batterie CMOS s'est produite. <***F1***> continuer.*

*Le micrologiciel a détecté qu'une panne de batterie CMOS s'est produite. <***F1***> continuer*, *<***F2***> configurer.*

Pour prolonger la capacité maximum de la batterie, activez votre ordinateur sous alimentation batterie et laissez-la se décharger complètement au moins une fois par mois. Reportez-vous à la section *[Prolongement de](#page-105-0)  [l'autonomie de la batterie](#page-105-0)* de ce chapitre pour plus de détails. Lorsque l'ordinateur est utilisé régulièrement, pendant plus d'un mois, sur secteur, les performances de la batterie risquent de s'amenuiser. Par conséquent, elle risque de ne plus disposer de son autonomie nominale et le voyant Batterie indique un niveau faible.

## **Batterie RTC**

La batterie de l'horloge en temps réel assure l'alimentation nécessaire à l'horloge en temps réel et au calendrier interne. Elle permet également de maintenir la configuration du système.

En cas de décharge complète de la batterie RTC, le système perd ces données. L'un des messages suivants s'affiche lorsque vous mettez l'ordinateur sous tension :

> **Le micrologiciel a détecté qu'une panne de batterie CMOS s'est produite. <F1> continuer**

> **Le micrologiciel a détecté qu'une panne de batterie CMOS s'est produite. <F1> continuer**, **<F2> configurer**

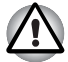

*La batterie RTC de l'ordinateur est en lithium ion et doit être remplacée uniquement par votre revendeur ou un technicien TOSHIBA. Tout remplacement ou toute manipulation, utilisation ou élimination incorrecte de la batterie peut provoquer une explosion. L'élimination de la batterie doit se faire conformément aux ordonnances et règlements en vigueur dans votre collectivité locale*

## **Entretien et utilisation de la batterie principale**

La batterie principale est un composant essentiel de l'informatique nomade. En en prenant soin, vous prolongerez son autonomie ainsi que sa durée de vie. Pour un fonctionnement en toute sécurité et une optimisation des performances de la batterie, observez les instructions ci-après.

## **Consignes de sécurité**

Une mauvaise manipulation des batteries peut causer la mort, des blessures graves ou des dommages matériels. Veuillez observer rigoureusement les messages suivants :

**Danger :** Indique une situation dangereuse pouvant entraîner la mort ou des blessures graves en cas de non-respect des instructions.

**Avertissement :** Indique une situation potentiellement dangereuse pouvant entraîner la mort ou des blessures graves en cas de non-respect des instructions.

**Attention :** *Indique une situation potentiellement dangereuse pouvant entraîner des blessures ou des dégâts matériels plus ou moins graves en cas de non-respect des instructions.*

**Remarque :** Fournit des informations importantes.

#### **Danger :**

- 1. Ne procédez jamais à l'élimination de la batterie en la brûlant ou en l'exposant à une source de chaleur, tel qu'un four à micro-ondes. La batterie pourrait exploser et provoquer des blessures corporelles.
- 2. Ne tentez jamais de démonter, réparer ou modifier la batterie. La batterie pourrait entrer en surchauffe et s'enflammer. Toute fuite de solution alcaline caustique ou de toute autre substance chimique peut provoquer un incendie ou des blessures, pouvant entraîner la mort ou des blessures graves.
- 3. Veillez à ne jamais court-circuiter la batterie en reliant les bornes à un objet métallique. Tout court-circuit engendrerait un risque d'incendie, ou pourrait endommager la batterie et causer des blessures. Afin d'éviter tout risque de court-circuit, enveloppez toujours la batterie dans un sac plastique et protégez les bornes à l'aide d'une bande isolante pour le stockage ou l'élimination de la batterie.
- 4. Ne percez jamais la batterie à l'aide d'un clou ou de tout autre objet pointu. Ne frappez jamais la batterie avec un marteau ou tout autre objet. Ne marchez pas sur la batterie.
- 5. Suivez exclusivement les instructions de chargement du manuel. Ne branchez jamais la batterie sur une prise femelle, ni sur l'allumecigare d'un véhicule. Elle pourrait s'enflammer.
- 6. Utilisez uniquement la batterie fournie avec l'ordinateur ou une batterie approuvée par TOSHIBA. Les batteries ont des tensions et des polarités différentes. L'utilisation d'une batterie inadaptée peut provoquer de la fumée, un incendie ou un endommagement définitif de la batterie.
- 7. N'exposez jamais une batterie à une source de chaleur, par exemple lors du stockage. Une exposition à la chaleur engendrerait un risque d'incendie, d'explosion ou de fuite de liquide caustique, qui pourrait causer la mort ou des blessures graves. Ceci risque également de provoquer des dysfonctionnements et des pertes de données.
- 8. N'exposez jamais la batterie à des chocs, vibrations ou pressions de nature excessive. Sinon, la protection interne de la batterie risque de se rompre, ce qui peut entraîner une surchauffe, une explosion, un incendie ou une fuite de liquide caustique pouvant être fatal ou provoquer des blessures graves.
- 9. Ne mouillez jamais une batterie. Une batterie mouillée présente un risque de surchauffe, d'incendie ou de rupture pouvant entraîner la mort ou des blessures graves.

## **Avertissement**

- 1. Evitez à tout prix que les substances chimiques caustiques fuyant éventuellement de la batterie n'entrent en contact avec vos yeux, votre peau ou vos vêtements. En cas de contact oculaire, rincez vos yeux abondamment à l'eau courante et consultez un médecin afin de prévenir tout risque de lésion oculaire. En cas de contact avec la peau, rincez immédiatement pour éviter toute réaction allergique. En cas de contact vestimentaire, retirez immédiatement vos vêtements afin de prévenir tout contact ultérieur avec votre peau ou vos yeux.
- 2. Mettez immédiatement le système hors tension, débranchez l'adaptateur secteur et retirez la batterie si vous observez l'un des événements suivants au niveau de la batterie : odeur incommodante ou inhabituelle, chaleur excessive, décoloration ou déformation. N'utilisez plus l'ordinateur tant qu'il n'a pas été contrôlé par un technicien TOSHIBA. Son utilisation engendre un risque de fumée ou d'incendie, ou un endommagement définitif de la batterie.
- 3. Assurez-vous que la batterie est installée correctement dans l'ordinateur avant de la charger. Une installation incorrecte peut provoquer de la fumée ou un incendie, ou un endommagement définitif de la batterie.
- 4. Conservez la batterie à l'écart des jeunes enfants et des enfants. Elle peut être source de blessures.

## **Attention**

- 1. N'utilisez plus les batteries dont la capacité de chargement est devenue insuffisante ou lorsqu'un message indique que le niveau de la batterie est épuisé. L'utilisation d'une batterie épuisée ou compromise entraîne un risque de perte de données.
- 2. Ne jetez pas vos batteries dans une poubelle ordinaire. Apportez-les à votre revendeur TOSHIBA ou dans un centre de recyclage afin de sauvegarder les ressources et de prévenir toute nuisance à l'environnement. Protégez les bornes à l'aide d'une bande isolante afin d'éviter tout court-circuit qui pourrait provoquer un incendie ou endommager sérieusement la batterie.
- 3. Utilisez uniquement les batteries recommandées par TOSHIBA.
- 4. Vérifiez toujours la bonne installation de la batterie dans l'ordinateur. Une batterie mal installée pourrait se dégager, tomber et engendrer des blessures.
- 5. Pour charger la batterie, veillez à respecter une température ambiante variant entre 5 et 35 degrés Celsius. Sinon, il existe un risque de fuite de solution chimique, les performances de la batterie pourraient être affectées, et la durée de vie de la batterie pourrait être réduite.
- 6. Contrôlez toujours l'autonomie de la batterie. Si la batterie et la batterie RTC se déchargent complètement, les modes Veille et Veille prolongée ne fonctionnent pas et les données en mémoire sont perdues. Par ailleurs, l'ordinateur peut enregistrer une heure et une date incorrectes. Dans ce cas, branchez l'adaptateur secteur afin de recharger les batteries.
- 7. Mettez toujours le système hors tension et débranchez l'adaptateur secteur avant d'installer ou de retirer la batterie. Ne retirez pas la batterie lorsque l'ordinateur est en mode Veille ou Interrompre. Sinon, vous perdrez les données non enregistrées.

## **Remarque**

- 1. N'enlevez pas la batterie lorsque la fonction Wake-up on LAN est activée. Sinon, vous perdrez les données non enregistrées. Avant de retirer la batterie, désactivez la fonction Wake-up on LAN.
- 2. Pour maintenir la capacité maximum de la batterie, utilisez l'ordinateur sur batterie et laissez cette dernière se décharger complètement au moins une fois par semaine. Reportez-vous à la section *[Prolongement de l'autonomie de la batterie](#page-105-0)* de ce chapitre pour plus de détails. Lorsque l'ordinateur est utilisé plus d'un mois sur secteur, les performances de la batterie s'amenuisent. Par conséquent, elle risque de ne plus disposer de son autonomie nominale et le voyant **Batterie** indique un niveau faible.
- 3. Après la charge de la batterie, évitez de laisser l'adaptateur secteur branché et l'ordinateur éteint plus de quelques heures d'affilée. En poursuivant la charge d'une batterie totalement chargée, vous risquez d'endommager la batterie.

## **Charge des batteries**

Lorsque le niveau de la batterie diminue, le voyant orange Batterie clignote. A compter du clignotement, l'autonomie n'est plus que de quelques minutes. Si vous n'arrêtez pas l'ordinateur, ce dernier active le mode Veille prolongée et s'éteint automatiquement. L'activation de ce mode permet d'éviter la perte de données.

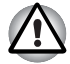

*L'ordinateur n'active le mode Veille prolongée que si l'option Veille prolongée est activée dans l'onglet Veille prolongée de la fenêtre Options d'alimentation.*

N'attendez pas que la batterie soit épuisée avant de la recharger.

## **Procédures**

**Pour recharger une batterie lorsqu'elle est installée dans l'ordinateur.** connectez l'une des extrémités du cordon d'alimentation à la prise Entrée adaptateur de l'ordinateur et l'autre à une prise de courant.

Le voyant **Batterie** devient orange et signale que la batterie est en cours de chargement.

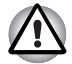

*Les seules méthodes admises de charge de la batterie sont les suivantes : raccordement de l'ordinateur à une source d'alimentation secteur ou au chargeur de batterie TOSHIBA vendu en option. N'essayez jamais de recharger la batterie avec un autre chargeur*

## **Heure**

Le tableau suivant indique les temps de charge nécessaires selon la situation.

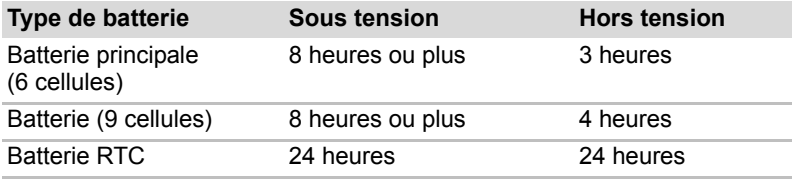

*Temps de charge (heures)*

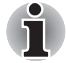

*Lorsque l'ordinateur est sous tension, le temps de charge est influencé par la température ambiante, la température de l'ordinateur et l'utilisation que vous faites de l'ordinateur. Par exemple, si vous faites un usage intensif de périphériques externes, la charge de la batterie sera fortement ralentie. Reportez-vous également à la section Optimisation de l'autonomie.*

## **Remarque sur le chargement des batteries**

Le chargement de la batterie n'est pas automatique dans les cas suivants :

- La batterie est extrêmement chaude ou froide. Si la batterie est trop chaude, elle risque de ne pas pouvoir se recharger. Pour charger la batterie au maximum de sa capacité, effectuez l'opération à une température ambiante comprise entre 10 et 30 °C.
- La batterie est presque totalement déchargée. Branchez l'ordinateur sur le secteur et attendez quelques minutes ; la batterie devrait alors commencer à se charger.

Le voyant **Batterie** peut indiquer que la charge de la batterie diminue sensiblement lorsque vous la chargez dans les conditions suivantes :

- La batterie n'a pas été utilisée depuis longtemps.
- La batterie entièrement déchargée est restée dans l'ordinateur pendant une longue période.
- Une batterie froide a été installée dans un ordinateur chaud.

Dans l'une de ces situations, suivez la procédure ci-après :

- 1. Déchargez complètement la batterie de l'ordinateur en laissant celuici sous tension, jusqu'à sa mise hors tension automatique.
- 2. Branchez l'ordinateur sur le secteur.
- 3. Charger la batterie jusqu'à ce que le voyant **Batterie** devienne blanc.

Répétez cette procédure à deux ou trois reprises jusqu'à ce que la batterie soit correctement rechargée.

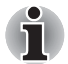

*Ne laissez pas l'adaptateur secteur branché plus longtemps que nécessaire, car ceci risque de réduire la durée de vie de la batterie. Laissez la batterie se décharger complètement au moins une fois par mois, puis rechargez-la.*

## **Contrôle de la capacité de la batterie**

L'autonomie restante peut être suivie avec l'utilitaire Economie.

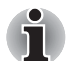

*Attendez au moins 16 secondes après la mise sous tension de l'ordinateur avant de contrôler l'autonomie de la batterie. En effet, l'ordinateur a besoin de ce délai pour mesurer le niveau de la batterie et calculer l'autonomie en fonction de la consommation courante d'électricité. L'autonomie réelle peut différer légèrement du délai calculé.*

## **Optimisation de l'autonomie de la batterie**

Une batterie est uniquement utile si son autonomie est suffisante.

L'autonomie d'une batterie dépend des éléments suivants :

- La configuration de l'ordinateur (notamment si vous avez activé les options d'économie de la batterie). L'ordinateur possède une fonction d'économie de la batterie qui peut être paramétrée à partir de l'utilitaire Economie pour optimiser la durée de la batterie. Les options disponibles sont énumérées ci-dessous :
	- Cadence du processeur :
	- Luminosité de l'écran
	- Méthode de refroidissement
	- Mise en veille
	- Mise en veille prolongée du système
	- Mise hors tension de l'écran :
	- Mise hors tension du disque dur.
- La fréquence et la durée des accès au disque dur et au lecteur de disquettes ou de supports optiques.
- La charge de la batterie lorsqu'elle est utilisée pour la première fois.
- Le mode d'utilisation des périphériques (notamment les cartes Express) alimentés par la batterie principale.
- L'activation du mode Veille ou Veille prolongée pour économiser la batterie si vous mettez fréquemment l'ordinateur sous tension, puis hors tension.
- L'emplacement de stockage des programmes et des données.
- La fermeture de l'écran lorsque vous n'utilisez pas le clavier.
- L'autonomie de l'ordinateur est réduite à basse température.
- L'état des bornes de batterie. Ces dernières doivent être propres : nettoyez-les avec un chiffon sec avant d'installer la batterie principale.

#### **Maintien des données lorsque l'ordinateur est hors tension**

Lorsque vous mettez l'ordinateur hors tension alors que les batteries sont entièrement chargées, celles-ci permettent de conserver les données pendant les périodes de temps suivantes (ces valeurs sont approximatives)

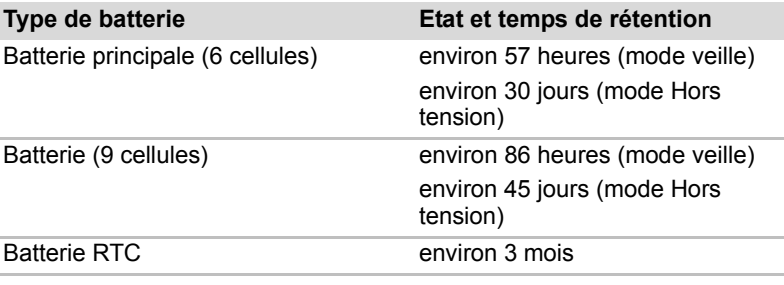

*Temps de rétention*

## <span id="page-105-0"></span>**Prolongement de l'autonomie de la batterie**

Pour optimiser la durée de vie de la batterie principale, effectuez les opérations suivantes :

- Débranchez l'adaptateur secteur et alimentez l'ordinateur sur batterie jusqu'à ce qu'elle se décharge complètement. Suivez auparavant les instructions ci-dessous :
	- 1. Mettez l'ordinateur hors tension.
	- 2. Déconnectez l'adaptateur secteur et mettez l'ordinateur sous tension. Si l'ordinateur ne démarre pas, passez à l'étape 4.
	- 3. Utilisez ainsi l'ordinateur pendant cinq minutes. Si la batterie n'est pas épuisée au bout de ces cinq minutes, attendez qu'elle se décharge complètement. Lorsque le voyant de la batterie clignote ou si un autre message indique une batterie faible, passez à l'étape 4
	- 4. Raccordez l'adaptateur secteur à l'ordinateur, puis branchez le cordon sur une prise murale. Le voyant **Entrée adaptateur** doit être vert et le voyant de la batterie orange pour indiquer que la batterie est en cours de chargement. Si le voyant Entrée adaptateur reste éteint, l'ordinateur n'est pas alimenté. Vérifiez les connexions de l'adaptateur secteur et du cordon d'alimentation
	- 5. Chargez la batterie jusqu'à ce que le voyant **Batterie** devienne blanc.
- Si vous disposez de batteries de rechange, utilisez-les tour à tour.
- Si vous ne comptez pas utiliser l'ordinateur pendant une période prolongée, plus d'un mois, retirez la batterie principale.
- Débranchez l'adaptateur secteur lorsque la batterie est complètement chargée. Toute surcharge risque de faire chauffer la batterie et de réduire son autonomie.
- Si vous ne prévoyez pas d'utiliser l'ordinateur au cours des 8 heures à venir, débranchez l'adaptateur secteur.
- Conservez les batteries de rechange dans un lieu sec et frais, à l'abri des rayons du soleil.

## **Remplacement de la batterie principale**

Lorsque la batterie principale atteint la fin de sa durée de vie, vous devez la remplacer. Si le voyant **Batterie** clignote en orange peu après la recharge complète de la batterie, cela signifie qu'elle doit être remplacée.

Si vous ne disposez pas d'une prise secteur, vous pouvez également remplacer la batterie déchargée par une batterie de rechange. Vous trouverez dans cette section la procédure d'extraction et d'installation de la batterie principale.

## **Retrait de la batterie**

Pour extraire une batterie déchargée, suivez les instructions ci-dessous.

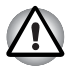

- Lors de la manipulation de la batterie principale, veillez à ne pas court*circuiter les bornes. Ne la laissez pas tomber ou ne la heurtez pas. Ne rayez ou ne cassez pas l'enveloppe de la batterie, et n'essayez pas de la plier ou de la forcer.*
- *Ne retirez pas la batterie lorsque l'ordinateur est en mode Veille. Les données sont stockées dans la mémoire vive, ce qui signifie que vous les perdrez si l'alimentation de l'ordinateur est interrompue intempestivement.*
- *En mode Veille prolongée, les données sont perdues si vous retirez la batterie ou déconnectez l'adaptateur secteur avant d'avoir enregistré vos données. Attendez que les voyants* **Disque***, disque optique et périphérique externe s'éteignent.*
- 1. Enregistrez votre travail.
- 2. Mettez l'ordinateur hors tension. Assurez-vous que le voyant **Alimentation** est éteint.
- 3. Débranchez tous les câbles de l'ordinateur.
- 4. Retournez l'ordinateur, le panneau arrière tourné vers vous.
- 5. Déverrouillez la batterie en faisant glisser son verrou.

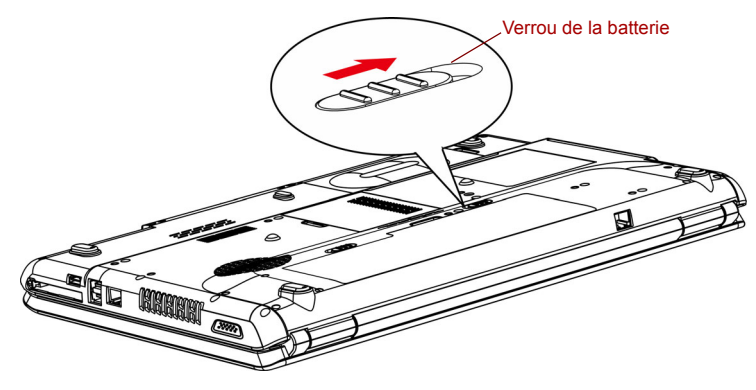

*Faites glisser le verrou en position déverrouillé*

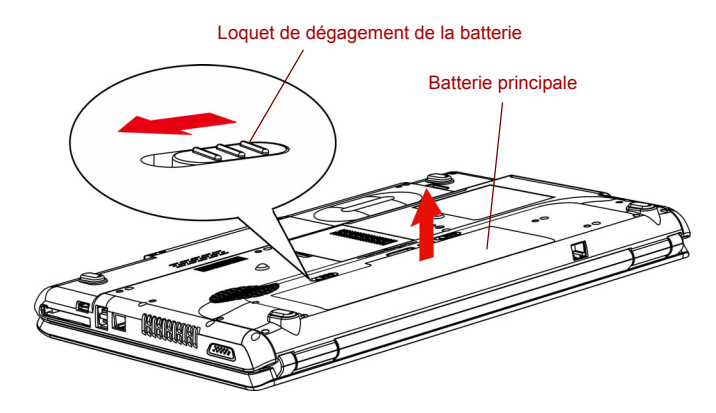

6. Faites glisser le loquet de dégagement pour libérer la batterie, puis soulevez-la.

*Faites glisser le loquet de dégagement de la batterie pour la libérer*

7. Tirez la batterie vers vous pour la retirer.

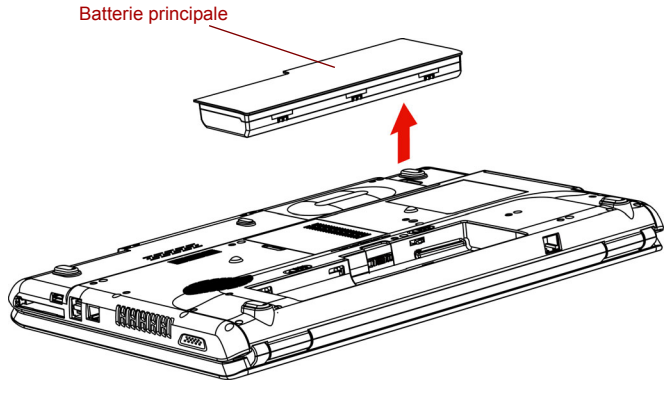

*Retrait de la batterie*

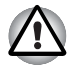

*Pour respecter l'environnement, ne jetez pas une batterie usagée. Renvoyez-la à votre revendeur TOSHIBA.*
# **Installation de la batterie principale**

Marche à suivre pour installer une batterie :

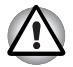

*La batterie principale est une batterie lithium-ion, qui peut exploser si elle n'est pas correctement installée, remplacée ou jetée. L'élimination de la batterie doit se faire conformément aux ordonnances et règlements en vigueur dans votre collectivité locale. Utilisez uniquement les batteries recommandées par TOSHIBA.*

- 1. Mettez l'ordinateur hors tension et déconnectez tous les câbles.
- 2. Insérez la batterie principale.

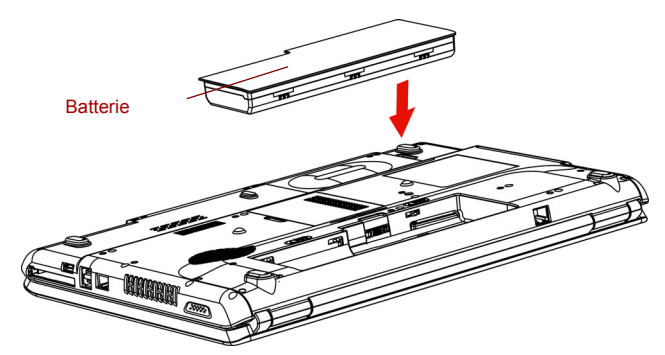

*Installation de la batterie principale*

- 3. Appuyez sur la batterie jusqu'à ce que cette dernière soit fermement en place.
- 4. Verrouillez la batterie en faisant glisser son verrou.

# **Protection par mot de passe**

Marche à suivre pour entrer un mot de passe manuellement :

1. Mettez l'ordinateur sous tension comme décrit au chapitre 3, *[Prise en](#page-51-0)  [main](#page-51-0)*. Le message suivant s'affiche :

**Entrez le mot de passe actuel**

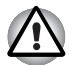

*A ce stade, les touches d'accès direct* **FN** *+* **F1** *à* **F9** *ne fonctionnent pas. Elles ne seront accessibles que lorsque vous aurez entré le mot de passe.*

- 2. Entrez le mot de passe
- 3. Appuyez sur **Entrée**.

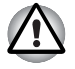

*Si vous entrez trois fois un mot de passe erroné, l'ordinateur se bloque. Dans ce cas, éteignez puis rallumez l'ordinateur et recommencez l'opération.*

# **Modes de mise sous tension**

L'ordinateur possède les modes de mise sous tension suivants :

- Démarrage : l'ordinateur s'éteint sans sauvegarder les données. Enregistrez toujours votre travail avant de mettre votre ordinateur hors tension en mode Démarrage.
- Veille prolongée : les données stockées dans la mémoire vive sont stockées sur le disque dur.
- Veille : les données sont conservées dans la mémoire vive.

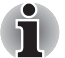

*Reportez-vous également aux sections [Mise sous tension](#page-55-0) et [Mise hors](#page-56-0)  [tension](#page-56-0) du chapitre 3, [Prise en main](#page-51-0).*

### **Utilitaires Windows**

Spécifiez ce paramètre dans les Options d'alimentation.

#### **Touches d'accès direct**

Utilisez les touches d'accès direct **FN** + **F3** pour activer le mode Veille et **FN** + **F4** pour activer le mode Veille prolongée. Voir le chapitre 5, *[Le](#page-90-0)  [clavier](#page-90-0)*, pour plus de détails.

#### **Mise sous/hors tension à la fermeture de l'écran**

Vous pouvez configurer votre ordinateur afin qu'il se mette automatiquement hors tension lorsque vous fermez l'écran. Ensuite, lorsque vous ouvrez l'écran, le système se remet sous tension en mode Veille ou Veille prolongée, mais pas en mode Démarrage.

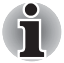

*Si la fonction de mise hors tension à la fermeture de l'écran est activée et si vous souhaitez utiliser la commande Mettre en veille (Arrêter, Arrêt de Windows), attendez la fin de la procédure de mise en veille avant de fermer l'écran.*

# **Système auto désactivé**

Cette fonction met automatiquement le système hors tension lorsqu'il n'est pas utilisé pendant une durée définie. Le système s'arrête en mode Veille ou en mode Veille prolongée.

# **Chapitre 7**

# <span id="page-110-0"></span>**Configuration du système et sécurité**

Le présent chapitre explique comment utiliser le programme HW Setup TOSHIBA pour configurer votre ordinateur et comment définir les mots de passe.

# **Configuration du matériel (HW Setup)**

Le programme HW Setup TOSHIBA permet de configurer l'affichage, l'unité centrale, la séquence de démarrage, le clavier, les ports USB, la prise LAN, des paramètres généraux et les mots de passe.

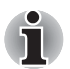

*Lorsque le mot de passe responsable est défini, l'accès au programme TOSHIBA HW Setup est interdit aux personnes ayant tapé un mot de passe Utilisateur.*

# **Accès à HW Setup**

Pour démarrer cet utilitaire, cliquez sur le bouton Démarrer de Windows, pointez sur **Tous les programmes**, cliquez sur **TOSHIBA**, cliquez sur **Utilitaires**, puis sélectionnez l'icône **HW Setup**.

### **Fenêtre HW Setup**

La fenêtre HW Setup affiche les onglets suivants : Périphériques de pointage, Ecran, UC, Séquence de démarrage, Clavier, USB, LAN, Général et Mot de passe.

Vous disposez également de trois boutons : **OK**, **Cancel** (Annuler) et **Apply** (Appliquer).

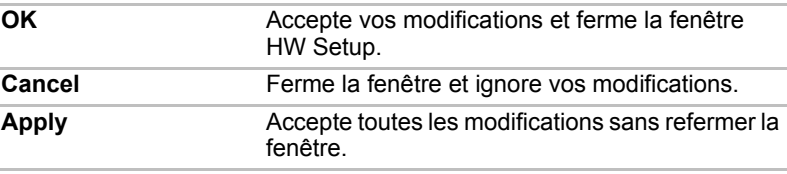

# *Général*

Cette fenêtre affiche la version du BIOS et comporte deux boutons : **Default** (réglage par défaut) et **About** (à propos de).

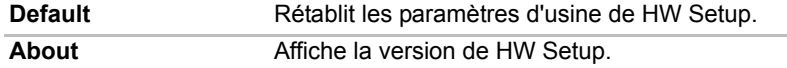

#### *Configuration*

Ce champ affiche la **Version du BIOS** et la date.

#### <span id="page-111-0"></span>*Mot de passe*

#### *Mot de passe de l'utilisateur*

Cette option permet de définir ou redéfinir le mot de passe de mise sous tension.

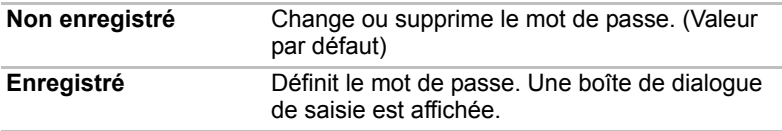

Pour entrer un mot de passe utilisateur :

1. Sélectionnez **Enregistré** pour afficher l'indicatif suivant :

```
Entrez le mot de passe :
```
Entrez un mot de passe de 10 caractères maximum. Les caractères entrés au clavier apparaissent à l'écran sous forme d'astérisques. Par exemple, si vous entrez un mot de passe de quatre caractères, vous obtenez :

**Entrez le mot de passe : \*\*\*\***

2. Cliquez sur le bouton **OK**. Le message suivant apparaît, vous demandant de vérifier votre mot de passe.

**Vérifiez le mot de passe :**

3. Si les deux mots de passe correspondent, le mot de passe est enregistré. Cliquez sur **OK**. Dans le cas contraire, le message suivant s'affiche. Vous devez reprendre la procédure à partir de l'étape 1.

**Entrée erronée !**

Pour supprimer un mot de passe utilisateur :

1. Sélectionnez **Non enregistré** pour afficher l'invite suivante :

**Entrez le mot de passe :**

2. Entrez le mot de passe actuellement enregistré. Les caractères entrés au clavier apparaissent à l'écran sous forme d'astérisques.

**Entrez le mot de passe : \*\*\*\***

3. Cliquez sur le bouton **OK**. Si la chaîne de caractères entrée correspond au mot de passe enregistré, le mot de passe est réinitialisé et le message suivant s'affiche :

#### **Non enregistré**

Dans le cas contraire, le message suivant s'affiche. Vous devez reprendre la procédure à partir de l'étape 1.

**Mot de passe incorrect.**

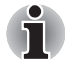

*Si vous saisissez trois fois de suite un mot de passe erroné, l'ordinateur s'arrête.*

*L'option Mot de passe du programme HW Setup devient alors inaccessible. Dans ce cas, vous devez mettre l'ordinateur hors tension et recommencer toute la procédure.*

4. Suivez les procédures décrites dans la section précédente, Définition des mots de passe, pour définir un nouveau mot de passe utilisateur.

#### *Ecran*

Cet onglet permet de personnaliser l'affichage de votre ordinateur que ce soit pour l'écran interne ou pour un écran externe.

#### *Ecran de démarrage*

Permet de spécifier l'écran à utiliser lors de la mise sous tension.

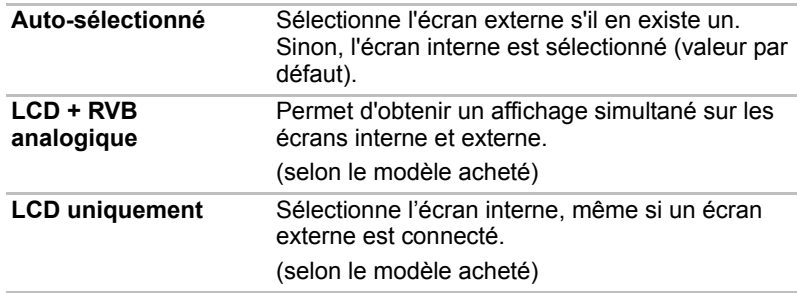

# *UC*

Mode fréquence UC dynamique

Cette option permet de sélectionner l'un des paramètres suivants :(selon le modèle acheté)

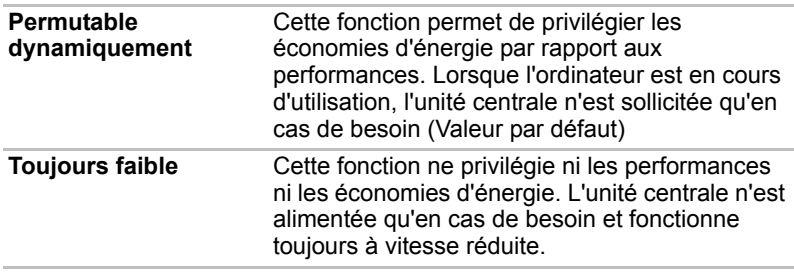

# <span id="page-113-0"></span>**Séquence de démarrage**

# *Options de démarrage*

Cette option permet de spécifier l'ordre de recherche des fichiers de démarrage.

Les options de Séquence de démarrage se présentent de la façon suivante

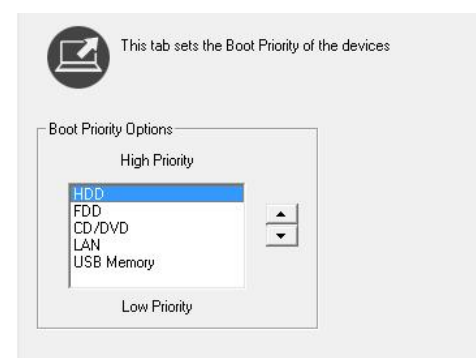

Vous pouvez ignorer ces paramètres et sélectionner manuellement une unité de démarrage en appuyant sur l'une des touches suivantes lors du démarrage de l'ordinateur :

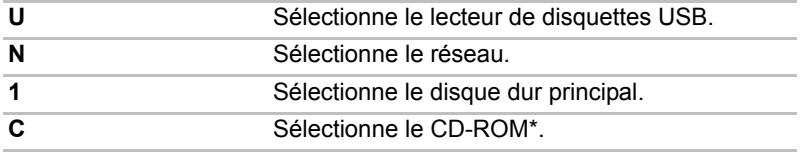

Cette procédure n'affecte pas les paramètres enregistrés.

\* Dans cette section, CD-ROM fait référence aussi bien au lecteur de CD-RW/DVD-ROM qu'au lecteur de DVD Super Multi(±R double couche).

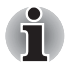

Le démarrage à partir des disques durs sur carte Express n'est pas pris en *charge.*

Marche à suivre pour sélectionner un lecteur de démarrage :

- 1. Maintenez enfoncée la touche **F12** et démarrez l'ordinateur.
- 2. Utilisez les touches haut/bas pour sélectionner le périphérique de démarrage voulu, puis appuyez sur **Entrée**.

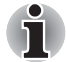

Lorsqu'un mot de passe responsable est défini, le menu ci-dessus *n'est pas affiché si vous avez entré le mot de passe utilisateur lors du démarrage.*

- La méthode de sélection indiquée ci-dessus ne change pas le *paramétrage des séquences de démarrage dans HW Setup.*
- Si vous appuyez sur une touche ne figurant pas dans la liste ou si le *lecteur sélectionné n'est pas installé, le système redémarre en utilisant les paramètres actuels de HW Setup.*

# **Clavier**

# *Wake-up on Keyboard (réveil clavier)*

Lorsque cette fonction est activée et que l'ordinateur est en mode Veille, vous pouvez réactiver l'ordinateur en appuyant sur une touche quelconque. Cette option ne peut être utilisée que pour le clavier interne et uniquement lorsque l'ordinateur est en mode Veille.

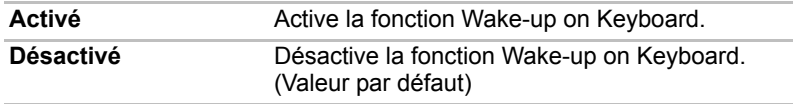

# **USB**

# *Prise en charge des anciens périphériques USB*

Utilisez cette option pour activer ou désactiver la fonction d'émulation USB. Si votre système d'exploitation ne gère pas la norme USB, vous pouvez cependant utiliser votre clavier et votre souris USB en attribuant à l'option **Emulation USB** la valeur Activé.

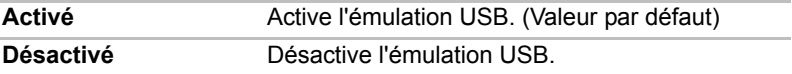

# **LAN**

### *Wake-up on LAN (activation de l'ordinateur par un signal réseau)*

Cette fonction permet de mettre l'ordinateur sous tension lorsqu'il reçoit un certain type de signal en provenance du réseau.

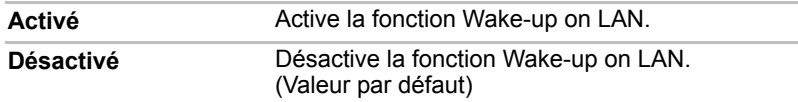

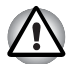

*N'installez ou ne retirez pas de module mémoire en option lorsque la fonction Wake-up on LAN est active.*

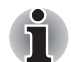

*L'ordinateur doit être connecté au secteur pour utiliser la fonction Wake-up on LAN. Ne débranchez pas l'adaptateur si vous utilisez cette fonction.*

# *LAN intégré*

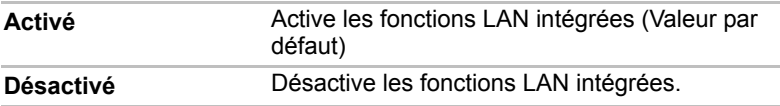

# **Chapitre 8**

# <span id="page-116-0"></span>**Périphériques optionnels**

Les périphériques optionnels élargissent les capacités de l'ordinateur et facilitent son utilisation. Vous pouvez vous procurer les périphériques suivants auprès de votre revendeur TOSHIBA :

#### *Cartes/mémoire*

- ExpressCard
- Cartes mémoire SD, SDHC, MS, MS Pro, MMC
- Extensions mémoire

#### *Accessoires d'alimentation*

- Batterie supplémentaire (6 et 9 cellules)
- Adaptateur secteur supplémentaire

#### *Périphériques*

- Kit lecteur de disquettes USB
- Fcran externe
- Périphérique HDMI

#### *Autres*

■ Prise de sécurité

# **Carte Express**

# **Insertion d'une carte ExpressCard**

L'emplacement de carte ExpressCard est situé du côté gauche de l'ordinateur. Vous pouvez installer une carte Express dans l'emplacement. La fonction d'installation à chaud de Windows permet d'installer des cartes Express lorsque l'ordinateur est sous tension.

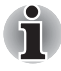

*N'installez pas de carte Express Card lorsque l'ordinateur est en mode Veille ou Veille prolongée. Certaines cartes risqueraient de ne pas fonctionner correctement.*

Pour installer une carte ExpressCard, suivez la procédure ci-après.

- 1. Insérez la carte ExpressCard.
- 2. Appuyez doucement pour assurer une connexion ferme.
- 3. Vérifiez la configuration à partir de la fenêtre HW Setup pour vous assurer qu'elle prend en charge votre carte.

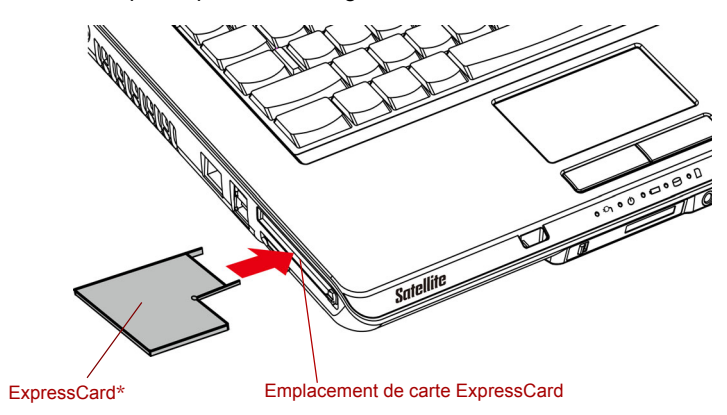

**\*** La forme de la carte dépend du type que vous avez acheté.

*Insertion d'une carte ExpressCard*

# **Retrait d'une carte ExpressCard**

Pour retirer une carte ExpressCard, suivez la procédure ci-après.

- 1. Sous Windows 7, cliquez sur l'icône **Retirer le périphérique et éjecter le support en toute sécurité** située dans la barre d'état système et désactivez la carte Express.
- 2. Appuyez sur le bouton Ejecter pour faire ressortir la carte Express.
- 3. Saisissez la carte Express et retirez-la de son connecteur.

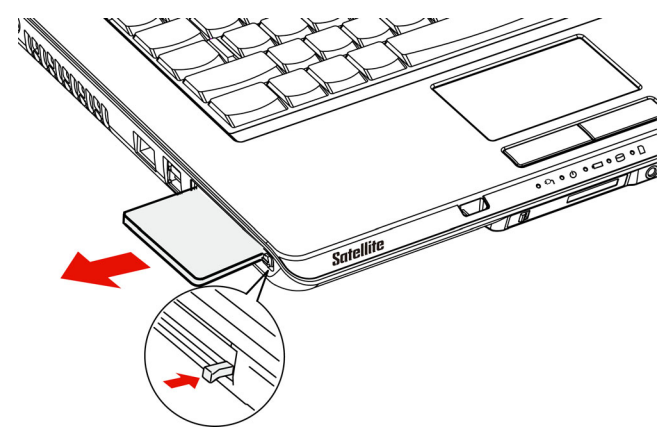

*Retrait d'une carte ExpressCard*

# **Emplacement pour cartes mémoire numériques**

Cet ordinateur est équipé d'un emplacement de carte mémoire numérique qui permet d'installer des cartes mémoire SD (Secure Digital)/SDHC (Secure Digital High Capacity), MS (Memory Stick)/MS Pro (Memory Stick Pro)/MMC (Multi Media Card). Ces cartes mémoire permettent de transférer facilement des données à partir de périphériques, tels que des caméras numériques et des assistants personnels, qui ont recours à des cartes mémoire SD/SDHC/MS/MS Pro/MMC.

#### **Voir le tableau des capacités ci-dessous :**

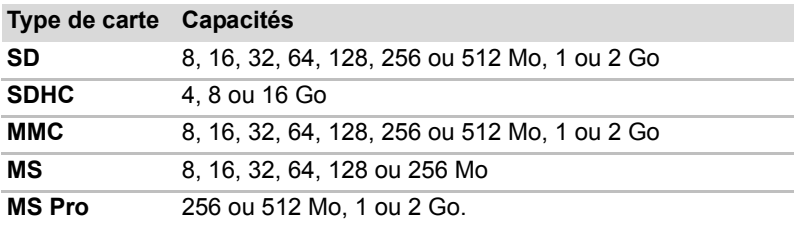

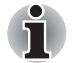

*Le logo de la carte mémoire SD est Le logo de la carte mémoire SDHC est* 

# **Installation d'une carte SD/SDHC/MS/MS Pro/MMC**

Pour installer une carte mémoire, suivez la procédure ci-après.

- 1. Insérez une carte mémoire.
- 2. Appuyez doucement pour assurer une connexion ferme.

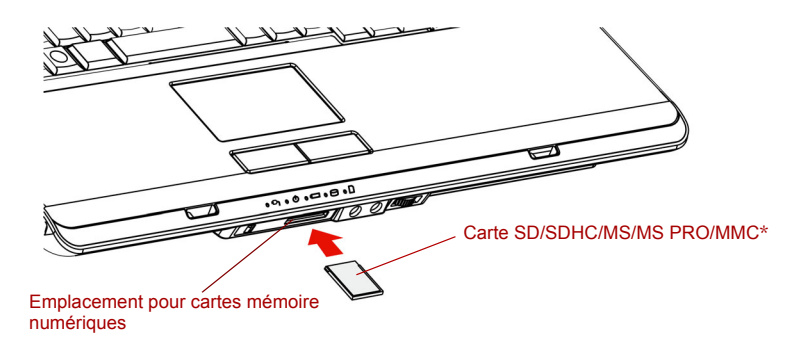

**\***La forme de la carte dépend du type que vous avez acheté.

#### *Insertion d'une carte mémoire*

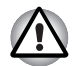

■ *N'insérez aucun objet dans l'emplacement pour cartes mémoire numériques. Une épingle ou un objet similaire risque d'endommager les circuits de l'ordinateur.*

- *Assurez-vous que la carte SD/SDHC/MS/MS Pro/MMC est orientée correctement avant de l'insérer.*
- Les Memory Stick Duo/PRO Duo ainsi que l'adaptateur de Memory *Stick ne sont pas compatibles avec l'emplacement pour cartes mémoire numériques. N'insérez donc pas de Memory Stick Duo/PRO Duo dans cet emplacement. L'utilisation de supports non compatibles risquerait d'entraîner la perte ou la distorsion de données.*
- *Vous ne pouvez pas utiliser deux types de carte en même temps. N'insérez qu'une seule carte à la fois lorsque vous utilisez l'emplacement pour cartes mémoire numériques.*
- *Ne formatez pas la carte mémoire avec Windows, car cette dernière risque de ne plus être reconnue par les autres dispositifs périphériques.*
- *La carte est conçue de telle sorte qu'elle peut être insérée d'une seule manière. N'essayez pas de forcer la carte à entrer dans l'emplacement.*
- Pour plus d'informations sur l'utilisation des cartes d'extension *mémoire, consultez les manuels qui accompagnent les cartes*

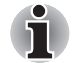

*Si Windows ne parvient pas à lire la carte SD/SDHC/MS/MS Pro/MMC, retirez-la, puis installez-la de nouveau.*

### **Retrait d'une carte SD/SDHC/MS/MS Pro/MMC**

Pour supprimer une carte mémoire, suivez la procédure ci-après.

- 1. Sous Windows 7, cliquez sur l'icône **Retirer le périphérique et éjecter le support en toute sécurité** située dans la barre d'état système et désactivez la carte mémoire insérée.
- 2. Appuyez doucement sur la carte mémoire pour l'éjecter.
- 3. Saisissez la carte et retirez-la.

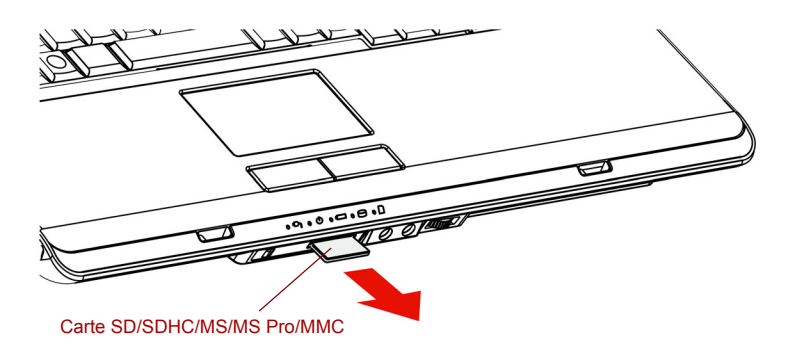

*Retrait de la carte mémoire insérée*

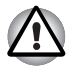

Assurez-vous que le voyant Cartes mémoire numériques est éteint *avant de retirer la carte ou de mettre l'ordinateur hors tension. Si vous enlevez la carte ou mettez l'ordinateur hors tension pendant que l'ordinateur accède à la carte, vous risquez de perdre des données ou d'endommager la carte.*

- *Ne retirez pas la carte mémoire de l'emplacement de cartes mémoire numérique en mode Veille ou Veille prolongée. Sinon, l'ordinateur peut devenir instable et vous risquez de perdre les données de la carte mémoire.*
- *N'arrêtez pas l'ordinateur ou ne le placez pas en mode Veille ou Veille prolongée pendant un transfert de données. L'ordinateur devient instable ou les données risquent d'être perdues.*

# **Extensions mémoire**

Vous pouvez installer des modules mémoire supplémentaires dans les connecteurs de votre ordinateur de façon à augmenter la quantité de mémoire vive.

#### **Installation d'un module mémoire**

Pour installer un module mémoire, mettez l'ordinateur en mode de démarrage, puis suivez la procédure ci-après :

1. Mettez l'ordinateur hors tension en mode démarrage. Reportez-vous à la section *[Mise hors tension](#page-56-0)* du chapitre 3.

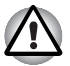

- Lorsque vous utilisez l'ordinateur de façon prolongée, les modules *mémoires chauffent. Dans ce cas, attendez que ces modules refroidissent avant de les remplacer.*
- *L'ordinateur doit impérativement être hors tension et non pas en mode Veille ou Veille prolongée. Sinon, vous risquez d'endommager l'ordinateur et le module.*
- 2. Débranchez tous les câbles de l'ordinateur.
- 3. Retournez l'ordinateur et enlevez la batterie (reportez-vous au chapitre 6, *[Alimentation et modes de mise sous tension](#page-95-0)*).
- 4. Enlevez l'une des vis fixant le couvercle du module mémoire.
- 5. Enlevez le capot en le soulevant.

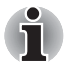

■ *Utilisez un tournevis cruciforme de taille 0.*

- *Insérez deux modules mémoire de la même spécification et capacité dans les emplacements A et B. L'ordinateur fonctionne en mode deux canaux. Vous pouvez accéder aux modules mémoires insérés dans les deux canaux.*
- *L'emplacement A est réservé à la mémoire principale, tandis que l'emplacement B est dédié à la mémoire étendue. Si vous n'installez qu'un seul module mémoire, utilisez l'emplacement A. L'emplacement A est plus bas que l'emplacement B.*

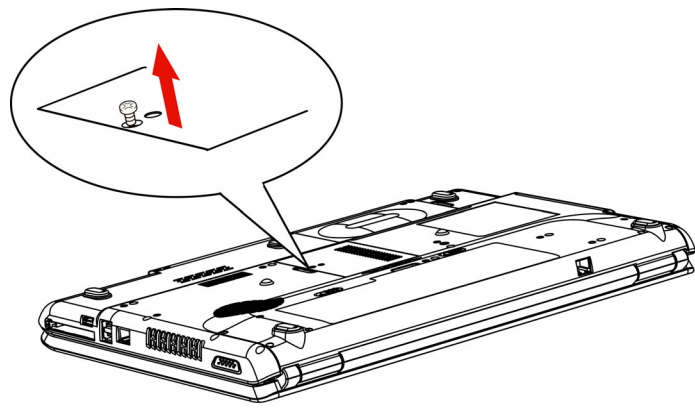

*Retrait du capot*

- 6. Insérez le module mémoire dans le connecteur de l'ordinateur. Appuyez doucement et fermement pour assurer la connexion.
- 7. Poussez le module vers le bas de façon à ce qu'il repose à plat et que les deux pinces du connecteur soient engagées.

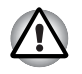

*Ne touchez pas les connecteurs du module mémoire ou de l'ordinateur. Les débris ou poussières déposés sur les connecteurs risquent d'entraîner des dysfonctionnements.*

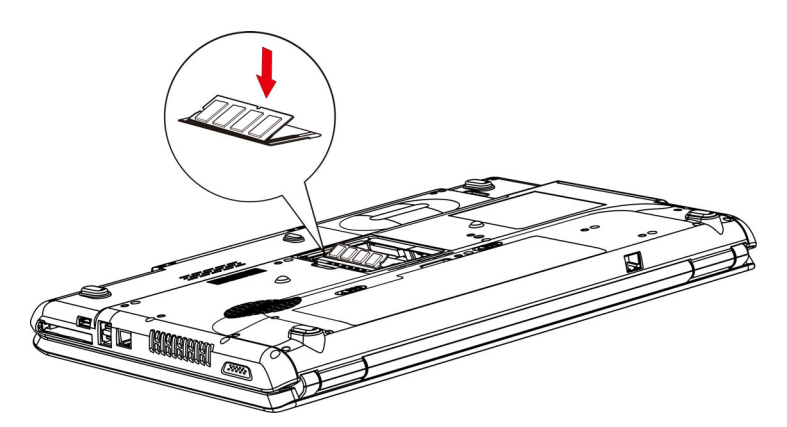

*Insertion du module mémoire*

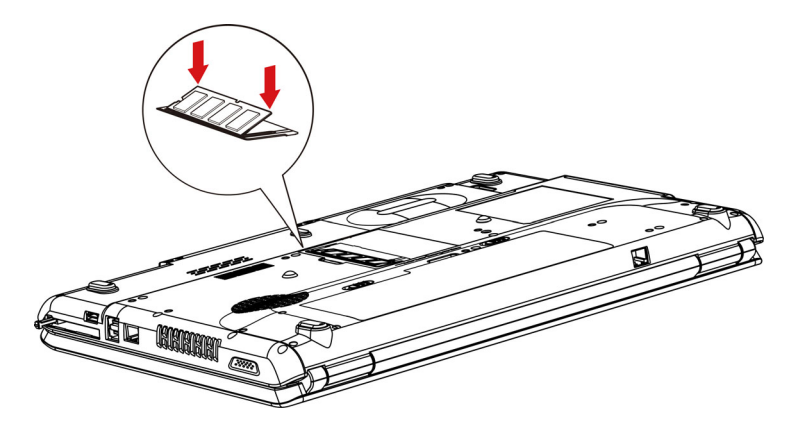

*Insertion du module mémoire vers le bas*

- 8. Replacez le capot et fixez-le à l'aide d'une vis.
- 9. Lorsque vous mettez l'ordinateur sous tension, ce dernier détecte la nouvelle mémoire. Utilisez le programme HW Setup pour vous assurer que la mémoire est installée correctement. En cas de problème, vérifiez la connexion du module.

## **Retrait d'un module mémoire**

Avant de retirer le module, assurez-vous que l'ordinateur est en mode démarrage puis :

1. Mettez l'ordinateur hors tension et débranchez tous les câbles.

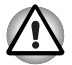

- Lorsque vous utilisez l'ordinateur de façon prolongée, les modules *mémoires chauffent. Dans ce cas, attendez que ces modules refroidissent avant de les remplacer.*
- *N'essayez pas de retirer un module mémoire quand l'ordinateur est sous tension ou hors tension en mode Veille ou Veille prolongée. Sinon, vous risquez d'endommager l'ordinateur et le module.*
- 2. Retournez l'ordinateur et enlevez la batterie (reportez-vous au chapitre 6, *[Alimentation et modes de mise sous tension](#page-95-0)*).
- 3. Enlevez l'une des vis fixant le couvercle du module mémoire.
- 4. Enlevez le capot en le soulevant.
- 5. Utilisez un objet fin tel qu'un crayon pour écarter les deux pinces du module mémoire. Ce dernier doit ressortir.
- 6. Retirez le module en le tenant par ses côtés.

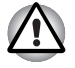

*Ne touchez pas les connecteurs du module mémoire ou de l'ordinateur. Les débris ou poussières déposés sur les connecteurs risquent d'entraîner des dysfonctionnements.*

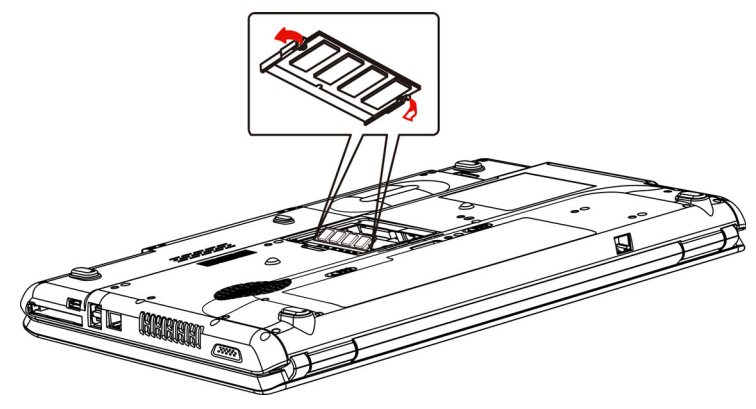

*Retrait d'un module mémoire*

7. Replacez le capot et fixez-le à l'aide d'une vis.

# **Batterie supplémentaire (6 et 9 cellules)**

Vous pouvez augmenter l'autonomie de l'ordinateur au moyen de batteries supplémentaires. Ainsi, vous disposez d'une batterie de rechange lorsque vous ne disposez pas de prise secteur à proximité. Voir le chapitre 6, *[Alimentation et modes de mise sous tension](#page-95-0)*.

# **Adaptateur secteur supplémentaire**

Si vous transportez fréquemment votre ordinateur (vous travaillez à domicile et au bureau, par exemple), vous pouvez acheter un adaptateur secteur supplémentaire pour chaque emplacement et réduire ainsi le poids de l'ordinateur.

# **Kit lecteur de disquettes USB**

Vous pouvez raccorder un lecteur de disquettes 3,5 pouces externe au port USB.

# **Ecran externe**

Vous pouvez raccorder un écran cathodique externe au port écran externe de l'ordinateur. L'ordinateur prend en charge les modes VGA et Super VGA. Marche à suivre pour raccorder un écran :

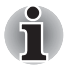

*Les fonctionnalités Veille prolongée et Mise en veille peuvent être utilisées avec un écran externe. Activez le mode Reprise pour conserver votre environnement de travail.*

- 1. Branchez l'écran externe sur le port prévu à cet effet.
- 2. Mettez l'écran sous tension.

Lorsque vous mettez l'ordinateur sous tension, ce dernier détecte automatiquement l'écran et détermine s'il s'agit d'un écran couleur ou monochrome.

Vous pouvez utiliser le programme HW Setup pour choisir entre l'affichage Auto-sélectionné, LCD + RVB analogique et LCD système. Reportez-vous au chapitre 7, *[Configuration du système et sécurité](#page-110-0)*.

Si vous avez choisi **LCD+RVB analogique** pour l'option **Ecran** dans le programme HW Setup, l'écran interne et l'écran externe seront actifs lors de la mise sous tension. Si **Auto-sélectionné** est retenu, seul l'écran externe est actif.

Si vous avez sélectionnez **LCD système** dans la section Options d'affichage de HW Setup, l'écran interne est sélectionné lorsque vous démarrez l'ordinateur, même si un écran externe est connecté. Si **Autosélectionné** est retenu, seul l'écran externe est actif.

Pour changer les paramètres d'affichage, appuyez sur **FN** + **F5**. Si vous déconnectez l'écran avant la mise hors tension, appuyez sur **FN** + **F5** pour activer l'écran interne. Pour plus d'informations sur l'utilisation de touches d'accès direct, reportez-vous au chapitre 5, *[Le clavier](#page-90-0)*.

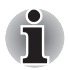

*Si vous sélectionnez* **LCD+écran RVB analogique** *pour l'écran de l'ordinateur, assurez-vous que la résolution de l'écran interne est identique à celle de l'écran externe ou du périphérique externe, tel qu'un projecteur.*

# **HDMI**

Certains modèles sont équipés d'un port de sortie HDMI qui permet d'envoyer/recevoir des signaux vidéo, audio et de contrôle lors de la connexion de périphériques externes. Les formats de signal 1080p, 720p, 576p et 480p sont pris en charge. Toutefois, le format disponible dépend du périphérique HDMI. Suivez les étapes ci-dessous pour connecter des périphériques externes :

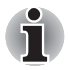

*Dans la mesure où l'utilisation de tous les écrans HDMI (High-Definition Multimedia Interface) n'a pas été confirmée, certains écrans HDMI peuvent ne pas fonctionner correctement.*

1. Branchez l'une des extrémités du câble HDMI sur le port de sortie HDMI du périphérique HDMI.

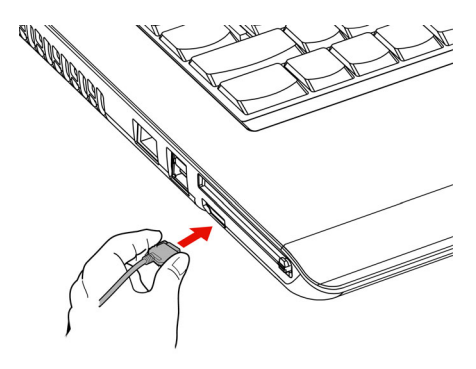

#### *Branchement d'un câble HDMI*

2. Insérez le connecteur du câble HDMI dans le port HDMI de votre ordinateur.

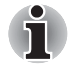

Lorsque vous connectez un téléviseur ou un écran externe au port *HDMI et que le périphérique de sortie d'affichage est défini sur HDMI. Lorsque vous débranchez le câble HDMI, attendez au moins 5 secondes avant de le rebrancher.*

■ *Lorsque vous connectez un téléviseur ou un écran externe au port HDMI et que vous connectez le téléviseur, l'écran externe ou un périphérique audio externe à un autre port. Lorsque vous modifiez la sortie d'affichage ou que vous débranchez/ rebranchez le câble HDMI. Le périphérique de sortie audio et le périphérique de sortie d'affichage peuvent être modifiés automatiquement par le système.*

### **Réglage à effectuer pour l'affichage de vidéos sur le périphérique HDMI**

Pour afficher des vidéos sur le périphérique HDMI, vous devez configurer les paramètres suivants.

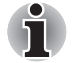

- *Appuyez sur* **FN** *+* **F5** *pour sélectionner l'écran avant de lire la vidéo. Ne changez pas d'appareil de visualisation en cours de lecture de la vidéo.*
- *Ne changez pas d'appareil de visualisation dans les conditions suivantes.*

*Pendant que les données sont lues ou écrites. Pendant la communication.*

#### **Paramètres audio HDMI**

L'ordinateur relie automatiquement le périphérique audio HDMI au hautparleur interne. Suivez les instructions affichées à l'écran.

# **Prise de sécurité**

Une prise de sécurité permet d'attacher votre ordinateur à un bureau ou tout autre objet volumineux pour prévenir le vol.

Attachez l'une des extrémités du câble au bureau et l'autre extrémité à la prise de sécurité située sur la droite de l'ordinateur.

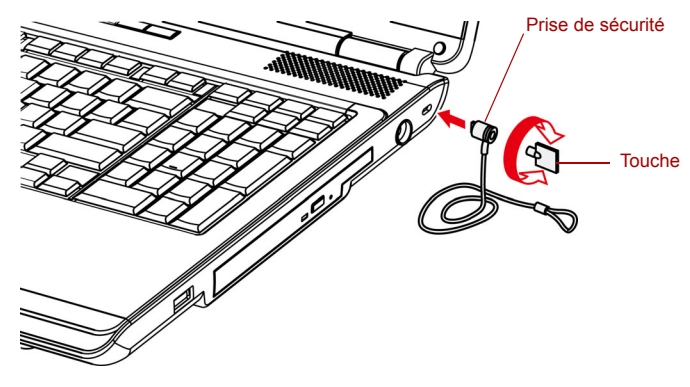

*Prise de sécurité*

# **Chapitre 9**

# **Résolution des incidents**

Votre ordinateur TOSHIBA est robuste et fiable. Dans l'éventualité d'un incident, ce chapitre peut vous aider à en déterminer l'origine.

Il est recommandé à tous les lecteurs de lire attentivement ce chapitre. En effet, la connaissance des problèmes potentiels permet de les résoudre plus rapidement.

# **Procédure de résolution des problèmes**

Les indications suivantes faciliteront la résolution des problèmes :

- En cas de problème, interrompez immédiatement le travail en cours. Toute autre action risque d'entraîner la perte de données et des dysfonctionnements. En outre, vous risquez de supprimer des données liées au problème, essentielles à la résolution de ce dernier.
- Observez ce qui se passe. Prenez note de l'activité du système et des opérations effectuées avant que ne se produise l'incident. Si vous disposez d'une imprimante connectée à l'ordinateur, effectuez une impression de l'écran à l'aide de la touche PrtSc.

Les conseils donnés dans ce chapitre vous serviront de guide. Toutefois, ils ne permettront pas de résoudre tous les problèmes. En effet, certains problèmes peuvent exiger l'assistance de votre revendeur ou d'un spécialiste. Dans ce cas, soyez prêt à leur fournir un maximum de détails sur l'incident.

#### **Liste de vérification préliminaire**

Commencez par étudier les solutions les plus simples. Les éléments mentionnés dans cette liste sont faciles à résoudre mais peuvent paraître graves.

- Mettez sous tension tous les périphériques branchés avant de mettre l'ordinateur sous tension. Ceci inclut l'imprimante et tout autre périphérique externe que vous utilisez.
- Avant de brancher un périphérique externe, mettez l'ordinateur hors tension. Lorsque vous remettez l'ordinateur sous tension, il reconnaît le nouveau périphérique.
- Vérifiez la configuration du système dans le programme de configuration.
- Vérifiez tous les câbles. Sont-ils correctement et fermement connectés ? Une mauvaise connexion peut être source d'erreurs.
- Examinez l'état des câbles et des connecteurs (les broches sont-elles toutes bien fixées ?).
- Vérifiez que la disquette est bien insérée et que l'onglet de protection en écriture est dans la bonne position.

Notez vos observations. Cela vous aidera à décrire les incidents à votre revendeur. En outre, si un problème se produit de nouveau, vous l'identifierez plus facilement.

#### **Analyse du problème**

Le système donne parfois des indications qui peuvent vous aider à identifier le problème. Posez-vous toujours les questions suivantes :

- Quelle partie du système ne fonctionne pas correctement : clavier, unités de disquette, imprimante, écran ?... A chaque périphérique ses symptômes.
- Le système d'exploitation est-il correctement configuré ? Vérifiez les options de configuration.
- Que voyez-vous à l'écran ? Le système affiche-t-il des messages ou des caractères aléatoires ? Si vous disposez d'une imprimante reliée à l'ordinateur, imprimez une copie d'écran. Recherchez la signification des messages dans la documentation du logiciel d'application ou du système d'exploitation. Vérifiez la connexion de tous les câbles. Une mauvaise connexion peut altérer les signaux.
- Les voyants sont-ils allumés ? Lesquels ? De quelle couleur sont-ils ? Clignotent-ils ? Notez ce que vous voyez.

Notez vos observations de manière à les décrire à votre revendeur.

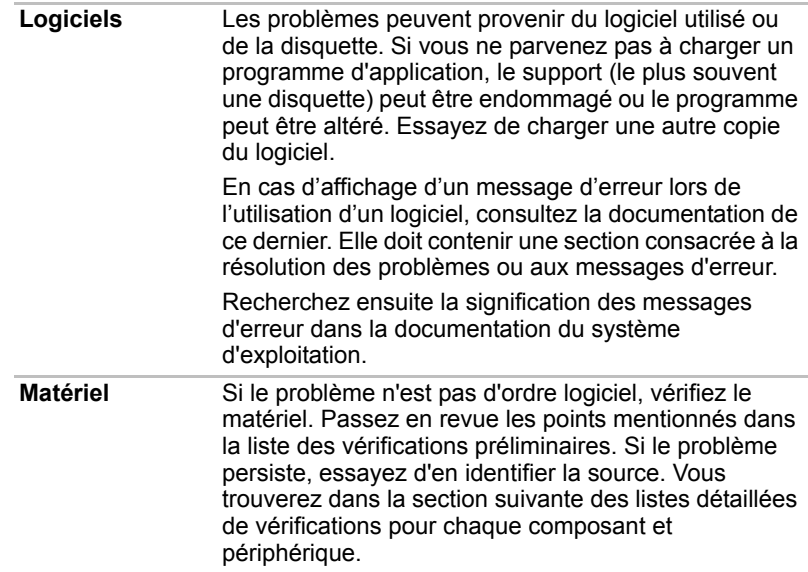

# **Liste de vérification du matériel et du système**

Cette section traite d'incidents causés par les composants de l'ordinateur ou les périphériques connectés. Les domaines susceptibles de poser problème sont les suivants :

- Démarrage du système
- Utilisation du mode Windows**®** XP ExpressCard sur un ordinateur Windows 7
- Test automatique
- Alimentation
- Mot de passe
- Clavier
- Ecran LCD interne
- Disque dur
- Lecteur de CD-RW/DVD-ROM, de DVD Super Multi (±R double couche)
- Lecteur de disquettes
- Périphérique de pointage
- Souris USB
- 
- Carte SD/SDHC/MS/MS Pro/MMC
- Ecran externe
- Système audio
- USB
- Modem
- Veille/Veille prolongée
- LAN
- LAN sans fil
- Support de restauration
- Périphérique TouchPad

#### **Démarrage du système**

Si l'ordinateur ne démarre pas correctement, vérifiez les éléments suivants :

- Test automatique
- Sources d'alimentation
- Mot de passe à la mise sous tension

#### **Test automatique**

Pour exécuter le test automatique de l'ordinateur, mettez l'ordinateur sous tension. Le message suivant s'affiche

#### **TOSHIBA Leading Innovation >>>**

Ce message reste affiché pendant quelques secondes.

Si le test automatique aboutit, l'ordinateur émet un bref signal sonore. Selon la séquence de démarrage sélectionnée avec le programme HW Setup, l'ordinateur recherche les fichiers de démarrage sur le lecteur A, puis sur le lecteur C ou inversement.

Si le test automatique échoue, l'ordinateur effectue l'une des opérations suivantes :

- L'ordinateur s'arrête et n'affiche aucune image ou message.
- Des caractères aléatoires sont affichés et le système ne fonctionne pas normalement.
- Il affiche un message d'erreur.

Mettez l'ordinateur hors tension et vérifiez les connexions des câbles. Si le test échoue de nouveau, contactez votre revendeur.

#### **Alimentation**

Lorsque l'ordinateur n'est pas branché sur un adaptateur secteur, la batterie est la principale source d'alimentation. Toutefois, l'ordinateur possède d'autres sources, ce qui inclut l'alimentation évoluée et la batterie RTC. Toutes ces sources étant interconnectées, chacune d'entre elles peut provoquer un problème d'alimentation. Vous trouverez dans la section suivante une liste de vérifications à effectuer pour l'adaptateur secteur et la batterie principale. Si elle ne vous permet pas de résoudre un problème, ce dernier peut provenir d'une autre source d'alimentation. Dans ce cas, contactez votre revendeur.

#### *Arrêt en cas de surchauffe*

Si la température interne de l'ordinateur devient trop élevée, ce dernier est arrêté automatiquement.

#### *Adaptateur secteur*

En cas de difficulté à démarrer l'ordinateur lorsque ce dernier est connecté au secteur, vérifiez le voyant **Entrée adaptateur**. Reportez-vous au chapitre 6, *[Alimentation et modes de mise sous tension](#page-95-0)* pour plus d'informations.

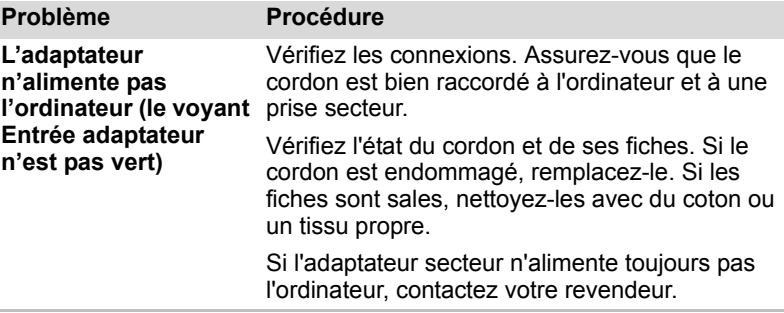

#### *Batterie*

En cas de problème avec la batterie, vérifiez les voyants Entrée adaptateur et Batterie. Pour plus de détails sur les voyants et l'utilisation de la batterie, reportez-vous au chapitre 6, *[Alimentation et modes de mise sous tension](#page-95-0)*.

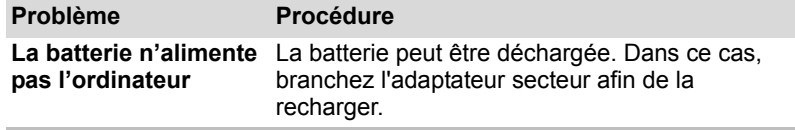

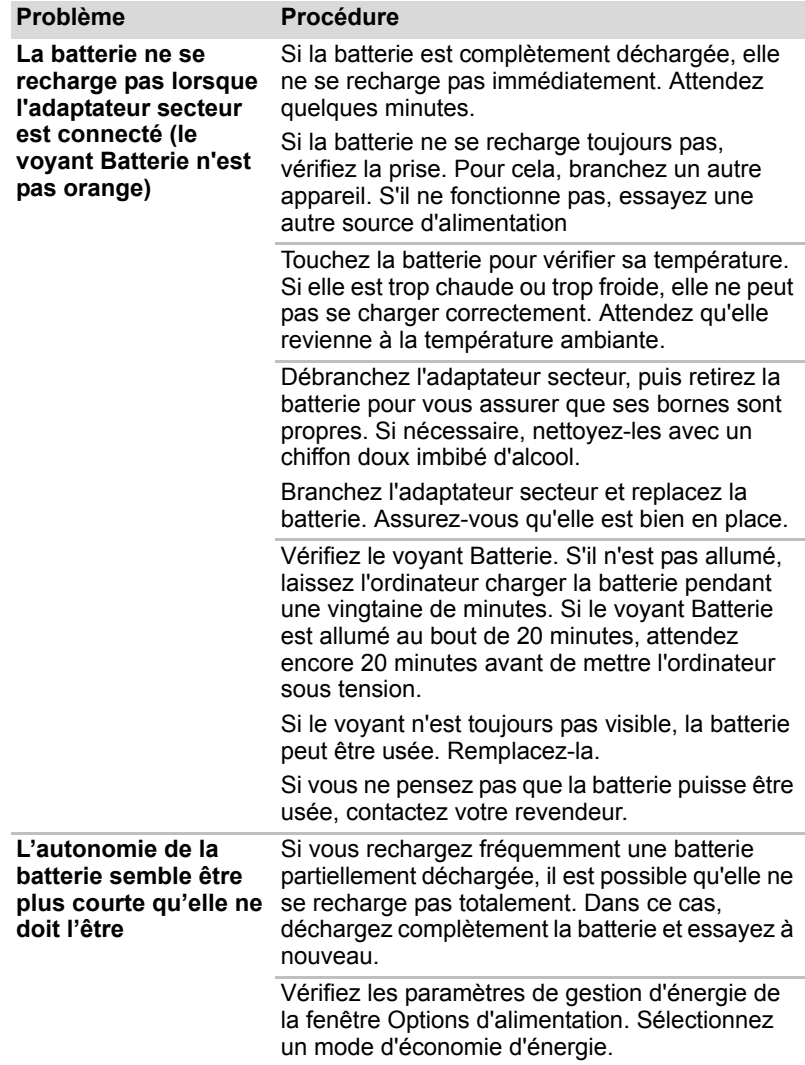

# **Mot de passe**

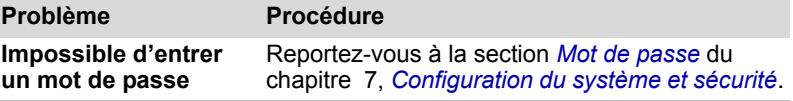

# **Clavier**

Les problèmes liés au clavier peuvent provenir de la configuration du système. Pour plus d'informations, reportez-vous au chapitre 5, *[Le clavier](#page-90-0)* et au chapitre 7, *[Configuration du système et sécurité](#page-110-0).*

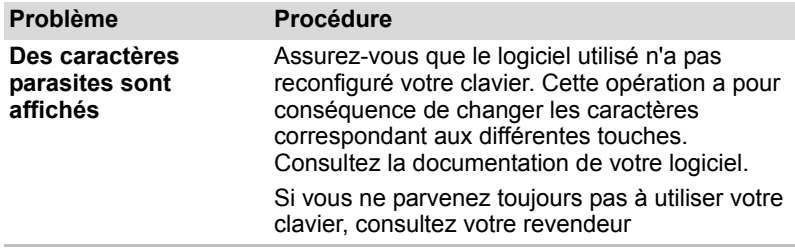

# **Ecran LCD interne**

Les problèmes liés à l'écran interne peuvent provenir de la configuration de l'ordinateur. Reportez-vous au chapitre 7, *[Configuration du système et](#page-110-0)  [sécurité](#page-110-0)*, pour plus de détails.

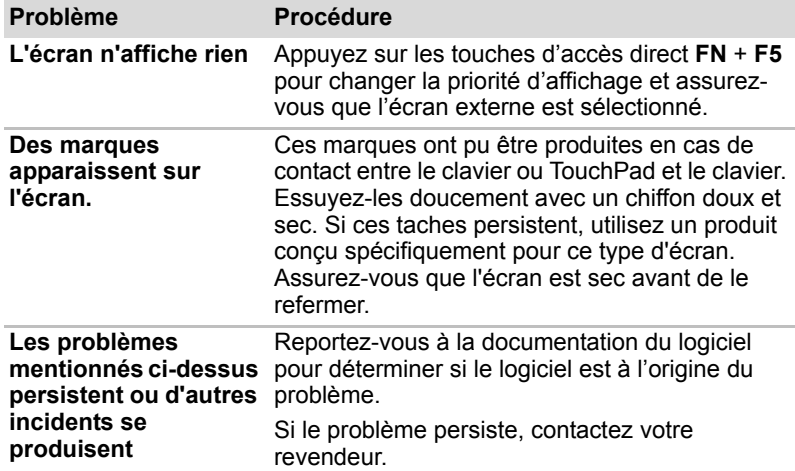

# **Disque dur**

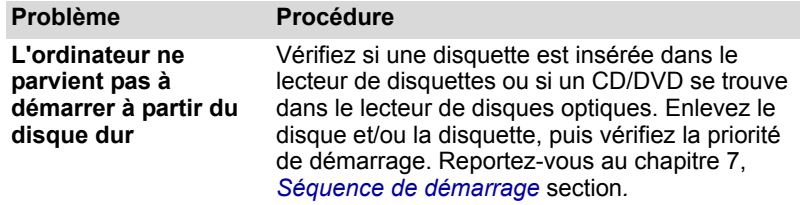

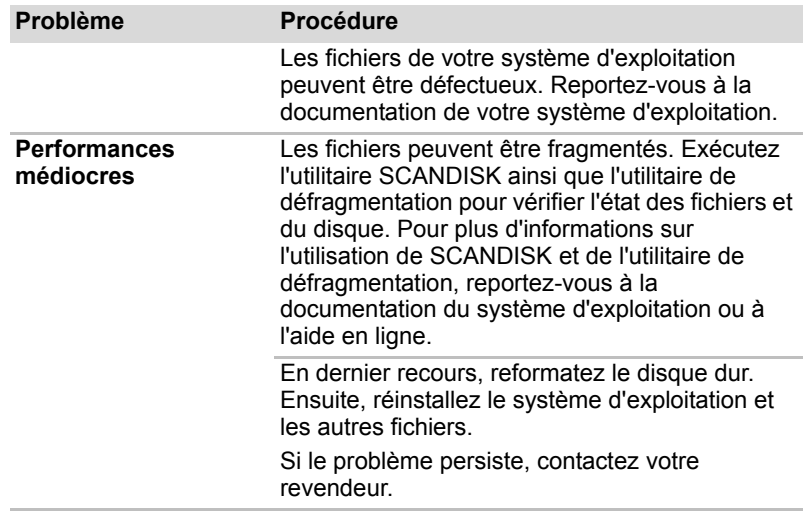

# **Lecteur de CD-RW/DVD-ROM, de DVD Super Multi (±R double couche)**

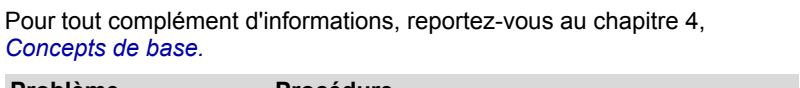

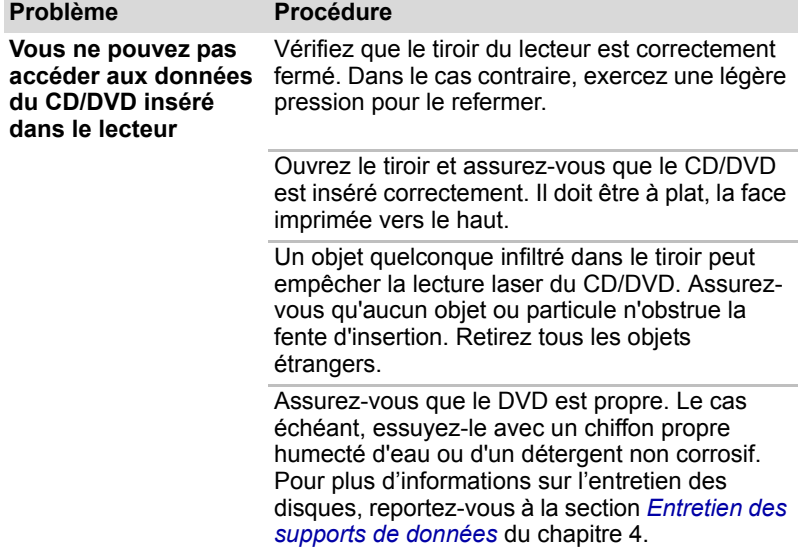

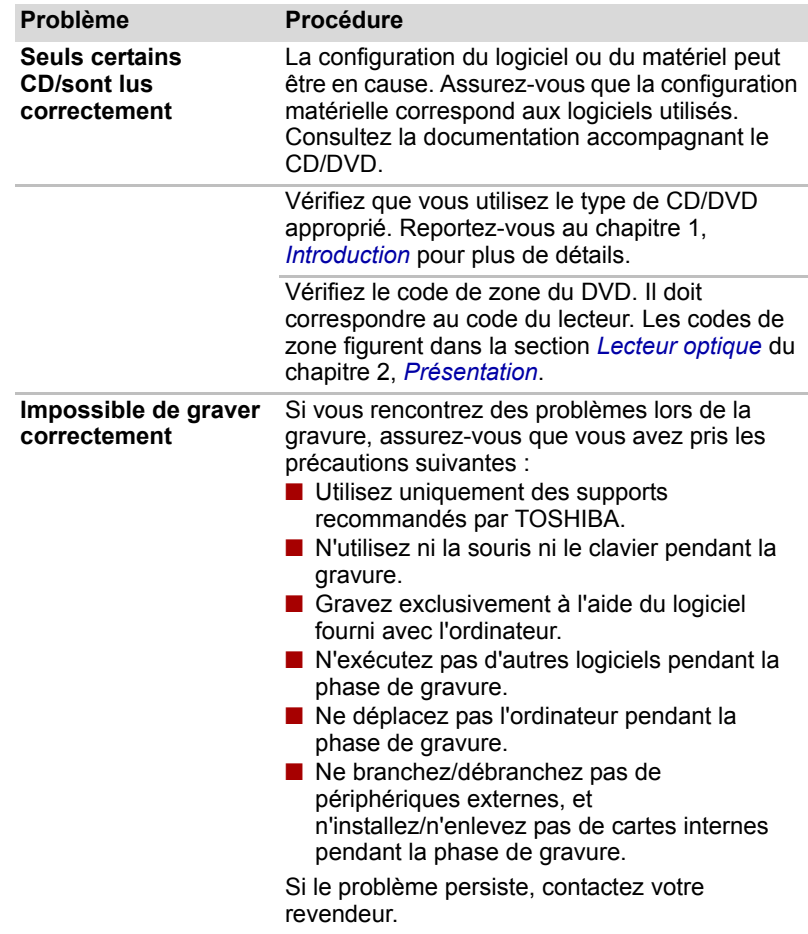

# **Lecteur de disquettes**

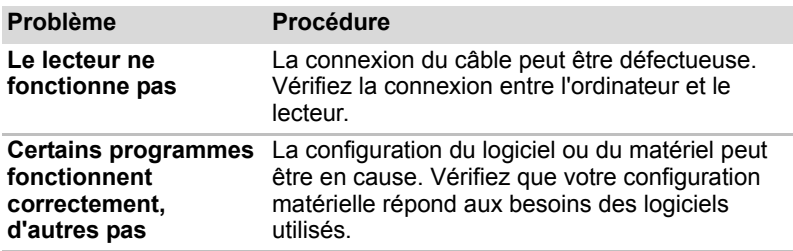

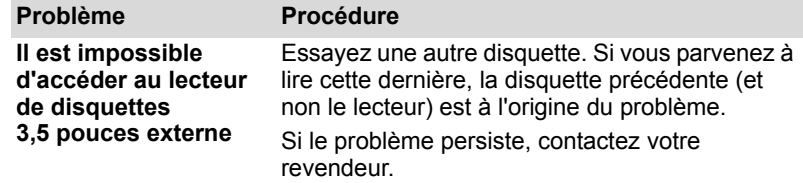

# **Périphérique de pointage**

Si vous utilisez une souris USB, reportez-vous également à la section *[USB](#page-141-0)* de ce chapitre et à la documentation accompagnant votre souris.

# *TouchPad*

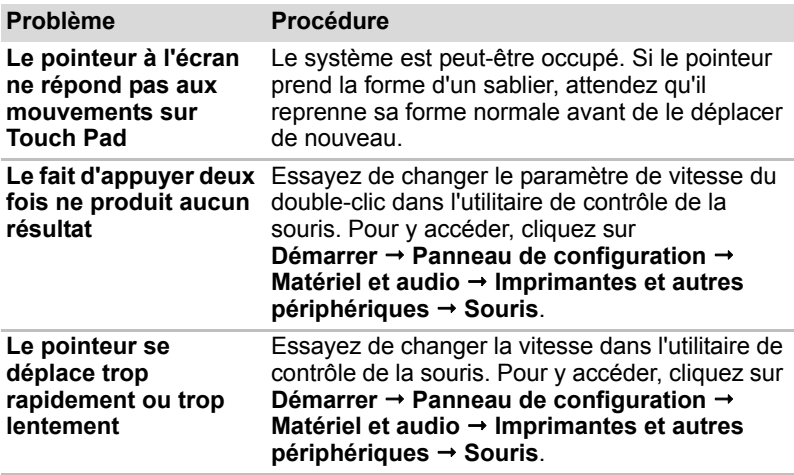

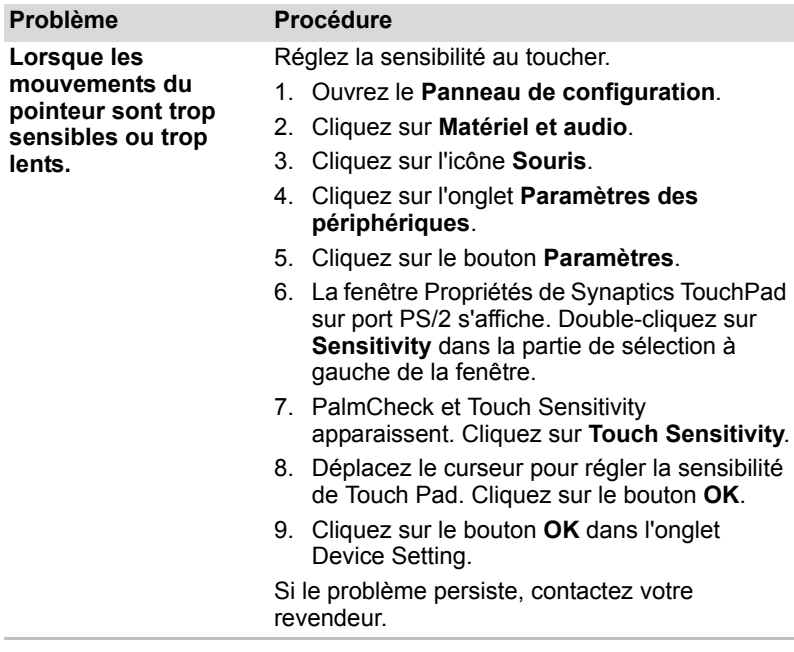

# *Souris USB*

Cette section ne concerne que le système d'exploitation Windows 7.

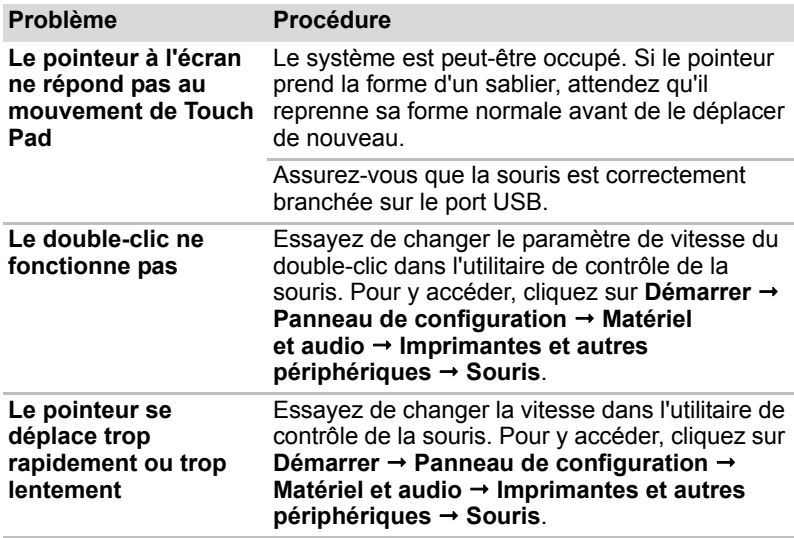

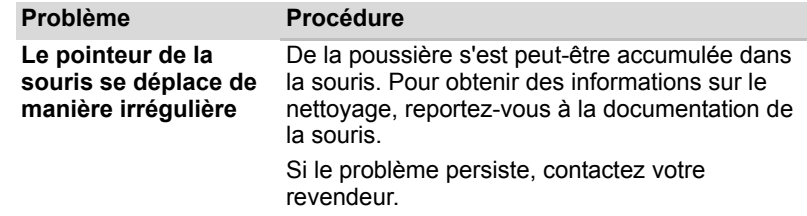

# **ExpressCard**

Consultez également le chapitre 8, *[Périphériques optionnels](#page-116-0)*.

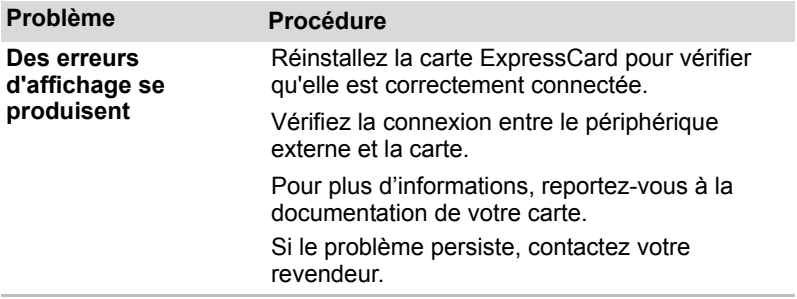

# **Carte SD/SDHC/MS/MS Pro/MMC**

Consultez également le chapitre 8, *[Périphériques optionnels](#page-116-0)*.

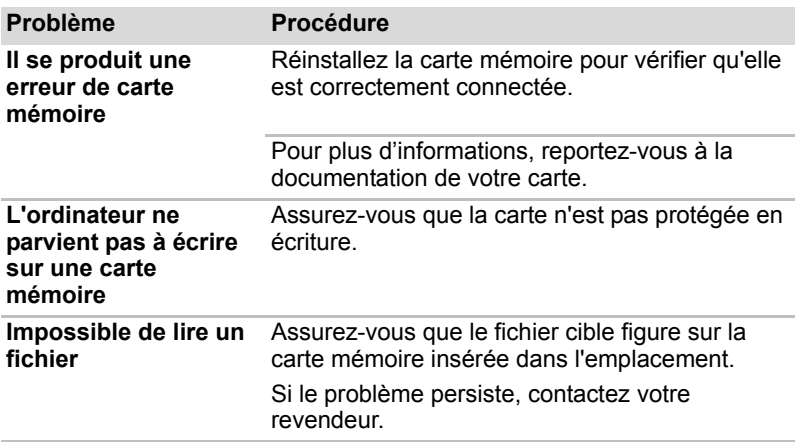

# **Ecran externe**

Reportez-vous également au chapitre 8, *[Périphériques optionnels,](#page-116-0)* et à la documentation de l'écran.

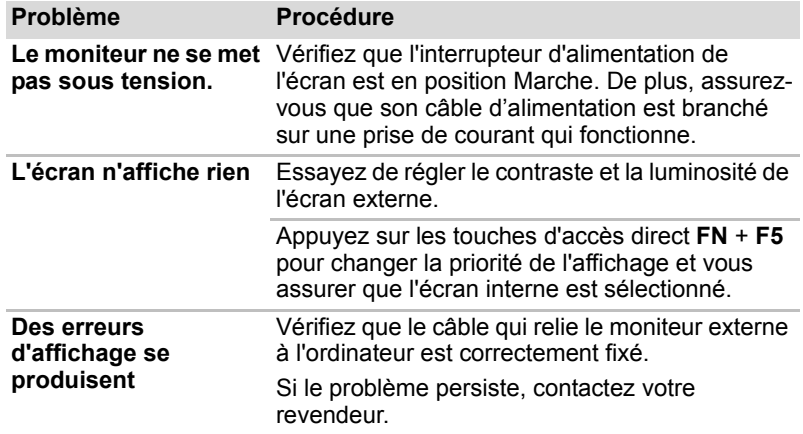

# **Système audio**

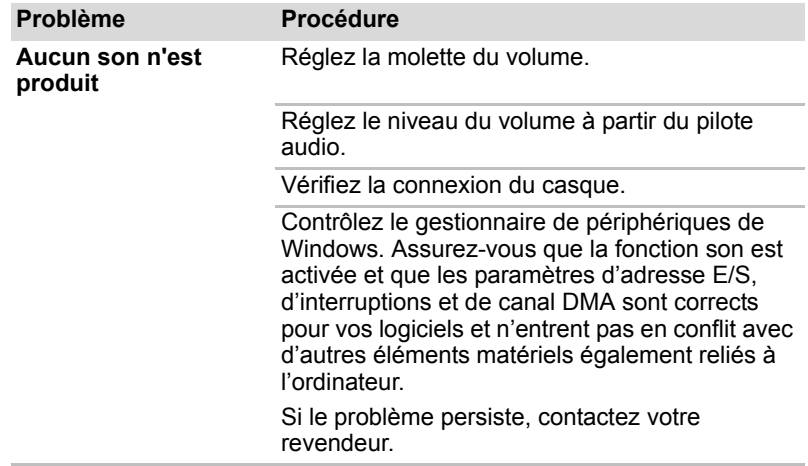

# <span id="page-141-0"></span>**USB**

Reportez-vous également à la documentation de votre périphérique USB.

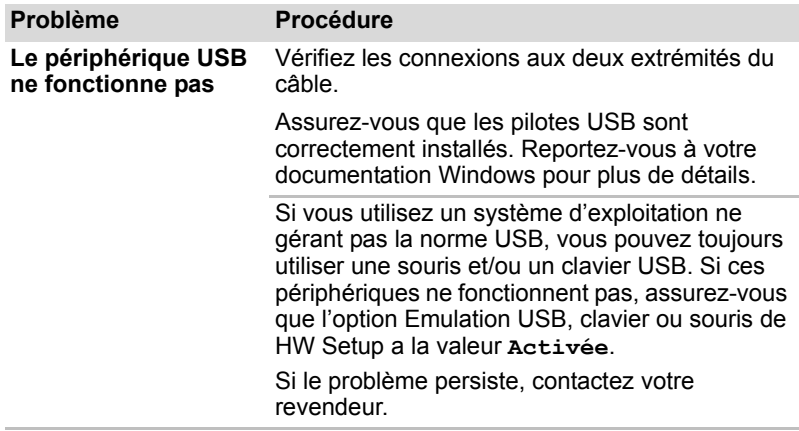

# **Modem**

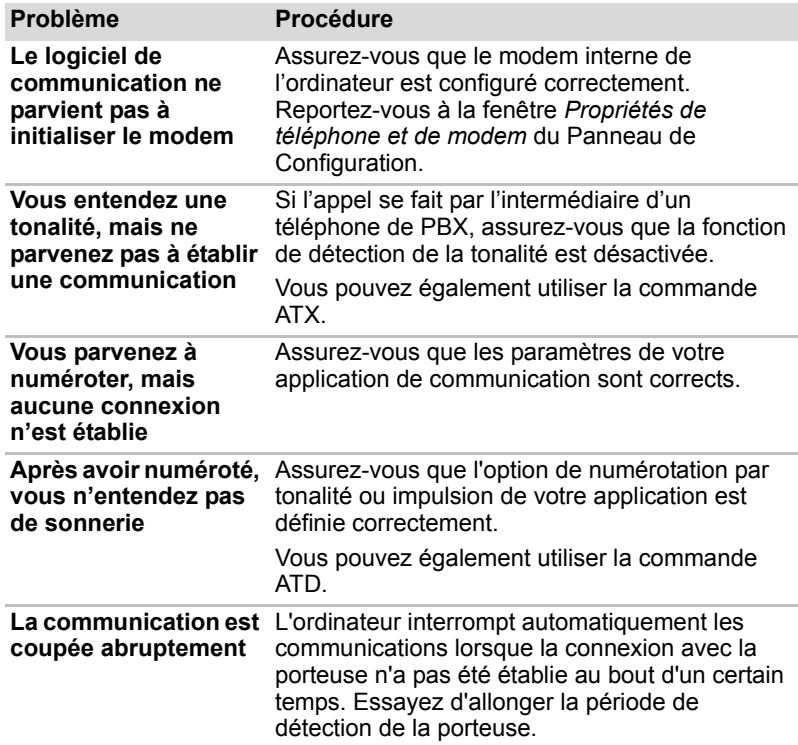

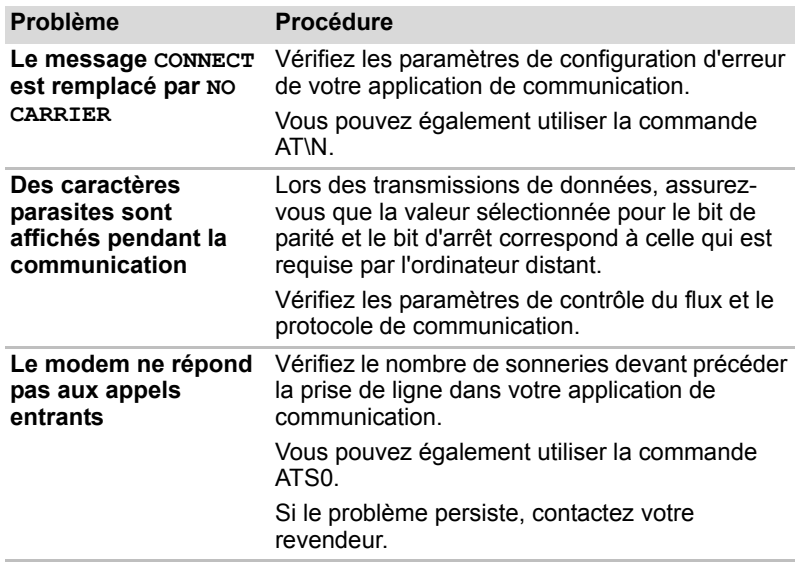

# **Veille/Veille prolongée**

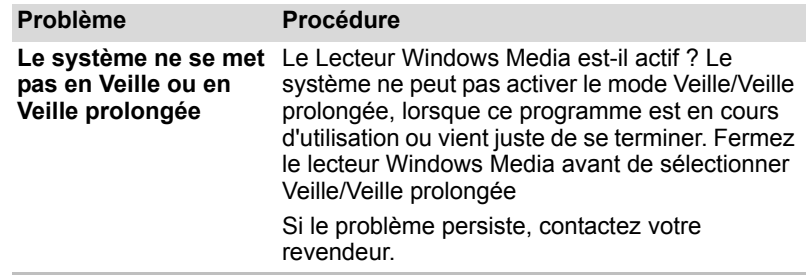

# **LAN**

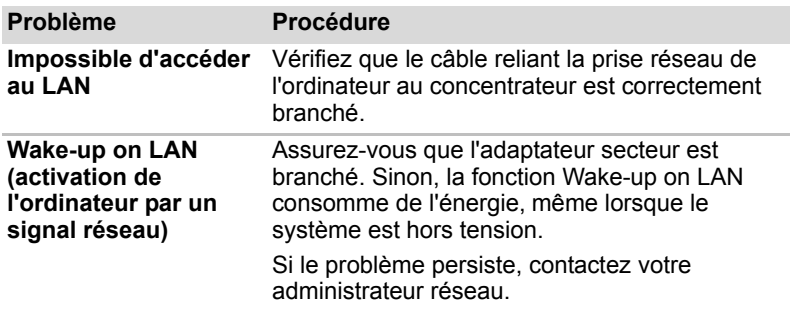

# **LAN sans fil**

Si les procédures suivantes ne rétablissent pas l'accès au LAN, consultez votre administrateur réseau. Pour plus de détails sur les communications sans fil, reportez-vous au chapitre 4, *[Concepts de base](#page-64-0)*.

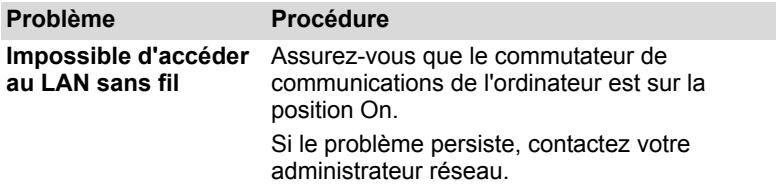

# **Support de restauration**

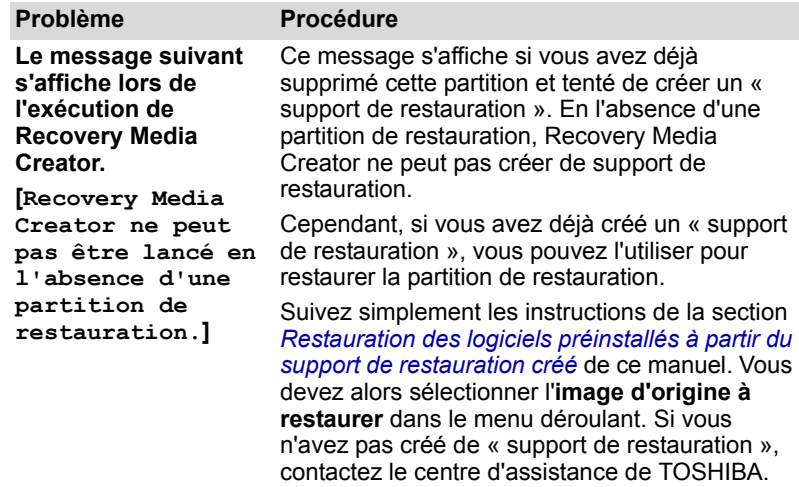
## <span id="page-144-0"></span>**Assistance TOSHIBA**

<span id="page-144-1"></span>Si les problèmes persistent lors de l'utilisation de votre ordinateur, alors que vous avez suivi les recommandations indiquées dans ce chapitre, vous devez faire appel à votre revendeur TOSHIBA.

#### **Avant d'appeler**

Certains problèmes peuvent provenir de l'utilisation d'un logiciel ou du système d'exploitation. Il importe donc d'examiner en premier lieu toutes les solutions. Avant de contacter votre revendeur TOSHIBA, essayez les procédures suivantes :

- Consultez les sections relatives à la résolution d'incidents dans la documentation qui accompagne l'ordinateur, les logiciels et périphériques utilisés.
- Si le problème survient lors de l'utilisation d'une application, consultez d'abord la documentation accompagnant le produit en question, et contactez le support technique de l'éditeur du logiciel.
- Consultez le revendeur de l'ordinateur et/ou des logiciels. Il est le mieux placé pour vous renseigner sur ce qu'il convient de faire.

#### **Personnes à contacter**

Si vous ne pouvez toujours pas résoudre le problème et pensez qu'il est lié à un dysfonctionnement matériel, écrivez à TOSHIBA à l'adresse indiquée dans le livret de garantie fourni ou bien rendez-vous sur le site Internet de TOSHIBA, *<http://www.toshiba-europe.com>*.

# **Chapter 10**

# **Notes légales de bas de page**

Le présent chapitre regroupe les remarques légales qui s'appliquent aux ordinateurs TOSHIBA. Dans le texte de ce manuel, \*XX permet d'indiquer les ordinateurs TOSHIBA concernés par les différentes remarques.

Les descriptions qui se rapportent à cet ordinateur sont identifiées par une marque \*XX bleue. Cliquez sur \*XX pour afficher la description correspondante.

## **UC***[\\*1](#page-26-0)*

Responsabilités quant aux performances de l'unité centrale (UC) Les performances de votre UC peuvent différer des spécifications dans les cas suivants :

- utilisation de certains périphériques externes
- utilisation sur batterie et non pas sur secteur
- utilisation de certaines images multimédia, générées par l'ordinateur ou par des applications vidéo ;
- utilisation de lignes téléphoniques standard ou de connexions réseau à faible débit
- utilisation de logiciels de modélisation complexes, tels que les logiciels de CAO professionnels
- utilisation simultanée de plusieurs applications ou fonctionnalités ;
- utilisation de l'ordinateur dans des zones à pression atmosphérique réduite (altitude élevée > 1 000 mètres ou > 3 280 pieds au-dessus du niveau de la mer) ;
- utilisation de l'ordinateur à des températures non comprises entre 5 °C et 30 °C ou supérieures à 25 °C à haute altitude (toutes les références de température sont approximatives et peuvent varier en fonction du modèle d'ordinateur. Veuillez consulter la documentation de l'ordinateur ou le site TOSHIBA à l'adresse *<http://www.pcsupport.toshiba.com>* pour obtenir des compléments d'information).

Les performances du processeur peuvent également varier en fonction de la configuration du système.

Dans certaines circonstances, votre ordinateur peut s'éteindre automatiquement. Il s'agit d'une mesure de protection visant à réduire les risques de perte de données ou de détérioration du produit lorsque les conditions d'utilisation ne sont pas respectées. Pour ne pas perdre vos données, effectuez régulièrement des copies de sauvegarde sur un support externe. Afin de garantir des performances optimales, respectez toujours les recommandations d'utilisation. Consultez les restrictions supplémentaires dans la section « Environnement » de votre documentation. Pour plus d'informations, contactez le service d'assistance de Toshiba.

#### **64 bits**

Processeurs de 64 bits. Les processeurs de 64 bits ont été conçus pour exploiter les possibilités de traitement à 32 et 64 bits.

Le traitement à 64 bits implique que les conditions matérielles et logicielles suivantes soient réunies :

- Système d'exploitation 64 bits
- Processeur de 64 bits, jeu de composants et BIOS (Basic Input/Output) System)
- Pilotes de périphériques 64 bits
- Applications 64 bits

Certains pilotes de périphérique et/ou applications peuvent ne pas être compatibles avec un processeur 64 bits et peuvent par conséquent ne pas fonctionner correctement. Une version 32 bits du système d'exploitation est préinstallée sur votre ordinateur, sauf mention du contraire.

## <span id="page-146-1"></span>**Mémoire (système)***[\\*2](#page-26-1)*

Une partie de la mémoire principale peut être exploitée par le système graphique pour améliorer ses performances, ce qui peut réduire la mémoire disponible pour les autres applications. La quantité de mémoire système attribuée aux tâches graphiques dépend du système en place, des applications utilisées, de la taille de la mémoire système et autres facteurs. Les ordinateurs configurés avec un système d'exploitation 32 bits peuvent prendre en charge jusqu'à 3 Go de mémoire système. Seuls les ordinateurs dotés d'un système d'exploitation 64 bits peuvent adresser 4 Go ou plus de mémoire système.

#### <span id="page-146-0"></span>**Autonomie de la batterie***[\\*3](#page-30-0)*

La durée de vie de la batterie varie considérablement selon le modèle, la configuration, les applications, les paramètres de gestion système et les fonctions utilisées, ainsi que selon les variations de performance naturelles liées à la conception des composants. La durée de vie nominale correspond à des modèles sélectionnés et des configurations testées par TOSHIBA lors de la publication. Le temps de chargement dépend de l'utilisation. La batterie ne se charge pas lorsque l'ordinateur monopolise l'alimentation.

La capacité de rechargement de la batterie se dégrade dans le temps, ce qui implique le remplacement de la batterie lorsque les performances de cette dernière deviennent insuffisantes. Cette limitation s'applique à tous les types de batterie. Pour acheter une nouvelle batterie, consultez les informations relatives aux accessoires livrés avec votre ordinateur ou consultez notre site Web, *[http://www.pcsupport.toshiba.com](http://www.pcsupport.toshiba.com.)*.

#### **Capacité du disque dur et capacité du disque dur externe***[\\*4](#page-28-0)*

Un giga-octet (Go) correspond à  $10^9$  = 1 000 000 000 octets à la puissance 10. Le système d'exploitation de l'ordinateur, en revanche, affiche sa capacité de stockage en puissances de 2, et définit 1 Go =  $2^{30}$  = 1 073 741 824 octets. Il est donc possible que la capacité de stockage affichée soit inférieure à celle annoncée. La capacité de stockage disponible dépend également du nombre de systèmes d'exploitation préinstallés, ainsi que du nombre d'application et de fichiers de données. La capacité après formatage réelle peut varier.

## <span id="page-147-0"></span>**LCD***[\\*5](#page-44-0)*

Au fil du temps, et selon l'utilisation de l'ordinateur, la luminosité de l'écran interne se détériore. Cette limitation est liée à la technologie à cristaux liquides et ne constitue pas un dysfonctionnement.

La luminosité maximum implique une connexion au secteur. L'intensité lumineuse de l'écran diminue lorsque l'ordinateur est alimenté par la batterie et vous ne pourrez pas augmenter la luminosité de l'écran.

## **Responsabilité relative aux performances du processeur graphique***[\\*6](#page-27-0)*

Les performances de l'unité de traitement graphique (GPU) peuvent varier selon le modèle du produit, la configuration, les applications, les paramètres de gestion de l'énergie et fonctions utilisées. Les performances de la GPU sont optimisées lors de l'utilisation sur secteur et risquent de se dégrader rapidement lors de l'exploitation sur batterie.

Le total de mémoire graphique supplémentaire correspond au total, si applicable, de la mémoire vidéo dédiée, de la mémoire vidéo système et de la mémoire système partagée. La mémoire système partagée peut varier en fonction de la taille de la mémoire système et autres facteurs.

## **LAN sans fil***[\\*7](#page-31-0)*

La vitesse de transmission sur le réseau sans fil et la portée de ce réseau dépendent de l'environnement et de ses obstacles électromagnétiques, de la conception et de la configuration des points d'accès et du client, ainsi que des configurations logicielles et matérielles. La vitesse de transmission réelle est inférieure à la vitesse maximum théorique.

#### **Icônes sans correspondances**

Certains châssis d'ordinateurs portables sont conçus pour accommoder toutes les configurations possibles d'une série complète de produits. Le modèle sélectionné ne dispose pas de toutes les fonctions et spécifications correspondant aux icônes figurant sur le châssis, à moins que vous ne les ayez demandées spécifiquement.

## **Protection contre la copie**

La technologie de protection contre la copie incluse dans certains supports risque d'empêcher ou de limiter l'affichage du contenu des supports.

## **Images**

<span id="page-148-0"></span>Toutes les images sont simulées à des fins d'illustration.

## **Luminosité de l'écran à cristaux liquides et fatigue oculaire**

La luminosité de l'écran à cristaux liquides est proche de celle d'un téléviseur. Nous recommandons de régler la luminosité d'écran à cristaux liquides pour prévenir les fatigues oculaires.

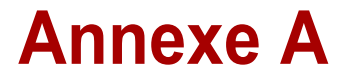

# **Spécifications techniques**

VOUS TROUVEREZ DANS CETTE ANNEXE LA LISTE DES SPÉCIFICATIONS techniques de l'ordinateur.

## **Environnement**

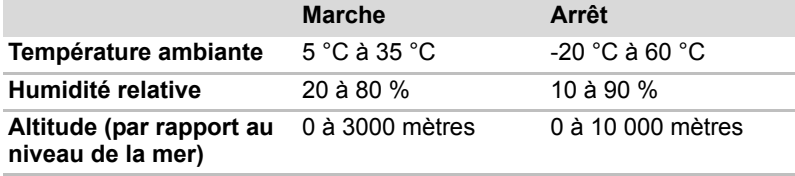

## **Alimentation**

<span id="page-149-0"></span>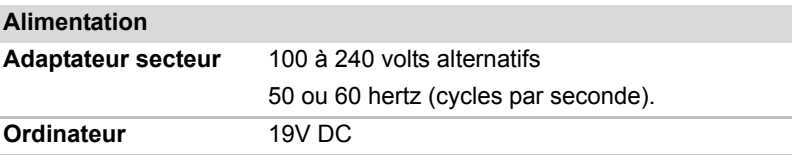

### <span id="page-149-1"></span>**Modem interne**

Cette fonction n'est disponible que sur certains modèles.

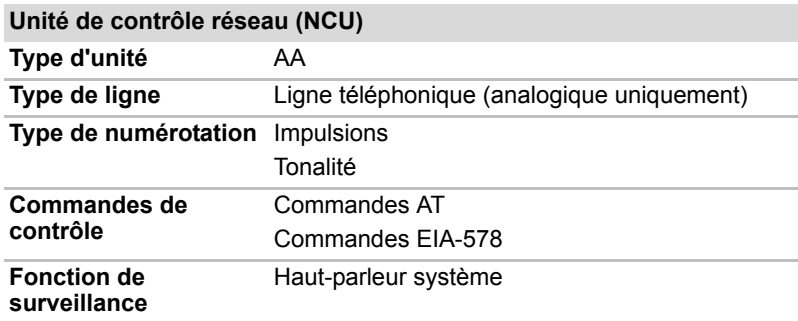

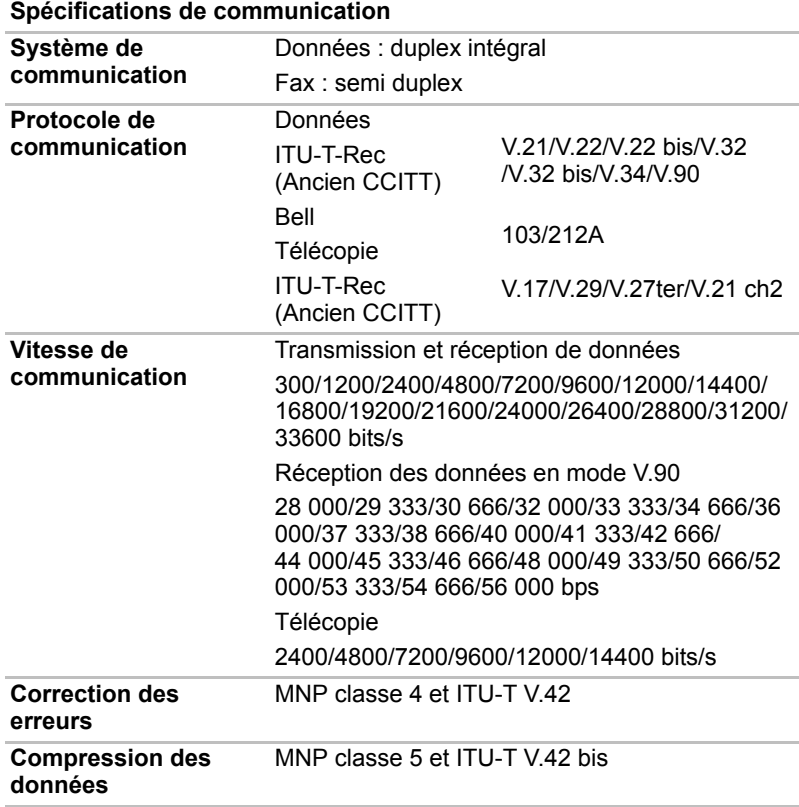

# **Annexe B**

# **Contrôleur d'écran**

## **Contrôleur d'écran**

Le contrôleur d'écran interprète les commandes reçues et les traduit en commandes de pilotage des pixels correspondants.

Un moniteur externe haute résolution connecté à l'ordinateur peut afficher jusqu'à 2048 pixels à l'horizontale et 1536 pixels à la verticale pour un maximum de 16 millions de couleurs.

Le contrôleur d'écran contrôle également le mode vidéo, qui répond aux normes internationales relatives à la résolution d'écran et au nombre maximum de couleurs à afficher à l'écran.

Les logiciels écrits pour un mode vidéo donné fonctionnent sur tout ordinateur gérant ce mode.

Le contrôleur d'écran de l'ordinateur gère tous les modes SVGA et XGA, qui sont les deux normes les plus utilisées dans l'industrie.

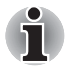

*Certains modes d'affichage risquent de ne pas être pris en charge selon le type d'écran utilisé.*

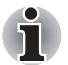

*Si vous exécutez certaines applications (par exemple une application 3D ou de lecture vidéo, etc.), vous risquez de subir des distorsions, une image vacillante ou des images noires. Dans ce cas, réglez la résolution de l'affichage. Réduisez-la jusqu'à ce que les images s'affichent correctement. Vous pouvez également désactiver Windows Aero™ pour remédier à cette situation.* 

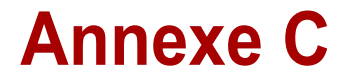

# **LAN sans fil**

Cette annexe est là pour vous aider à installer et à faire fonctionner votre réseau LAN sans fil avec un minimum de paramètres.

#### **Caractéristiques de la carte**

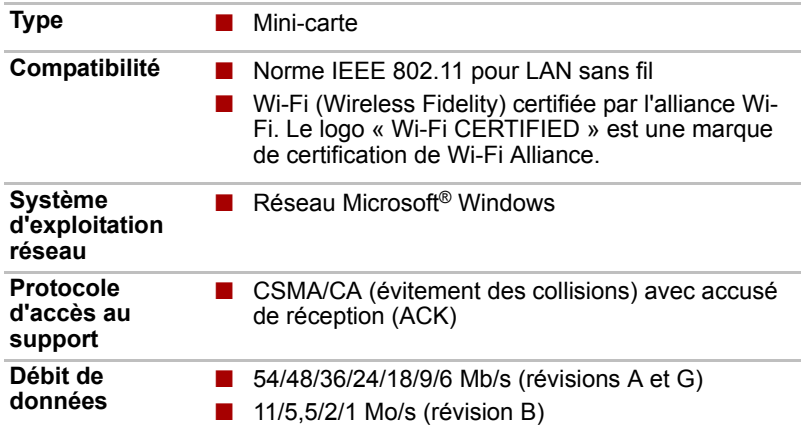

#### **Caractéristiques radio**

Les caractéristiques radio des cartes LAN sans fil peuvent varier suivant :

- Le pays où le produit a été acheté
- Le type de produit

Les communications sans fil font souvent l'objet de réglementations locales. Bien que les produits de type LAN sans fil aient été conçus pour être utilisés dans la bande de 2,4 et 5 GHz, qui ne nécessite pas de licence, les réglementations radio locales peuvent imposer certaines limitations.

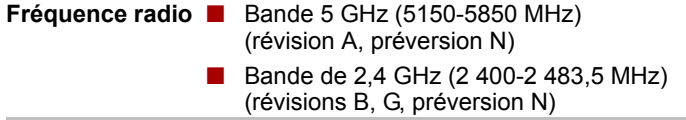

La portée du signal sans fil dépend du débit de transmission sans fil. Les communications effectuées à une vitesse de transmission plus faible peuvent parcourir des distances plus importantes.

- La portée de vos périphériques sans fil peut être affectée si les antennes sont placées près de surfaces métalliques ou de matériaux solides de densité élevée.
- Cette plage est aussi affectée par les « obstacles » situés sur le trajet du signal, obstacles qui peuvent soit absorber le signal, soit le réfléchir.

#### **Sous-bandes de fréquence supportées**

Si les réglementations des communications radio en vigueur dans votre pays/région l'exigent, la carte LAN sans fil peut prendre en charge d'autres canaux de 5/2,4 GHz (reportez-vous au tableau suivant).

Consultez votre revendeur ou un bureau TOSHIBA pour plus de détails sur les réglementations qui s'appliquent dans votre cas.

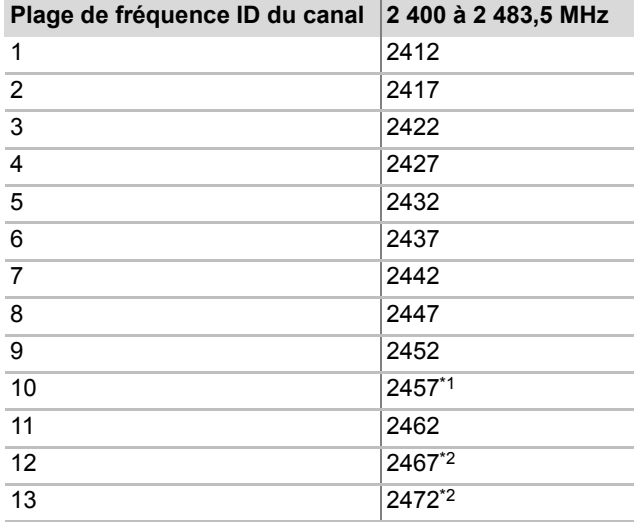

*Plages de canaux pour les communications sans fil à la norme IEEE 802.11 (révisions B et G)*

Lors de l'installation de cartes LAN sans fil, la configuration des canaux est gérée de la façon suivante :

- Pour les clients sans fil utilisant une infrastructure LAN sans fil, la carte LAN sans fil se lance en utilisant automatiquement le canal identifié par le point d'accès LAN sans fil. En cas de renvoi entre différents points d'accès, le poste peut, si nécessaire, changer de canal de manière dynamique.
- Dans un point d'accès, la carte LAN sans fil utilise le canal par défaut (en gras) sauf si l'administrateur réseau a sélectionné un autre canal lors de la configuration du point d'accès LAN sans fil.

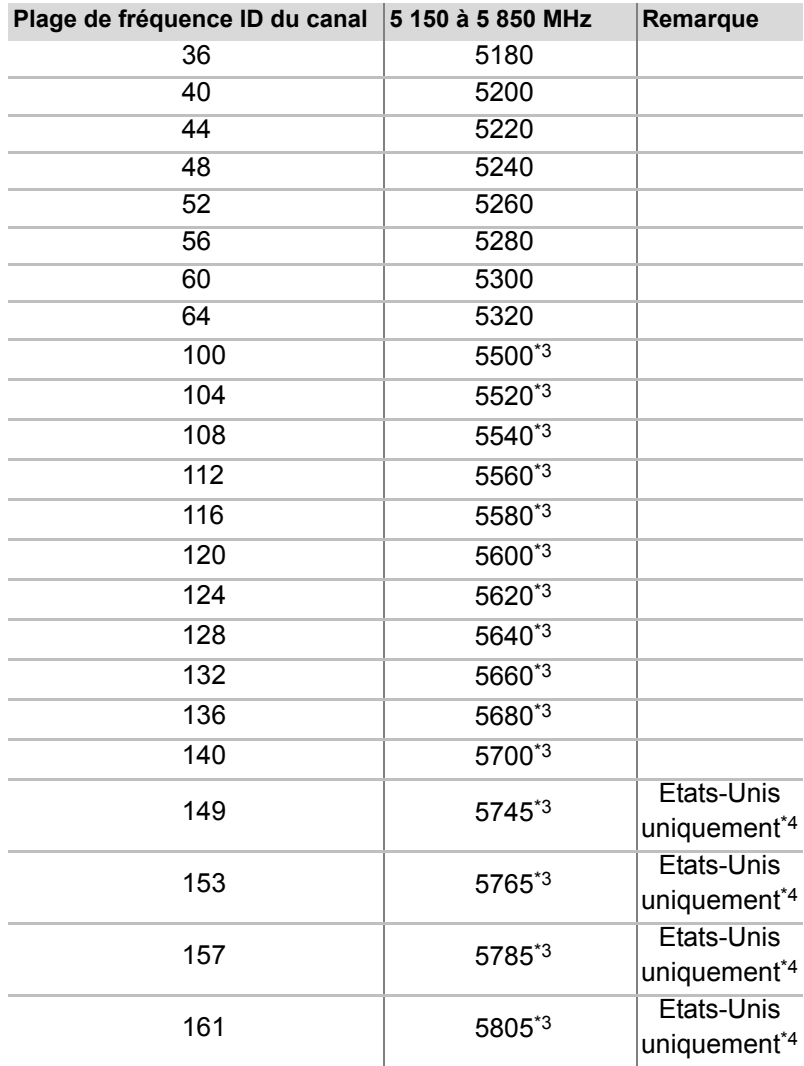

*Jeux de canaux IEEE 802.11 sans fil (révision A)*

- \*1 Canaux préréglés par défaut
- \*2 Assurez-vous que ces canaux peuvent être utilisés dans votre pays/ zone.
- \*3 Ces canaux sont réservés au type mixte A/B/G.
- \*4 Zone disponible : uniquement Etats-Unis (USA, CANADA)

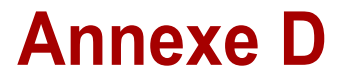

# **Cordons et connecteurs**

La prise de l'adaptateur secteur doit être compatible avec vos prises secteur. Le cordon d'alimentation doit respecter les normes en vigueur et les spécifications ci-dessous :

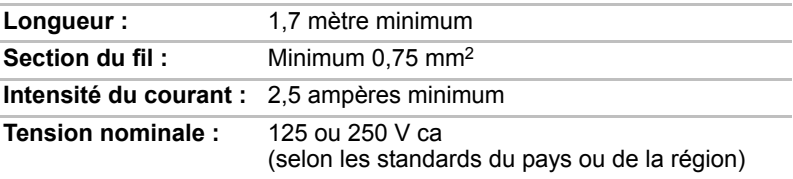

## **Agences de certification**

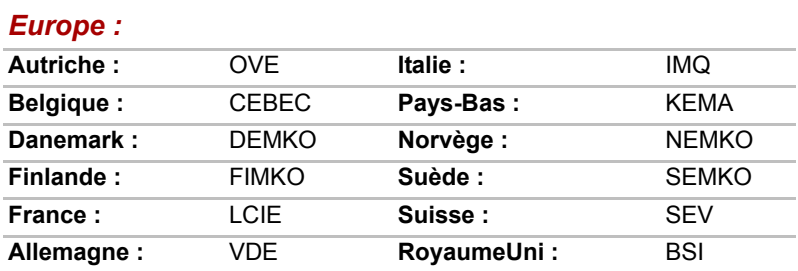

#### *Hors Europe:*

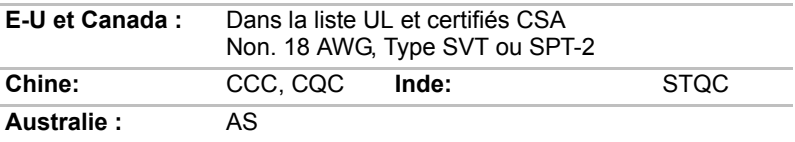

En Europe, les cordons à deux brins doivent être de type VDE, H05VVH2- F ou H03VVH2-F ou VDE, H05VV-F pour les cordons à trois brins.

Pour les Etats-Unis et le Canada, la prise à trois fiches doit être de type 2-15P (250 V) ou 1-15P (125 V) et la prise à 3 fiches doit être de type 6-15P (250 V) ou 5-15P (125 V) comme indiqué dans le code U.S. National Electrical ou dans le Code d'électricité canadien Section II.

Les illustrations suivantes présentent les formes de prise aux Etats-Unis, en Australie, au Canada, au Royaume-Uni, en Europe et en Chine.

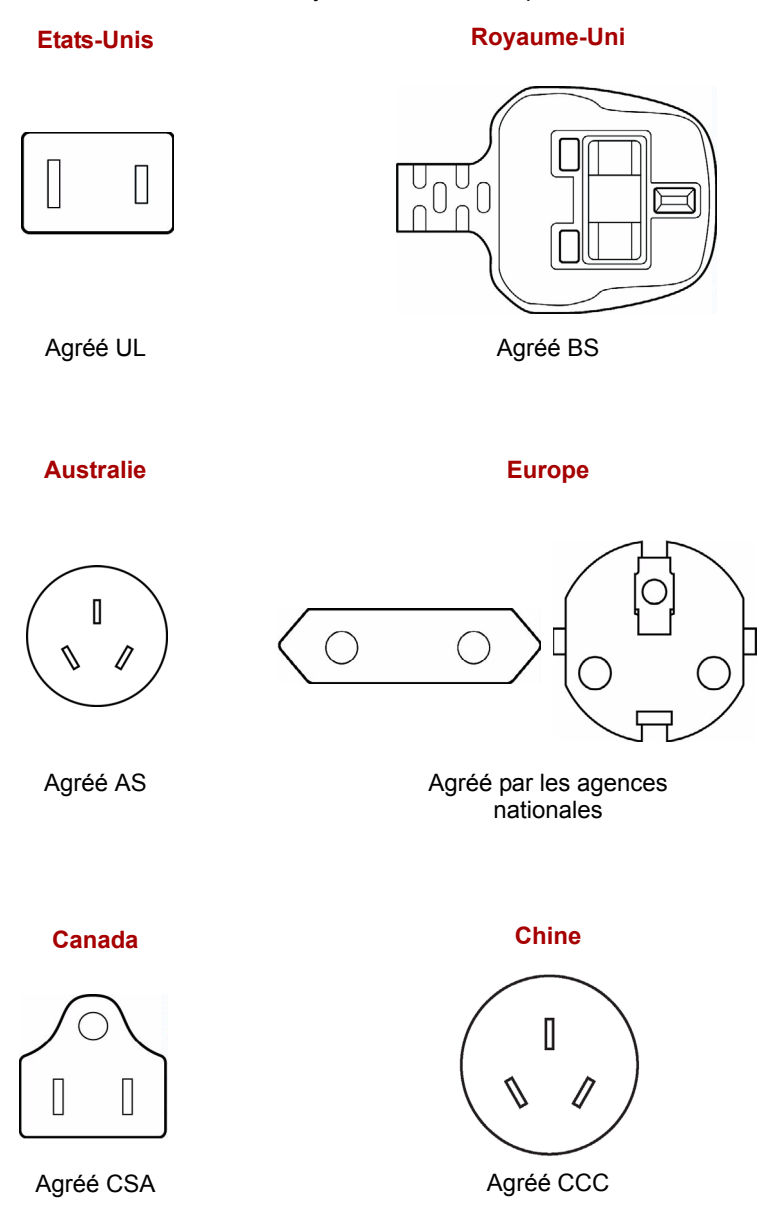

# **Annexe E**

# **Procédure à suivre en cas de vol**

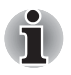

*Prenez toujours soin de votre ordinateur et essayez de ne pas vous le faire voler. Vous êtes propriétaire d'un appareil de valeur susceptible d'intéresser les voleurs. Nous vous conseillons de ne pas le laisser sans surveillance dans un lieu public. Vous pouvez utiliser un câble de sécurité (en option) pour fixer votre ordinateur à un objet volumineux.*

*Notez en lieu sûr le modèle de votre ordinateur, son numéro de référence et son numéro de série. Toutes ces informations sont inscrites sur le dessous de votre ordinateur. Veuillez conserver également une preuve d'achat votre ordinateur.*

**En cas de vol**, Toshiba fera tout son possible pour vous aider à retrouver votre ordinateur. Avant de contacter TOSHIBA, assurez-vous que vous disposez des informations suivantes :

- Le pays où votre ordinateur a été volé,
- Le type d'ordinateur,
- Le numéro de référence (numéro PA),
- Le numéro de série (8 chiffres),
- La date du vol.
- Votre adresse, numéro de téléphone et de télécopie.

*Formulaire papier de déclaration de vol :*

- Remplissez la déclaration de vol Toshiba (ou sa photocopie) figurant à la page suivante.
- Joignez une copie de votre reçu indiquant la date d'achat.
- Postez ou télécopiez ces informations à l'adresse ci-dessous.

*Formulaire électronique de déclaration de vol :*

- Consultez le site *<http://www.toshiba-europe.com>* sur Internet. Dans la zone du produit, choisissez **Computer Systems** *(Ordinateur)*.
- Dans la page correspondante, ouvrez le menu **Support & Downloads** *(Assistance et téléchargements)* et sélectionnez l'option **Stolen Units Database** *(Base de données des unités volées)*.

Vos entrées sont utilisées pour assurer le suivi de l'ordinateur à nos points de service.

## <span id="page-158-0"></span>*Déclaration de vol Toshiba*

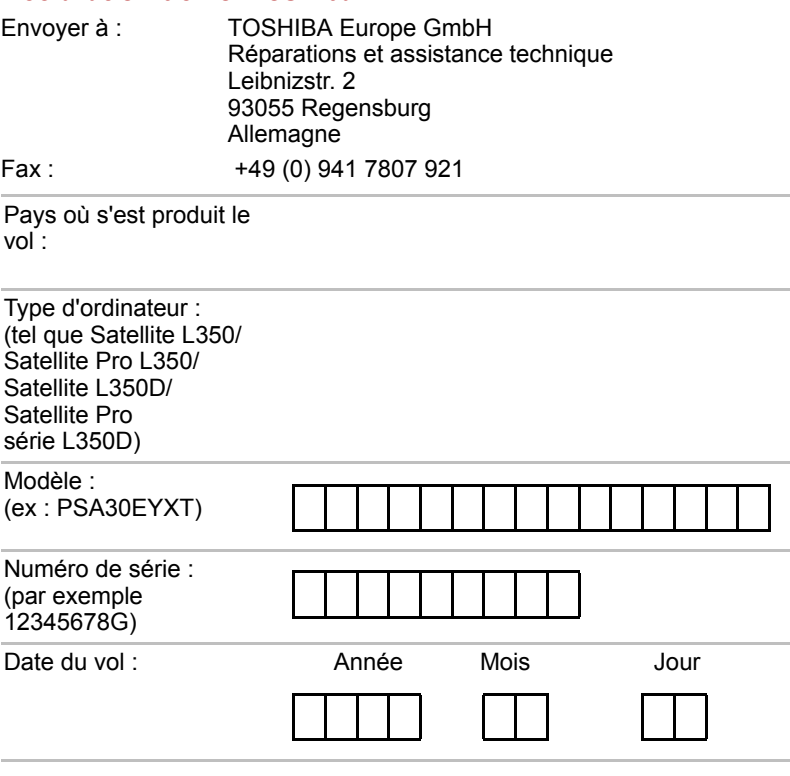

#### *Vos coordonnées*

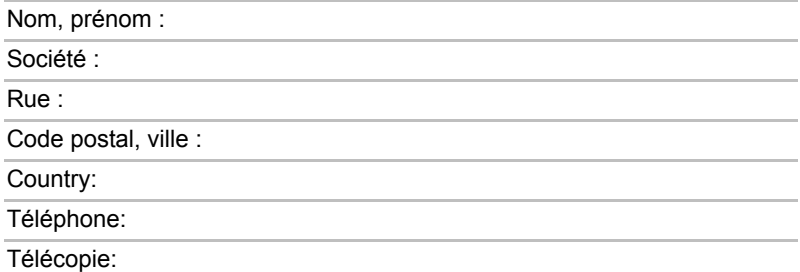

# **Glossaire**

Les termes du présent glossaire se rapportent aux sujets traités dans ce manuel. Certaines entrées peuvent également comporter une appellation différente pour référence.

#### *Abréviations*

- *AC :* alternating current (courant alternatif)
- *AGP :* accelerated graphics port (port graphique accéléré)
- *ANSI :* American National Standards Institute (institut national américain de normalisation).
- *APM :* advanced power manager (gestionnaire d'alimentation avancé)
- **ASCII:** American Standard Code for Information Interchange (code standard américain pour l'échange d'informations).
- **BIOS** : basic Input Output System (système d'entrées/sorties de base).
- *CD-ROM :* Compact Disc Read Only Memory (disque compact en lecture seule)
- *CD-RW :* Compact Disc ReWritable (disque compact réinscriptible)
- *CMOS :* Complementary Metal-Oxide Semiconductor (semi-conducteur à oxyde de métal complémentaire)
- *UC :* unité centrale de traitement.
- *CRT :* cathode Ray Tube (tube à rayon cathodique).
- *CC :* courant continu
- *DDC :* display data channel (canal des données d'affichage)
- *DMA :* direct memory access (accès direct à la mémoire)
- *DOS :* Disk Operating System (système d'exploitation du disque)
- *DVD :* digital versatile disc (disque vidéo digital)
- *DVD-R :* Digital Versatile Disc Recordable (disque numérique universel inscriptible)
- *DVD-RAM :* Digital Versatile Disc Random Access Memory (disque numérique polyvalent à accès aléatoire)
- *DVD-R double couche :* Versatile Disc Recordable Dual Layer/(disque numérique polyvalent inscriptible sur double couche)
- **DVD-ROM :** Digital Versatile Disc Read Only Memory (disque numérique polyvalent non inscriptible)
- *DVD-RW :* Digital Versatile Disc ReWritable (disque numérique polyvalent réinscriptible)
- *DVD+R DL :* Digital Versatile Disc Recordable Double Layer (disque numérique polyvalent inscriptible sur double couche)
- *ECP :* extended capabilities port (port aux capacités étendues)
- *LD :* lecteur de disquettes
- *FIR :* fast infrared (infrarouge haut débit)
- *DD :* disque dur
- *IDE* : integrated drive electronics (norme de connexion de périphériques)
- *E/S :* Entrée/Sortie.
- *IrDA* : Infrared Data Association (association de données infrarouge)
- *IRQ :* interrupt request (demande d'interruption)
- *KB :* kilobyte (kilo-octet, Ko)
- *LCD :* liquid crystal display (écran à cristaux liquides)
- *LED :* light emitting diode (diode électroluminescente)
- **LSI**: Large Scale Integration (intégration à grande échelle)
- *Mo :* méga-octet (Mo)
- **OCR** : Optical Character Recognition (reconnaissance optique de caractères - lecteur).
- *PCB :* printed circuit board (circuit imprimé)
- *PCI :* peripheral component interconnect (interconnexion des composants périphériques)
- *RAM :* random access memory (mémoire vive)
- *RVB :* rouge, vert et bleu.
- *ROM :* read only memory (mémoire morte)
- *RTC :* real time clock (horloge temps réel)
- **SCSI**: small computer system interface (interface pour petits systèmes informatiques)
- *SIO :* serial input/output (entrée/sortie en série).
- *TFT :* thin-film transistor (transistor à film fin)
- *UART :* universal asynchronous receiver/transmitter (émetteur/récepteur universel asynchrone)
- *USB :* Universal Serial Bus (port série universel)
- *VESA :* Video Electronic Standards Association (association de normalisation des systèmes électroniques vidéo)
- *VGA :* video graphics array (carte vidéographique)
- **VRT**: voltage reduction technology (technologie de réduction de la tension)
- *WXGA+ :* wide extended graphics array plus
- *WUXGA :* Wide Ultra eXtended Graphics Array (adaptateur graphique ultra étendu)
- *XGA :* eXtended Graphics Array (carte graphique étendue)

## **A**

**adaptateur :** dispositif assurant l'interface entre deux appareils électroniques différents. Par exemple, l'adaptateur secteur modifie le courant fourni par une prise murale pour alimenter l'ordinateur. Ce terme s'applique également aux systèmes additionnels qui contrôlent les périphériques externes tels que les moniteurs vidéo et les supports de stockage magnétiques.

**affecter :** attribuer un espace ou une fonction à une tâche spécifique.

- **alphanumérique :** Caractère entré au clavier. Il peut s'agir d'une lettre, d'un nombre ou d'autres symboles tels que les signes de ponctuation ou les symboles mathématiques.
- **ANSI :** American National Standards Institute (institut national américain de normalisation). Organisme de normalisation dans un certain nombre de domaines techniques. Par exemple, c'est par l'ANSI qu'ont été définis la norme ASCII ainsi que d'autres systèmes de traitement de l'information.
- **antistatique :** matériel permettant d'empêcher l'accumulation de l'électricité statique.
- **application :** Ensemble de programmes utilisé pour des tâches particulières, telles que la comptabilité, le traitement de texte, la planification financière, les feuilles de calcul ou les jeux.
- **ASCII :** American Standard Code for Information Interchange (code standard américain pour l'échange d'informations). Le code ASCII est un ensemble de 256 codes binaires qui représentent les lettres, les chiffres et les symboles les plus couramment utilisés.
- **async :** abréviation d'asynchrone.
- **asynchrone :** qui ne se produit pas dans le même temps. Dans le domaine des communications, ce terme se rapporte à la méthode de transfert de données qui ne nécessite pas la transmission d'un flux constant de bits à des intervalles de temps égaux.

## **B**

- **binaire :** système de numérotation en base 2 composé de zéros et de uns (activé ou désactivé), utilisé par la plupart des ordinateurs numériques. Le chiffre le plus à droite d'un nombre binaire a la valeur 1, le suivant la valeur 2, puis 4, 8, 16 et ainsi de suite. Par exemple, le nombre binaire 101 a la valeur 5. *Voir également* ASCII.
- **BIOS :** Basic Input Output System (système d'entrées/sorties de base). Microprogramme contrôlant le flux de données dans l'ordinateur. *Voir aussi* microprogramme.
- **bit :** Contraction des termes « binary digit » (chiffre binaire). Unité d'information de base utilisée par l'ordinateur. Elle peut avoir deux valeurs différentes, à savoir zéro et un. Huit bits correspondent à un octet. *Voir aussi* octet.
- **bit d'arrêt :** un ou plusieurs bits d'un octet qui suivent le caractère transmis ou regroupent les codes dans les communications en série asynchrones.
- **bits de données :** paramètre de communication de données qui contrôle le nombre de bits (chiffres binaires) utilisés pour constituer un octet. Si les bits de données = 7, l'ordinateur peut générer 128 caractères uniques. Si les bits de données = 8, l'ordinateur pourra générer 256 caractères uniques.
- **blindage contre les interférences radio (RFI) :** blindage métallique renfermant les cartes de circuit imprimé de l'imprimante ou de l'ordinateur afin de les protéger contre les interférences radio et TV. Tous les équipements informatiques génèrent des signaux de fréquence radio. La FCC réglemente la quantité de signaux qu'un ordinateur est autorisé à laisser passer. Un périphérique de classe A est suffisant pour un usage de bureau. La classe B propose une classification beaucoup plus stricte destinée à l'utilisation des équipements ménagers. Les ordinateurs portables TOSHIBA sont conformes aux réglementations des ordinateurs de classe B.
- **bloc numérique intégré :** fonction qui vous permet d'utiliser certaines touches du clavier pour saisir des chiffres ou pour contrôler les mouvements du curseur et des pages.
- **boîte de dialogue :** fenêtre qui permet à l'utilisateur de faire des saisies en vue d'effectuer des paramétrages système ou d'enregistrer d'autres informations.
- **bps :** bits par seconde. Le débit de la transmission servant normalement à mesurer la vitesse d'un modem.
- **bus :** interface permettant la transmission de signaux, de données ou du courant.

## **C**

**cache de niveau 2 :** *voir* cache.

- **capacité :** quantité de données pouvant être stockées sur un périphérique de stockage (disquette, disque dur, entre autres). Elle est généralement exprimée en kilo-octet (Ko), où un Ko = 1024 octets et en méga-octets (Mo), où un Mo = 1024 Ko.
- **caractère :** toute lettre ou tout chiffre, signe de ponctuation ou symbole utilisé par l'utilisateur. Egalement synonyme d'octet.
- **CardBus :** norme industrielle de carte PC 32 bits.
- **carte :** circuit imprimé. Carte interne contenant des composants électroniques, appelés puces, qui remplissent une fonction spécifique ou augmentent les capacités du système.
- **carte de circuit imprimé (PCB) :** composant matériel d'un processeur auquel sont reliés des circuits intégrés et d'autres composants. La carte est généralement plate, rectangulaire et en fibre de verre pour former la surface de liaison.
- **carte mère :** nom parfois utilisé pour faire référence à la carte de circuits imprimés principale d'un processeur. Le processeur est monté sur cette carte. Elle comporte des circuits intégrés destinés à différentes tâches ainsi que des connecteurs destinés aux périphériques ou à d'autres cartes. Parfois appelée carte principale.
- **carte principale :** *Voir* carte mère.
- **carte SD :** Secure Digital. Cartes de mémoire flash généralement utilisées par différents périphériques numériques tels que les caméscopes et les assistants personnels.
- **cavalier :** Petit clip ou fil qui permet de modifier les caractéristiques du matériel en établissant une connexion électrique entre deux points d'un circuit.
- **CC** : courant continu. Courant électrique qui s'écoule dans une seule direction. Ce type de courant est généralement fourni par des batteries.
- **CD-R :** Disque optique pouvant être écrit une fois et lu plusieurs fois. *Voir aussi* CD-ROM.
- **CD-ROM :** Compact Disk Read Only Memory. Disque haute capacité que vous pouvez lire, mais sur lequel vous ne pouvez rien écrire. Le lecteur de CD-ROM utilise un laser, au lieu de têtes magnétiques, pour lire les données présentes sur le disque.
- **CD-RW :** Compact Disc ReWritable. Disque compact pouvant être réécrit plusieurs fois. *Voir aussi* CD-ROM.
- **châssis :** Structure en métal reliant les composants de l'ordinateur.
- **clavier :** périphérique d'entrée constitué de commutateurs activés manuellement en appuyant sur des touches. Chaque fois que vous appuyez sur une touche, vous activez un commutateur qui transmet alors un code spécifique à l'ordinateur. Le code transmis correspond toujours au caractère (ASCII) qui figure sur cette touche.
- **CMOS :** Complementary Metal-Oxide Semiconductor. Circuit électronique gravé sur une plaque de silicone et nécessitant très peu d'énergie. Les circuits intégrés implémentés avec la technologie CMOS prennent très peu de place et sont particulièrement fiables.
- **COM1, COM2, COM3 et COM4 :** noms MS-DOS des ports de série et de communication.
- **commandes :** Instructions entrées au clavier permettant d'indiquer à l'ordinateur ou aux périphériques les opérations à effectuer.
- **communications :** méthode utilisée par un ordinateur pour transmettre et recevoir des données à partir d'un autre ordinateur ou d'un autre périphérique.
- **communications série :** technique de communication qui utilise seulement 2 câbles d'interconnexion pour envoyer des bits les uns après les autres.
- **compatibilité :** 1) La capacité d'un ordinateur à accepter et traiter des données de la même manière qu'un autre ordinateur sans modifier les données ou le support qui a servi au transfert. 2) Capacité de connexion ou de communication avec un autre système ou composant.

**composants :** éléments ou pièces (d'un système) qui constituent le tout.

- **configuration :** ensemble des périphériques disponibles pour le système (tels que les terminaux, les imprimantes, les lecteurs de disque, etc.) et des paramètres qui définissent les modalités de fonctionnement de votre ordinateur. Vous pouvez utiliser le programme HW Setup pour contrôler la configuration de votre système.
- **contrôleur :** matériel et logiciel intégrés contrôlant un périphérique spécifique (le contrôleur de clavier par exemple).
- **coprocesseur :** circuit intégré du processeur conçu pour effectuer des calculs mathématiques poussés.
- **courant alternatif (CA) :** courant électrique dont la direction du flux est inversée à intervalles réguliers.
- **CPS :** Characters Per Second (caractères par seconde). Indique normalement la vitesse de transmission d'une imprimante.
- **CRT :** Cathode Ray Tube (tube à rayon cathodique). Tube à vide dans lequel des rayons sont projetés sur un écran fluorescent pour produire des traces lumineuses. Exemple : un poste de télévision.
- **curseur :** petit rectangle clignotant ou trait indiquant la position à l'écran.

## **D**

- **demande d'interruption :** signal émis par un composant pour demander l'accès au processeur.
- **démarrage :** Programme qui permet de démarrer ou redémarrer l'ordinateur. Ce programme lit dans la mémoire vive de l'ordinateur ses instructions provenant d'un périphérique de stockage.
- **démarrage à chaud :** redémarrage ou réinitialisation d'un ordinateur sans le mettre hors tension.
- **démarrage à froid:** démarrage d'un ordinateur actuellement éteint (mise sous tension).
- **Digital audio :** norme de compression audio permettant une transmission de qualité et la reproduction en temps réel des fichiers son.
- **diode électroluminescente (DEL) :** dispositif semi-conducteur qui émet de la lumière lorsqu'il reçoit du courant.
- **disque de stockage :** données de stockage sur disque magnétique. Les données sont organisées en pistes concentriques, un peu comme sur un disque vinyle.
- **disque dur :** disque non amovible généralement appelé disque C. Il est installé en usine et seul un ingénieur formé peut le retirer en vue de procéder à son entretien. Egalement appelé disque fixe.
- **disquette :** petit disque amovible qui enregistre les données utilisables par un ordinateur sur une surface magnétique.
- **disquette non-système :** disquette formatée que vous pouvez utiliser pour sauvegarder des programmes et des données, mais pas pour démarrer l'ordinateur. *Voir* disquette système.
- **disquette système :** disquette qui a été formatée à l'aide d'un système d'exploitation. Dans MS-DOS, le système d'exploitation est contenu dans deux fichiers cachés et dans le fichier COMMAND.COM. Vous pouvez démarrer un ordinateur à l'aide d'une disquette système. Egalement appelée disquette du système d'exploitation.
- **DLD+R DL :** disque disposant de deux couches sur une face et de la capacité de stockage d'un DVD+R, c'est-à-dire environ 1,8 fois plus qu'auparavant. Le lecteur de DVD-RW utilise un laser pour lire les données présentes sur le disque.
- **DLD-R DL :** disque disposant de deux couches sur une face et de la capacité de stockage d'un DVD-R, c'est-à-dire environ 1,8 fois plus qu'auparavant. Le lecteur de DVD-RW utilise un laser pour lire les données présentes sur le disque.
- **documentation :** ensemble des manuels et/ou instructions destinés aux utilisateurs d'un système informatique ou d'une application. La documentation d'un ordinateur contient normalement des informations sur les procédures et des explications, ainsi que la présentation des fonctions du système.
- **données :** Information de type factuel, mesurable ou statistique pouvant être traitée, stockée et récupérée par un ordinateur.
- **DOS :** Disk Operating System. *Voir* système d'exploitation.
- **dossier :** icône dans Windows utilisée pour stocker des documents ou d'autres dossiers.
- **DVB-T (Digital Video Broadcasting Terrestrial) :** également appelée TNT, Télévision Numérique Terrestre. Norme de radiodiffusion vidéonumérique.
- **DVD-R (+R, -R) :** Digital Versatile Disc Recordable. Disque compact qui peut être écrit une fois et lu plusieurs fois. Le lecteur de DVD-R utilise un laser pour lire les données présentes sur le disque.
- **DVD-RAM :** Digital Versatile Disk Random Access Memory. Il s'agit d'un type de disque à grande capacité et hautes performances permettant de stocker de gros volumes de données. Le lecteur de DVD-RAM utilise un laser pour lire les données présentes sur le disque.
- **DVD-ROM :** Digital Versatile Disc Read Only Memory. Disque compact dont la capacité et les performances sont élevées. Il est approprié à la copie de fichiers vidéo et autres fichiers à haute densité. Le lecteur de DVD-ROM utilise un laser pour lire les données présentes sur le disque.
- **DVD-RW (+RW, -RW) :** Digital Versatile Disc ReWritable. Disque numérique polyvalent réinscriptible, peut être gravé plusieurs fois.

## **E**

- **E/S :** Entrée/Sortie. Fait référence à l'acceptation et au transfert de données depuis et vers un ordinateur.
- **échapper :** 1) code (code 27 en ASCII) signalant une commande à l'ordinateur. Ce code est utilisé lors de la communication avec un modem ou une imprimante.

2) Méthode d'arrêt de la tâche en cours.

- **écho :** renvoi d'une réflexion des données transmises au périphérique émetteur. Vous pouvez afficher les informations à l'écran, les imprimer ou les deux. Lorsqu'un ordinateur reçoit les données qu'il a transmises sur un écran cathodique (ou autre périphérique) et qu'il les retransmet ensuite vers une imprimante, celle-ci fait écho à l'écran.
- **écran :** écran CRT, écran à cristaux liquides ou tout autre périphérique générant des images et utilisé pour afficher les données de sortie.
- **Ecran à cristaux liquides (LCD) :** Liquid crystal Display. Cristaux liquides placés entre deux feuilles de verre recouvertes d'un matériau conducteur transparent. Le revêtement du côté où l'on regarde est ciselé pour former des segments dont les fils se prolongent jusqu'au bord du verre. L'application d'une tension entre les deux feuilles de verre altère la luminosité des cristaux liquides.
- **écran TFT :** écran à cristaux liquides (LCD) fabriqué à partir d'un arrangement de cellules utilisant la technique de matrice active avec un transistor à film fin (TFT) pour commander chaque cellule.
- **effacer :** *Voir* supprimer.
- **en ligne :** état fonctionnel d'un périphérique lorsque celui-ci est prêt à recevoir ou à transmettre des données.
- **entrée :** données ou instructions que vous transmettez à un ordinateur, un périphérique de communication ou tout autre périphérique depuis le clavier ou des périphériques de stockage externes ou internes. Les données envoyées (ou émises) par l'ordinateur émetteur constituent des entrées pour l'ordinateur récepteur.
- **exécuter :** interpréter et mettre en œuvre une fonction.
- **Extended Capability Port :** Norme industrielle qui propose un tampon de données, une transmission des données vers l'avant ou inverse commutable et un support RLE (run length encoding).

## **F**

- **fast infrared**: norme régissant la transmission sans fil et par infrarouge des données à des débits pouvant atteindre 4 Mbits/s.
- **fenêtre :** partie de l'écran affichant ses propres applications, documents ou boîtes de dialogue. Terme souvent utilisé pour faire référence à une fenêtre Microsoft Windows.
- **fichier :** ensemble d'informations apparentées pouvant contenir des données, des programmes ou les deux.
- **fichier de commandes :** fichier pouvant être exécuté à partir de l'invite système et contenant une séquence de commandes ou de fichiers exécutables du système d'exploitation.
- **Fn-esse :** utilitaire TOSHIBA permettant d'affecter des fonctions aux touches d'accès direct.
- **format :** processus de préparation d'un disque vierge en vue de sa première utilisation. Le formatage met en place sur le disque la structure nécessaire au système d'exploitation pour que l'unité puisse écrire des données sur le disque.

## **G**

- **giga-octet (Go) :** unité de mesure du stockage des données. Un Go correspond à 1024 Mo. *Voir aussi* mégaoctet.
- **graphiques :** informations représentées par des dessins, des photographies, des diagrammes ou des graphiques.

## **H**

- **hertz :** unité de mesure des ondes. Un hertz est égal à un cycle par seconde.
- **hexadécimal :** Système de calcul en base 16 utilisant les chiffres 0 à 9 et les lettres A, B, C, D, E et F.
- **hôte (ordinateur) :** ordinateur qui contrôle et transmet les informations vers un périphérique ou un autre ordinateur
- **HW Setup :** utilitaire de configuration TOSHIBA permettant de paramétrer les différents composants matériels de votre ordinateur.

## **I**

- **icône :** Petite image affichée à l'écran ou sur le panneau de voyants. Sous Windows, une icône représente un objet manipulable par l'utilisateur.
- **instruction :** instruction ou commande relative à l'exécution d'une tâche donnée.
- **interface :** 1) composant matériel et/ou logiciel du système utilisé spécifiquement pour raccorder un système ou un périphérique à un autre.

2) connexion physique d'un système ou d'un périphérique à un autre pour permettre l'échange d'informations.

3) Point de contact entre l'utilisateur, l'ordinateur et le programme, le clavier ou un menu, par exemple.

- **interface série :** fait référence à un type d'échange transmettant les informations séquentiellement, un bit après l'autre.
- **invite :** message affiché par l'ordinateur pour vous indiquer qu'il est prêt ou qu'il attend des informations ou une action de votre part.
- **IrDA 1.1 :** norme régissant la transmission sans fil et par infrarouge des données à des débits pouvant atteindre 4 Mbits/s.

# **K**

**K :** abréviation venant du grec kilo (1000) équivalent à 1024, ou de 2 exposant 10. *Voir aussi* octet et kilo-octet.

**kilo-octet (Ko) :** Unité de mesure du stockage des données. Un Ko correspond à 1024 octets. *Voir aussi* octet et mégaoctet.

**Ko :** *Voir* kilo-octet.

## **L**

- lecteur de disque : Périphérique qui accède aléatoirement aux informations contenues sur un disque et les copie dans la mémoire de l'ordinateur. Il permet également de transférer des données depuis la mémoire vers le disque. Pour exécuter ces tâches, l'unité fait physiquement tourner le disque à haute vitesse sur une tête de lecture-écriture.
- **lecteur de disque dur (DD) :** périphérique électromagnétique qui permet de lire et d'enregistrer des données sur un disque dur. *Voir aussi*  disque dur.
- **lecteur de disquettes (LD) :** périphérique électromagnétique qui permet de lire des disquettes et d'écrire dessus.
- **logiciel :** ensemble des programmes, procédures et documents associés à un système informatique. Fait plus particulièrement référence aux programmes informatiques qui dirigent et contrôlent les activités du système informatique. *Voir aussi* matériel.
- **LSI:** Large Scale Integration.

1) Technologie permettant d'inclure jusqu'à 100 000 portes logiques sur un composant.

2) Tout circuit intégré utilisant cette technologie.

## **M**

- **matériel :** composants matériels électroniques et mécaniques d'un système informatique, notamment l'ordinateur lui-même, les lecteurs de disques externes, etc. *Voir également* logiciel et microprogramme.
- **mégahertz :** Unité de mesure des ondes. Un mégahertz est égal à un million de cycles par seconde. *Voir aussi* hertz.
- **mégaoctet (Mo) :** unité de mesure du stockage des données. 1 Mo correspond à 1024 Ko. *Voir aussi* kilo-octet.
- **mémoire cache :** mémoire ultra rapide qui stocke des données et augmente la vitesse du processeur et le taux de transfert des données. Lorsque l'unité centrale lit les données contenues dans la mémoire vive, elle les copie dans la mémoire cache. Si l'UC doit de nouveau accéder à ces données, elle regardera dans la mémoire cache plutôt que dans la mémoire centrale, ce qui lui permet de gagner du temps. L'ordinateur possède deux niveaux de cache différents. Le cache de niveau 1 est intégré au processeur, tandis que celui de niveau 2 réside dans la mémoire externe.
- **mémoire rémanente :** mémoire, généralement morte (ROM), capable de stocker des informations de façon permanente. La mise hors tension de l'ordinateur n'altère pas les données stockées dans la mémoire permanente.
- **mémoire vive (RAM) :** mémoire haute vitesse de l'ordinateur dans laquelle vous pouvez lire ou écrire des données.
- **mémoire volatile :** mémoire vive (RAM) stockant des informations tant que l'ordinateur est sous tension.
- **menu :** interface logicielle présentant une liste d'options dans laquelle l'utilisateur effectue sa sélection. Egalement appelé écran.
- **microprocesseur :** composant matériel tenant dans un seul circuit intégré qui exécute les instructions. Appelé également Unité centrale de traitement (UC).
- **microprogramme :** ensemble d'instructions intégrées dans le matériel qui contrôle et dirige les activités d'un microprocesseur.
- **mode :** méthode de fonctionnement telle que le mode de démarrage ou le mode Veille.
- **modem :** mot composé à partir de modulateur/démodulateur. Périphérique convertissant (modulant) des données numériques en vue de la transmission par l'intermédiaire d'une ligne téléphonique, puis convertissant les données modulées (démodulation) en données numériques utilisables par l'ordinateur.
- **moniteur :** périphérique qui utilise des lignes et des colonnes de pixels pour afficher des caractères alphanumériques ou des images graphiques. *Voir* tube cathodique.
- **mot de passe :** chaîne unique de caractères permettant d'identifier un utilisateur donné. L'ordinateur propose différents niveaux de protection par mot de passe, tels que utilisateur et responsable.

## **O**

- **OCR :** Optical Character Recognition (reconnaissance optique de caractères - lecteur). Technique utilisant un rayon laser ou une lumière pour identifier des caractères et les enregistrer sous une forme manipulable par l'ordinateur.
- **octet :** représentation d'un caractère unique. Séquence de huit bits traitée en tant qu'unité unique ; c'est également la plus petite unité adressable du système.

## **P**

- **PAL :** Phase Alternating Line. Norme dominante de diffusion vidéo en Europe.
- **parité :** 1) Relation symétrique entre deux valeurs de paramètres (nombres entiers) qui sont toutes deux activées ou désactivées, paires ou impaires, 0 ou 1. 2) En communications série, bit de détection d'erreurs ajouté au

groupe de bits de données pour rendre la somme de contrôle paire ou impaire. La parité peut être paramétrée sur paire, impaire ou aucune.

- **PCI :** peripheral component interconnect (interconnexion des composants périphériques). Bus standard industriel 32 bits.
- **pel :** la plus petite zone adressable de l'affichage. Correspond à un pixel ou groupe de pixels. *Voir* pixel.
- **périphérique :** dispositif d'E/S extérieur au processeur central et/ou à la mémoire centrale, tel qu'une imprimante ou une souris.
- **périphérique E/S :** équipement utilisé pour communiquer avec l'ordinateur et transférer des données depuis/vers celui-ci.
- **Péritel :** câble connecteur /port 21 broches permettant la transmission d'images et de son stéréo haute qualité (y compris les formats son Dolby® Pro-Logic) d'un appareil audiovisuel vers l'autre. Egalement connu sous le nom de « câble SCART » ou « connecteur euro ».
- **pilote :** programme logiciel qui fait généralement partie du système d'exploitation et contrôle un élément spécifique du matériel (le plus souvent un périphérique, imprimante ou souris).
- **pilote de périphérique :** programme qui contrôle les communications entre un périphérique donné et l'ordinateur. Le fichier CONFIG.SYS contient des pilotes de périphérique qui sont chargés par MS-DOS lors de la mise sous tension de l'ordinateur.
- **pixel :** élément d'image. Point le plus petit qu'un écran puisse afficher ou l'imprimante tracer. Egalement appelé pel.
- **plug & play :** fonction de Windows qui permet au système de reconnaître automatiquement les périphériques externes connectés et d'effectuer les configurations nécessaires sur l'ordinateur.
- **port :** connexion électrique grâce à laquelle l'ordinateur envoie et reçoit des données vers et à partir des périphériques et d'autres ordinateurs.
- **programme :** ensemble d'instructions écrites pour un ordinateur donné et qui lui permet d'effectuer un ensemble de tâches. *Voir aussi*  application.
- **programme informatique :** ensemble d'instructions conçues pour un ordinateur et qui lui permettent de parvenir au résultat voulu.
- **protection en écriture :** dispositif permettant de protéger une disquette contre toute suppression accidentelle des données.
- **puce :** petit semi-conducteur qui renferme la logique et les circuits de l'ordinateur et qui est utilisé pour le traitement, la mémoire, les fonctions d'entrée/sortie et le contrôle d'autres puces.

# **R**

- **redémarrage :** réinitialisation d'un ordinateur sans le mettre hors tension (également appelé démarrage ou reprise à chaud). *Voir aussi*  démarrage.
- **Réseau local sans fil :** réseau local utilisant les communications sans fil.
- **RJ11 : prise téléphonique modulaire.**
- **RJ45 :** prise LAN modulaire.
- **ROM :** Read Only Memory. Mémoire rémanente contenant des informations sur les opérations de base de l'ordinateur. Vous ne pouvez pas modifier le contenu de cette mémoire.
- **RVB :** rouge, vert et bleu. Dispositif utilisant trois signaux d'entrée, chacun d'eux activant un canon à électrons d'une couleur additive primaire (rouge, vert et bleu) ou port utilisant un tel dispositif. *Voir* tube cathodique.

# **S**

- **sauvegarde :** copie de fichiers conservée de côté en cas de destruction de l'original.
- **SCSI :** Small Computer System Interface. Un bus d'E/S conçu pour la connexion de plusieurs classes de périphériques.
- **SECAM L :** la norme de diffusion vidéo utilisée en France est SECAM (Séquentiel Couleur avec Mémoire).
- **signal analogique :** signal dont certaines caractéristiques, telles que l'amplitude et la fréquence, varient en fonction de la valeur à transmettre. Par exemple, les communications vocales constituent des signaux analogiques.
- **SIO :** serial input/output (entrée/sortie en série). Méthodologie électronique utilisée pour la transmission de données en série.
- sortie : résultats d'une opération de l'ordinateur. Il s'agit généralement d'un synonyme de données.

1) imprimées sur papier, 2) affichées sur le terminal, 3) envoyées via le port série du modem interne ou 4) stockées sur un support magnétique quelconque.

- **sous-pixel :** trois éléments, un rouge, un vert et un bleu (RVB), composant un pixel sur l'écran couleur à cristaux liquides. L'ordinateur choisit les sous-pixels indépendamment. Chacun de ces sous-pixels peut avoir une luminosité différente. *Voir aussi* pixel.
- **supprimer :** action de retirer des données d'un disque ou d'un autre périphérique de stockage de données. Synonyme d'effacer.
- **synchrone :** désigne un intervalle de temps régulier entre chaque bit, chaque caractère ou chaque événement.
- **système d'exploitation :** groupe de programmes qui contrôle le fonctionnement de base d'un ordinateur. Parmi les fonctions du système d'exploitation, on retrouve l'interprétation de programmes, la création de fichiers de données et le contrôle de la transmission et de la réception (entrée/sortie) de données vers/depuis la mémoire et les périphériques.
- **système informatique :** combinaison de matériels, logiciels, microprogrammes et périphériques regroupés pour transformer des données en informations utiles.

# **T**

- **tampon :** partie de la mémoire de l'ordinateur où sont temporairement stockées les données. Les tampons compensent souvent la différence de vitesse de transmission entre deux périphériques.
- **temps d'échappement :** temps qui s'écoule avant et après l'envoi d'un code d'échappement au modem et qui permet de distinguer les échappements qui font partie des données transmises et les échappements conçus pour commander le modem.
- **terminal :** ensemble clavier (équivalent à celui d'une machine à écrire) et écran cathodique relié à l'ordinateur et permettant l'entrée et la sortie de données.
- **touche de configuration :** combinaisons de touches qui permettent d'émuler les touches du clavier IBM, de modifier certaines options de configuration, d'interrompre l'exécution d'un programme et d'accéder au bloc numérique intégré.
- **touches d'accès direct :** combinaison de touches incluant la touche **FN**. Cette combinaison permet de régler certains paramètres, tels que le volume des haut-parleurs.
- **touches de contrôle :** touche ou séquence de touches du clavier sur lesquelles vous appuyez pour lancer une fonction particulière dans un programme.
- **touches de fonction :** les touches numérotées **F1** à **F12** qui demandent à l'ordinateur d'exécuter certaines fonctions.
- **TouchPad :** périphérique de pointage intégré au repose-mains de l'ordinateur TOSHIBA.
- **TTL :** Transistor-transistor logic. Type de circuit logique utilisant des transistors commutés pour les portes et le stockage.

## **U**

- **UC :** unité centrale de traitement. Partie de l'ordinateur qui interprète et exécute les instructions.
- **USB (bus série universel) :** cette interface série vous permet de communiquer avec plusieurs périphériques connectés en chaîne à un seul port de l'ordinateur.

**utilitaire Economie :** utilitaire TOSHIBA qui vous permet de configurer les paramètres de différentes fonctions d'économie d'énergie.

# **V**

- **valeur par défaut :** Valeur de paramètre automatiquement sélectionnée par le système lorsque vous ou le programme ne fournissez pas d'instructions. Egalement appelée valeur prédéfinie.
- **VGA :** Video graphics Array. Carte vidéo standard permettant d'exécuter tous les logiciels les plus courants.
- **vidéo Composite (YUV) :** un format de signal vidéo utilisé pour la transmission d'images, par ex. d'un magnétoscope VCR vers un téléviseur.

# **Index**

## **A**

**Adaptateur** [secteur, 1-7,](#page-30-1) [2-4,](#page-41-0) [2-13,](#page-50-0) [A-1](#page-149-0) [port Entrée adaptateur](#page-41-1)  19 V, 2-4 [connexion, 3-2](#page-52-0) [instructions de sécurité, ii,](#page-2-0)  [xxii](#page-22-0) [problèmes, 9-5](#page-132-0) [supplémentaire, 1-14,](#page-37-0) [8-9](#page-124-0) [Affichage, 2-7](#page-44-1) [Résolution, 5-4](#page-93-0) [Alimentation, 1-7](#page-30-2) [commande Arrêter \(mode](#page-56-0)  démarrage), 3-6 [conditions, 6-1](#page-95-0) emplacement [du bouton, 2-7](#page-44-2) [mise sous/hors tension de](#page-33-0)  l'écran, 1-10 [mode Veille, 3-8](#page-58-0) [mode Veille prolongée, 3-6](#page-56-1) [voyant, 2-10,](#page-47-0) [6-3](#page-97-0) Alimentation [mise hors tension, 3-6](#page-56-2) [mise sous tension, 3-5](#page-55-0) [Assistance TOSHIBA, 9-17](#page-144-0)

### **B**

[Batterie, 1-7,](#page-30-0) [1-14,](#page-37-1) [6-3](#page-97-1) [autonomie, 6-10,](#page-104-0) [10-2](#page-146-0) [batterie de l'horloge temps](#page-98-0)  réel, 6-4

[batterie de l'horloge temps](#page-30-3)  réel, 1-7 [charge, 6-8](#page-102-0) [contrôle de capacité, 6-9](#page-103-0) [emplacement, 2-5](#page-42-0) [instructions de](#page-2-1)  [sécurité, ii,](#page-2-1) [6-5](#page-99-0) [mode économique, 1-10](#page-33-1) [problèmes, 9-5](#page-132-1) [prolongement de](#page-105-0)  l'autonomie, 6-11 [remplacement, 6-11](#page-105-1) [supplémentaire, 8-9](#page-124-1) [temps de fonctionnement, 6-10](#page-104-1) [types, 6-3](#page-97-2) [voyant, 6-2](#page-96-0) [Batterie de l'horloge en temps](#page-30-4)  réel, voir Batterie [Batterie principale, voir Batterie](#page-45-0) Batterie [voyant, 2-10](#page-47-1) Batterie, voir aussi Batterie [voyant, 2-10](#page-47-2) [Bloc numérique intégré, 5-5](#page-94-0) [Bouton de fonction, 4-6](#page-69-0)

## **C**

[Caractères ASCII, 5-5](#page-94-1) Carte Express [emplacement des](#page-39-0)  connecteurs, 2-2 [surchauffe, xxiii](#page-23-0) [utilisation, 8-2](#page-117-0)

Carte PC [emplacements, 2-2](#page-39-1) [Carte SD/SDHC/MS/MS Pro/](#page-139-0) MMC, 9-12 **Casque** [problèmes, 9-13](#page-140-0) [Clavier, 1-6,](#page-29-0) [5-1](#page-90-0) [blocage temporaire de la](#page-93-1)  touche Fn, 5-4 **Configuration** [du matériel, 7-5](#page-114-0) [problèmes, 9-7](#page-134-0) touches de [configuration, 5-2](#page-91-0) [touches de fonction, 5-2](#page-91-1) [touches de machine à](#page-90-1)  écrire, 5-1 [touches Windows](#page-93-2)  spécifiques, 5-4 [Commutateur, 4-23](#page-86-0) Configuration du matériel [accès, 7-1](#page-110-0) [clavier, 7-5](#page-114-0) [écran, 7-3](#page-112-0) [fenêtre, 7-1](#page-110-1) [général, 7-2](#page-111-0) [LAN, 7-6](#page-115-0) [UC, 7-4](#page-113-0) [USB, 7-5](#page-114-1) Configuration du matériel (HW Setup) [séquence de démarrage, 7-4](#page-113-1)

## **D**

[Déclaration de vol Toshiba, E-2](#page-158-0) [Déplacement de l'ordinateur, 4-25](#page-88-0) [Disque dur, 1-5](#page-28-1) désactivation [automatique, 1-9](#page-32-0) [problèmes, 9-7](#page-134-1) Disque optique [emplacement, 4-2](#page-65-0) [Disque, voyant, 2-10](#page-47-3)

## **E**

Ecran augmentation [luminosité, 5-3](#page-92-0) **Configuration** [du matériel, 7-3](#page-112-0) désactivation [automatique, 1-9](#page-32-1) [HDMI, 8-11](#page-126-0) instructions [de sécurité, 10-4](#page-148-0) [problèmes, 9-7,](#page-134-2) [9-13](#page-140-1) [réduction luminosité, 5-3](#page-92-1) [responsabilités, 10-3](#page-147-0) [sélection, 5-3](#page-92-2) [Ecran externe, 8-9](#page-124-2) Configuration [du matériel, 7-3](#page-112-0) [port, 1-7](#page-30-5) [problèmes, 9-13](#page-140-1) Ecran [ouverture, 3-4](#page-54-0) Emplacement pour cartes mémoire numériques [utilisation, 8-3](#page-118-0) Entrée adaptateur [connexion, 3-3](#page-53-0) [voyant, 6-3](#page-97-3) [Entrée adaptateur 19 V, 2-4](#page-41-2) [ExpressCard, 1-7](#page-30-6) [problèmes, 9-12](#page-139-1)

## **F**

FN + 1 (Utilitaire Loupe [TOSHIBA, réduction\), 5-4](#page-93-3) [Fn + Esc \(muet\), 5-2](#page-91-2) [Fn + espace \(Zoom\), 5-4](#page-93-0) [Fn + F1 \(verrou\), 5-2](#page-91-3) [Fn + F2 \(Alimentation\), 5-2](#page-91-4) [Fn + F3 \(Veille\), 5-3](#page-92-3) [Fn + F4 \(veille prolongée\), 5-3](#page-92-4) [Fn + F5 \(Sortie\), 5-3](#page-92-2)

[Fn + F6 \(réduction de la](#page-92-5)  luminosité), 5-3 [Fn + F7 \(augmentation de la](#page-92-6)  luminosité), 5-3 [Fn + F8 \(communication sans](#page-92-7)  fil), 5-3  $FN + F9$  (TouchPad), 5-3 [Fn +2 \(Utilitaire Loupe TOSHIBA,](#page-93-4)  agrandissement), 5-4

## **H**

[HDMI, 8-10](#page-125-0) [port, 1-7](#page-30-7) HW Setup [mot de passe, 7-2](#page-111-1)

## **L**

[LAN, 1-8,](#page-31-1) [4-23](#page-86-1) [connexion, 4-24](#page-87-0) [déconnexion, 4-24](#page-87-1) [types de câbles, 4-24](#page-87-2) [Voyant, 4-24](#page-87-3) [LAN sans fil, 1-8](#page-31-0) [utilisation, 4-22](#page-85-0) [voyant, 4-23](#page-86-2) [Lecteur de DVD Super Multi](#page-29-1)  [\(±R double couche\), 1-6,](#page-29-1) [4-7](#page-70-0) [Lecteur optique, 2-11](#page-48-0) Liste de vérification [équipement, 1-1](#page-24-0) [problèmes, 9-1,](#page-128-0) [9-3](#page-130-0)

## **M**

[Mémoire, 10-2](#page-146-1) [extension, 1-14,](#page-37-2) [8-6](#page-121-0) [installation d'un module, 8-6](#page-121-1) [retrait d'un module, 8-8](#page-123-0) [Microphone, 1-7](#page-30-8) [problèmes, 9-13](#page-140-0) [utilisation, 4-16](#page-79-0) [Microprocesseur, voir](#page-33-2)  Processeur [Mise sous tension automatique,](#page-45-1)  voir Alimentation

[Mode Veille, 1-11](#page-34-0) [paramétrage, 3-8](#page-58-0) [problèmes, 9-15](#page-142-0) [Mode Veille prolongée, 1-10](#page-33-3) [paramétrage, 3-6](#page-56-1) [problèmes, 9-15](#page-142-0) [Modem, 1-8,](#page-31-2) [4-20,](#page-83-0) [A-1](#page-149-1) [connexion, 4-22](#page-85-1) [déconnexion, 4-22](#page-85-2) [menu Propriétés, 4-21](#page-84-0) [problèmes, 9-14](#page-141-0) [sélection d'une zone, 4-20](#page-83-1) [Mot de passe](#page-111-1) [démarrage de l'ordinateur](#page-108-0)  avec, 6-14 [mise sous tension, 1-9](#page-32-2) [problèmes, 9-6](#page-133-0) [utilisateur, 7-2](#page-111-2)

## **N**

[Nettoyage de l'ordinateur, 4-25](#page-88-1)

## **P**

Périphérique de pointage [TouchPad, 4-1](#page-64-0) [Périphérique USB, 1-7](#page-30-9) Ports [casque, voir Systeme audio](#page-30-10) [écran externe, 1-7,](#page-30-5) [2-3](#page-40-0) [Entrée adaptateur 19 V, 2-4](#page-41-1) [LAN, 2-2](#page-39-2) [USB, 1-7,](#page-30-9) [2-2,](#page-39-3) [2-4](#page-41-3) [Ports:COM, 4-21](#page-84-1) Prise de sécurité [emplacement, 2-4](#page-41-4) [fixation, 8-12](#page-127-0) [Prise, sécurité, voir Prise de](#page-37-3)  sécurité Problèmes [alimentation, 9-4](#page-131-0) [alimentation secteur, 9-5](#page-132-0) [analyse du problème, 9-2](#page-129-0) [assistance TOSHIBA, 9-17](#page-144-1)

[batterie, 9-5](#page-132-1) [clavier, 9-7](#page-134-3) [démarrage du système, 9-4](#page-131-1) [disque dur, 9-7](#page-134-1) [écran externe, 9-13](#page-140-1) [écran LCD, 9-7](#page-134-2) [ExpressCard, 9-12](#page-139-1) [LAN, 9-15](#page-142-1) [LAN sans fil, 9-16](#page-143-0) [lecteur de disquettes, 9-9](#page-136-0) [liste de contrôle du matériel](#page-130-0)  et du système, 9-3 [mise hors tension du fait d'une](#page-131-2)  surchauffe, 9-4 [modem, 9-14](#page-141-0) [mot de passe, 9-6](#page-133-1) [souris USB, 9-11](#page-138-0) [système audio, 9-13](#page-140-0) [test automatique, 9-4](#page-131-3) [TouchPad, 9-10](#page-137-0) [USB, 9-14](#page-141-1) [veille/veille prolongée, 9-15](#page-142-0)

## **R**

[Redémarrage de l'ordinateur, 3-9](#page-59-0) [Réglage du volume, voir](#page-39-4)  Système audio

## **S**

[Support de restauration, 3-13,](#page-63-0) [9-16](#page-143-1) [Systeme audio, 1-8](#page-31-3) [casque, 1-7](#page-30-10) Système audio [casque, 2-2](#page-39-5) [haut-parleur, 2-7](#page-44-3) [microphone, 2-2,](#page-39-6) [5-2,](#page-91-5) [5-3,](#page-92-9) [5-4](#page-93-5) [réglage du volume, 2-2](#page-39-4)

## **T**

[TOSHIBA Assist, 1-12](#page-35-0) [TOSHIBA Disc Creator, 4-11](#page-74-0) [TOSHIBA PC Diagnostic](#page-34-1)  Tool, 1-11

Touches d'accès direct [alimentation, 5-2,](#page-91-6) [5-3,](#page-92-10) [5-4](#page-93-6) [muet, 5-2](#page-91-7) [réduction de la](#page-92-11)  [luminosité, 5-3,](#page-92-11) [5-4](#page-93-6) [TouchPad, 5-3,](#page-92-12) [5-4](#page-93-1) [Utilitaire Loupe TOSHIBA,](#page-93-4)  agrandissement, 5-4 [Utilitaire Loupe TOSHIBA,](#page-93-3)  réduction, 5-4 [Verrouillage, 5-2,](#page-91-8) [5-3](#page-92-13) [zoom, 5-4](#page-93-6) [Touches d'acces direct, 1-9](#page-32-3) Touches d'accès direct [communication sans fil, 5-3](#page-92-7) [Touches de fonction, 5-2](#page-91-1) **Touchpad** [utilisation, 4-1](#page-64-0)

## **U**

USB [emplacement, 2-2,](#page-39-3) [2-4](#page-41-3) [Utilitaire TOSHIBA](#page-34-2)  Zooming, 1-11

## **V**

Verrou de sécurité [utilisation, 8-12](#page-127-1) Voyant [alimentation, 6-3](#page-97-0) [batterie, 6-2](#page-96-0) [Entrée adaptateur, 6-3](#page-97-3) [LAN, 4-24](#page-87-3) [Voyant Entrée adaptateur, 2-10](#page-47-4) Voyants [communications](#page-86-2)  [sans fil, 4-23](#page-86-2)